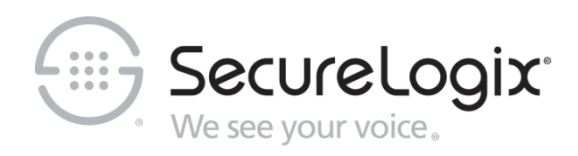

# PolicyGuru®

# Meta-Policy Controller v3.0.2

User Guide

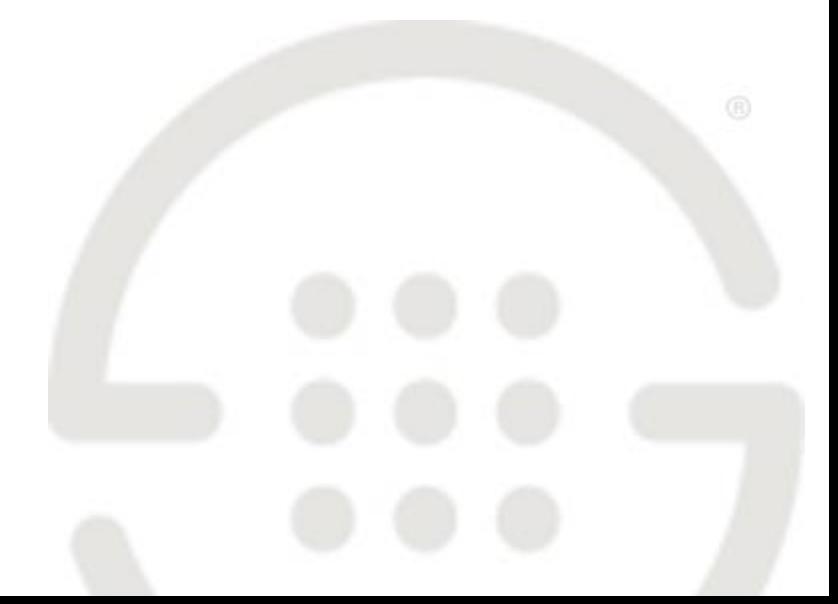

DOC-UG-P302-2021-0911

#### **About SecureLogix**

For more than 20 years, SecureLogix has profiled, tracked and defended customers against the schemes and threats plaguing unified communications networks. We've developed patented technology and assembled the most skilled team in the industry to monitor and protect some of the world's largest and most complex contact centers and voice networks.

We're not the largest IT vendor; we're the one with the start-up agility and decades of unrivaled enterprise experience. The one that is there when you need us, with superhero level support.

For more information about SecureLogix and its products and services, visit us on the Web at *<https://securelogix.com/>*.

#### **Corporate Headquarters:**

SecureLogix Corporation 13750 San Pedro, Suite 820 San Antonio, Texas 78232 Telephone: 210-402-9669 (non-sales) Fax: 210-402-6996 Email: *info@securelogix.com* Website: *https://www.securelogix.com*

#### **Sales:**

Telephone: 1-800-817-4837 (North America) Email: *sales@securelogix.com*

#### **Customer Support:**

Telephone: 1-877-SLC-4HELP Email: *support@securelogix.com* Web Page: *https://support.securelogix.com*

#### **Training:**

Telephone: 210-402-9669 Email: *training@securelogix.com* Web Page: *https://training.securelogix.com*

#### **Documentation:**

Email: *docs@securelogix.com* Knowledge Base: *https://support.securelogix.com*

#### **IMPORTANT NOTICE:**

This manual and the software and/or Products described in it are furnished under license with SecureLogix Corporation ("SecureLogix") and may be used only in accordance with the terms of such license.

Except as permitted by such license, no part of this publication may be reproduced, stored in a retrieval system, or transmitted, in any form or by any means, electronic, mechanical, recording, or otherwise, without prior written permission of SecureLogix.

The content of this manual is subject to change without notice. SecureLogix assumes no responsibility or liability for any errors or inaccuracies that may be contained herein or to correct the same.

ETM, We See Your Voice, SecureLogix, SecureLogix Corporation, and the SecureLogix Emblem are registered trademarks and registered service marks of SecureLogix Corporation in the U.S.A. and other countries. PolicyGuru is a registered trademark of SecureLogix Corporation in the U.S.A. Orchestra One, Call Secure, and Call Defense are trademarks and service marks of SecureLogix Corporation in the U.S.A. All other trademarks mentioned herein are believed to be trademarks of their respective owners.

© Copyright 2014-2021 SecureLogix Corporation. All Rights Reserved.

This product is protected by one or more of the following patents: DE 1,415,459 B1, FR 1,415,459 B1, and GB 1,415,459 B1. U.S. Patents Pending.

PolicyGuru is used herein as shorthand notation to refer to the PolicyGuru® Solution.

Orchestra One is used herein as shorthand notation to refer to the Orchestra One™ Call Authentication Service.

This product also includes code written by other third parties.

Additional details regarding other third party code included in this product, including applicable copyright, legal, and licensing notices, are available in the "licenses" directories included with the third-party code.

# **Customer Support for Your SecureLogix® Solution**

1-877-SLC-4HELP (1-877-752-4435) support@securelogix.com *https://support.securelogix.com*

**SecureLogix Corporation offers telephone, email, and web-based support. For details on warranty information and support contracts, see our web site at**

*https://support.securelogix.com*

# **Contents**

 $\mathbf{r}$ 

 $\sim$ 

 $\overline{a}$ 

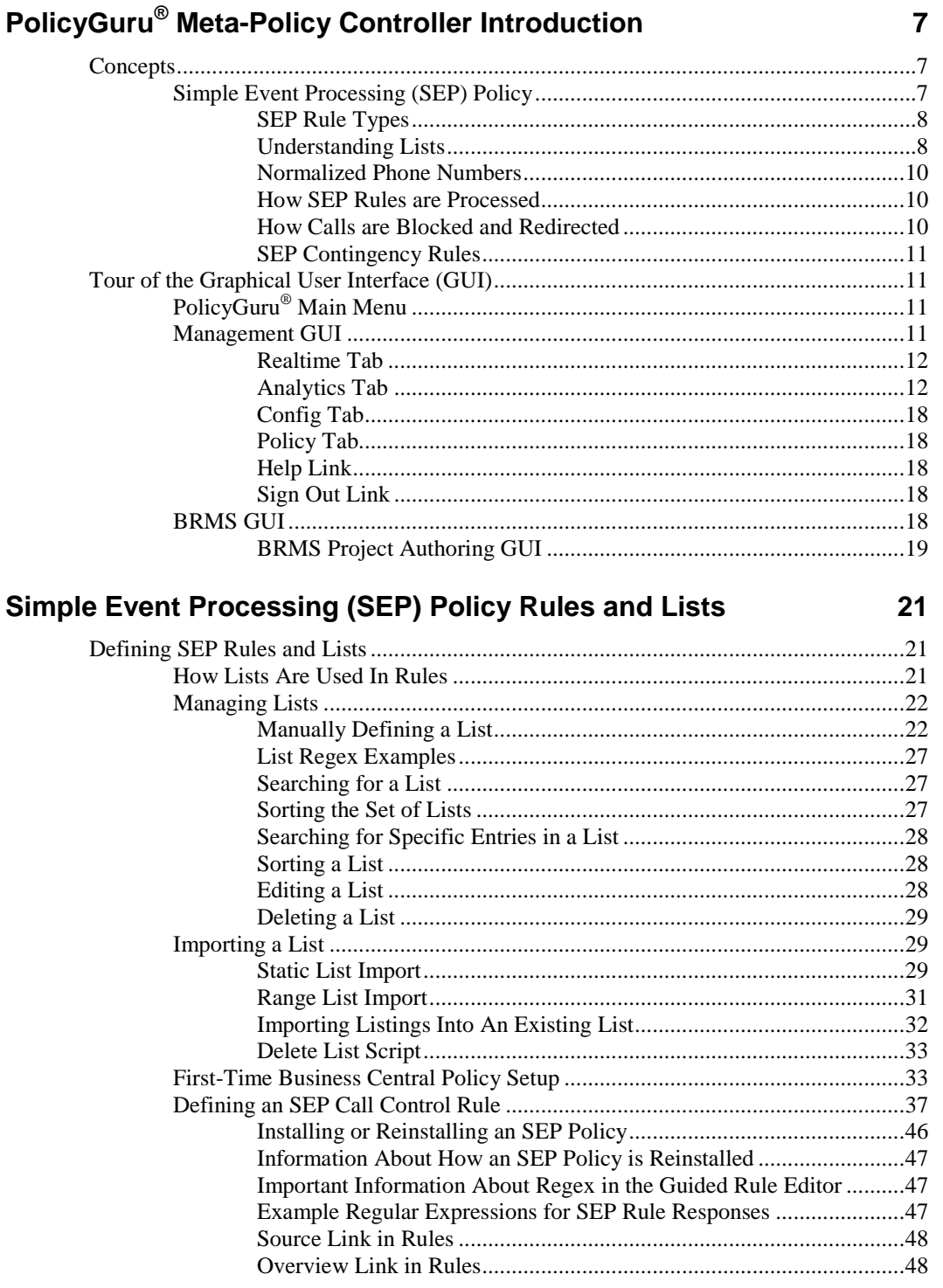

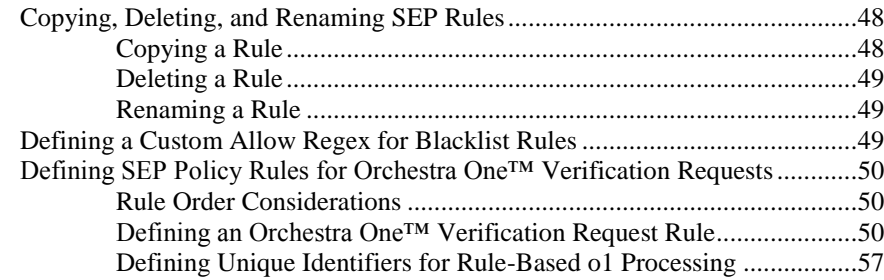

### **Real-Time Analytics 58**

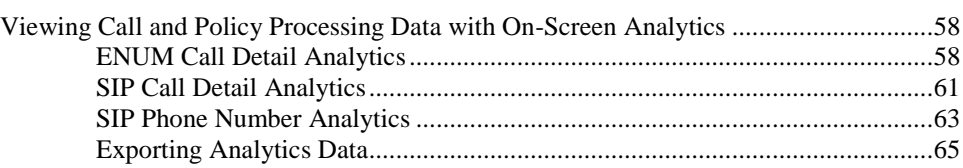

# **System Configuration 67**

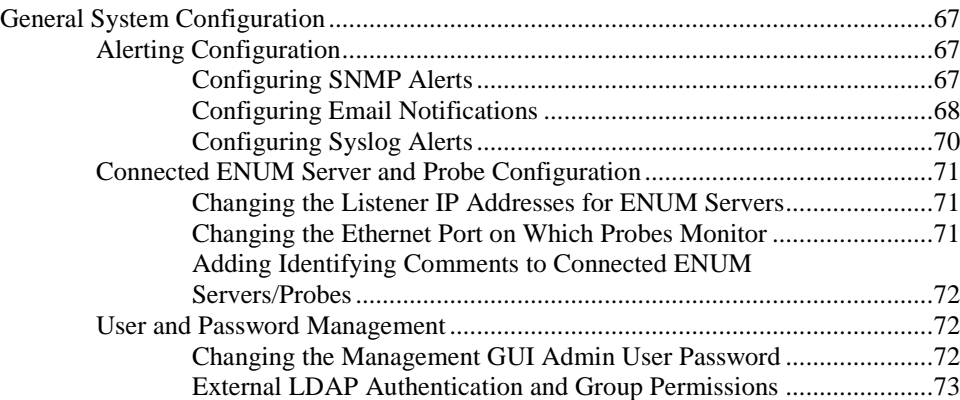

# **Appendices 74**

#### Appendix A: List Import Scripts.......................................................................................74 createlist\_file\_2.1.sh ...........................................................................................74 createlist\_range\_2.1.sh........................................................................................78 addtolist\_file\_2.1.sh............................................................................................81 deletelist\_2.1.sh ..................................................................................................85 Appendix B: Querying System Events via REST API......................................................90 Appendix C: Understanding Regular Expressions in Rules..............................................91 Overview ............................................................................................................91 Substitution Expression Grammar ......................................................................92

# **PolicyGuru® Meta-Policy Controller Introduction**

# **Concepts**

The PolicyGuru® Meta-Policy Controller enables the construction and enforcement of customized voice/Unified Communications (UC) network security and business management Rules through a flexible and powerful Business Rule [Management System](http://en.wikipedia.org/wiki/Business_rule_management_system) (BRMS) called Business Central. These Rules are defined, managed, and implemented Enterprise-wide from the central, web-based management interface. Using a BRMS framework allows you to create Rules that can handle extremely complex call scenarios both in and out of the Enterprise.

User-defined PolicyGuru Rules specify the criteria by which a call is considered of interest and the action to be taken if call triggers a Rule: allow the call(s), block the call(s), or redirect the call(s) to another number.

Automated notifications can be configured to alert appropriate personnel when a call or a suspect calling pattern triggers a Rule, via a third-party application such as Splunk.

After you define the security, call-access control (CAC), and Call Authentication Rules for your enterprise, you install them on the PolicyGuru Server Applications securing your enterprise SIP Trunks, where they are continuously enforced in real time.

# **Simple Event Processing (SEP) Policy**

In a manner similar to data network firewalls, SEP Policy provides realtime voice/UC application session access control and monitoring on a percall basis, based on call setup details (source, destination, and direction). The user-defined Rules in the SEP Policy define whether specific calls are to be allowed, blocked, or redirected. Calls that match an SEP Rule specifying call treatment are terminated or redirected at call setup, preserving your network resources for legitimate business calls. For example, you can define a Rule that dictates that all calls from known harassing callers in a Harassing Callers Blacklist are to be terminated before they are set up.

SEP Policy Processing is driven by ENUM requests only. Because the call data available in ENUM queries is limited to events that occur at call setup, SEP Rule criteria include any combination of the following:

- **Blacklist Rules**—Source, Destination, Direction, and timestamp range.
- **Whitelist Rules**—Source, Destination.

The PolicyGuru BRMS GUI provides a **Guided Rule Editor** that includes a robust set of predefined SEP Rule-definition assets for building Rules. The set of defined SEP Rules constitutes the *SEP Policy*.

User-defined *Lists* define the phone numbers/URIs to which SEP Rules apply; these are identified as *Blacklists* and *Whitelists*. You can manually add entries to these Lists, or, for large Lists, you can import the entries from a file. Each List can contain either one to many individual phone numbers/URIs, or one to many Regular Expressions (Regex), which are used to define Ranges and Wildcards (such as all phone numbers/URIs in a certain area code).

Lists and SEP Rules work in conjunction to create and implement either *Blacklist Rules* or *Whitelist Rules*, as described below.

**Whitelist Rules**—*Whitelist Rules* identify calls that are to be allowed and ignored. *Whitelists* (described below) are used to specify the phone numbers/URIs to which Whitelist Rules apply. These Rules do not explicitly fire—they represent default Allow Rules— and therefore cannot be alerted on, preserving processing resources for true calls of interest. This is especially valuable in high call volume environments, such as Contact Centers. See "Whitelists" below for details about Whitelists. *SEP Rule Types*

> **Blacklist Rules**—*Blacklist Rules* specify actions and alerting for calls matching the Rule: allow the call as originally routed, block the call, or redirect the call to a different destination. Blacklist Rules are the only type of SEP Rule that fires, since Whitelist Rules specify calls to be ignored and allowed. *Blacklists* (described below) are used to specify the phone numbers/URIs to which Blacklist Rules apply.

> It is important to note that Blacklist Rules can denote suspicious or malicious calls and provide protection from them by using them in Rules to block or redirect those calls. But they can also be used to create "Watch and Alert" Rules for any key traffic. Or, you can use them to create a Rule to specifically allow certain calls you want, while a subsequent Rule blocks all other calls. For example, this might be valuable in the case of an attack, to ensure network availability for critical calls.

**Orchestra One™ Verification Request Rules**—Orchestra One Verification Rules are Blacklist Allow Rules for integration with the Orchestra One Call Authentication Service (CAS). See ["Defining SEP](#page-49-0)  [Policy Rules for Orchestra One™ Verification Requests"](#page-49-0) on pag[e 50](#page-49-0) for more information.

PolicyGuru SEP Rules use the following types of Lists to identify the called and calling numbers to which the Rule applies: *Understanding Lists*

- *Whitelists* identify numbers/URIs for calls that are always to be allowed and not treated nor alerted on. They are used in *Whitelist Rules*.
- *Blacklists* contain numbers/URIs that are eligible for policy treatment (Termination or Redirection) and/or alerting. They are used in *Blacklist Rules*.

As mentioned earlier, it is important to note that the term *Blacklist* does not denote that the numbers/URIs they contain are suspect or disallowed. Rather, it denotes listings that you want to be able to track or take action on.

For example, you might have a **Harassing Callers** Blacklist of known harassing numbers you want to block and a **Specifically Allowed Callers** Blacklist that you can use in the case of an attack to authorize specific calls, while a subsequent Rule blocks all others.

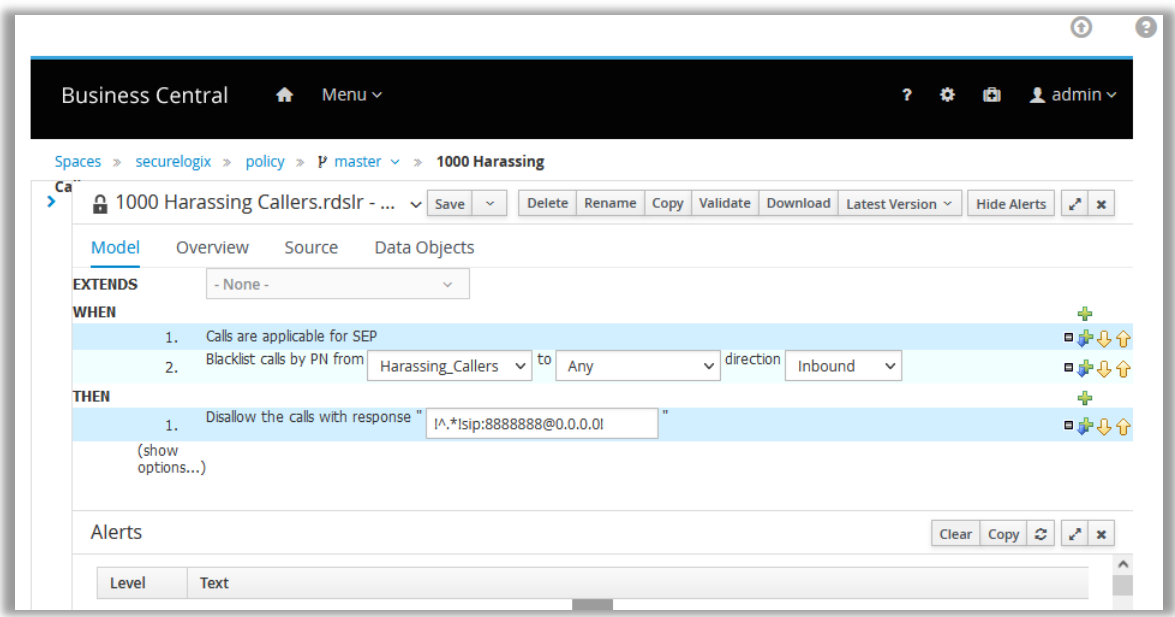

#### <span id="page-8-0"></span>**Figure 1: SEP Rule Terminating Numbers in the Harassing\_Callers Blacklist**

The example SEP Rule in [Figure 1](#page-8-0) above shows a Rule that blocks phone numbers from the **Harassing\_Callers** Blacklist.

Calls are blocked by supplying a regular expression to redirect the call to a nonexistent endpoint, resulting in a **404 Not Found** response. You can choose regular expressions that suit your enterprise practices.

#### <span id="page-8-1"></span>**How Lists are Matched in Policy Processing**

In SEP Policy processing, values in PN Lists are evaluated via full string matching and can consist of letters and/or digits. This means that, in addition to fully qualified phone numbers, you can specify values such as **INVALID** in a PN List and then configure the Phone Number Normalizer to append that value to certain phone numbers during normalization (for example, those that fail a certain function in a **libphonenumber** library lookup). Phone Numbers in ENUM Requests are processed by the Phone Number Normalizer before Policy processing occurs. Therefore, when that PN List is used in an SEP Rule, called or calling numbers that have been normalized to append **-INVALID** will match the Rule.

Similarly, values in Regex Lists are processed as Regex, by determining if any part of the normalized phone number string matches the regular expression as specified in the listing. For example, a Regex value of **badnumber** would match **this\_is\_a\_badnumber!** appended to a normalized number.

**Note**: You can optionally configure the Phone Number Normalizer to denormalize such phone numbers after Policy processing into a fully qualified format or into the original received format (or any format you choose) for storage in the database. Or you can choose not to denormalize such numbers and store them in the database with the flag appended so that you can generate reports on that flag.

**Note**: See the *PolicyGuru® Meta-Policy Controller Installation and Configuration Guide* for details about phone number normalization/ denormalization in the PolicyGuru Solution.

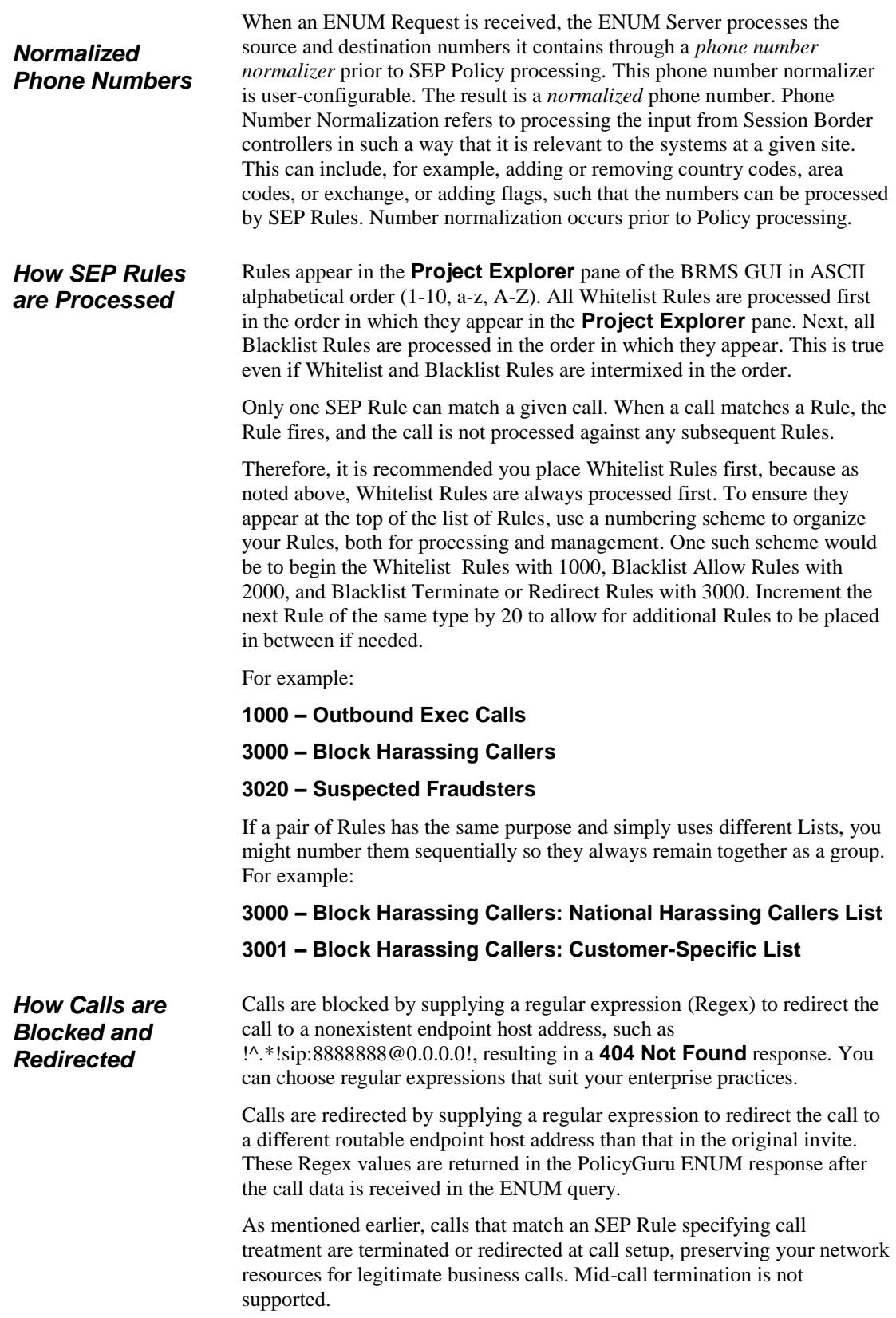

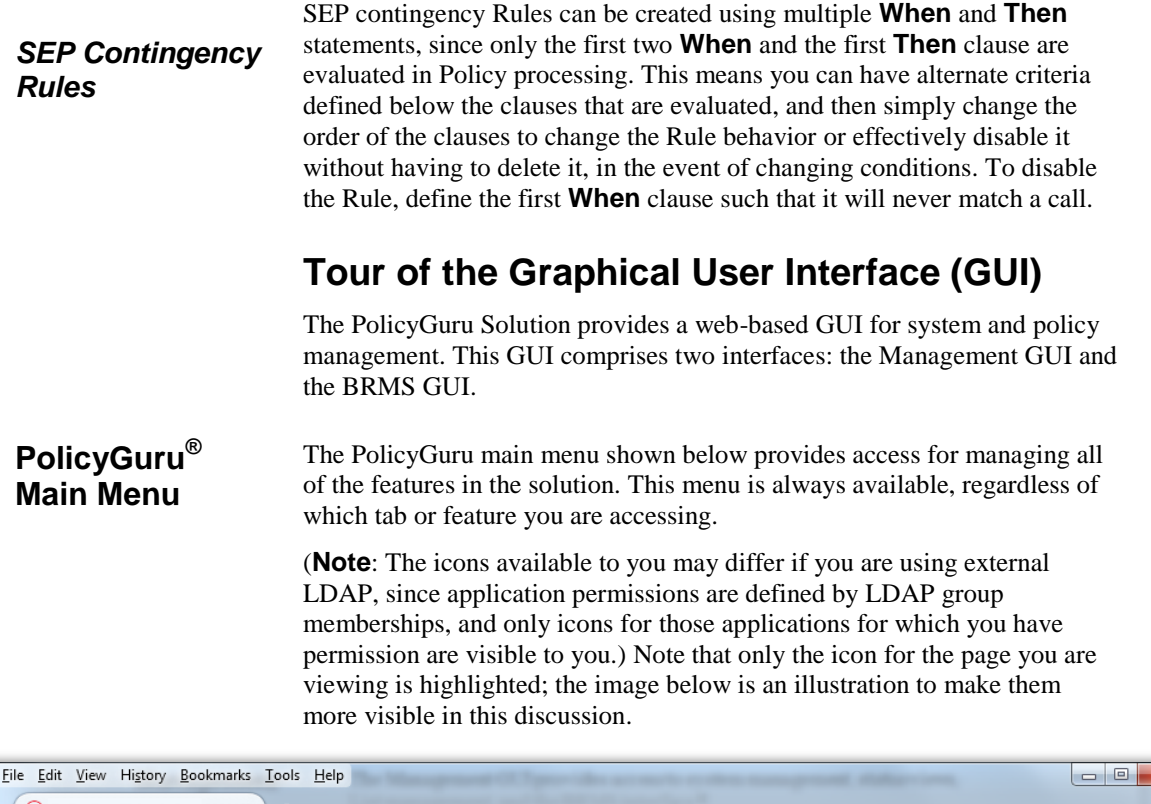

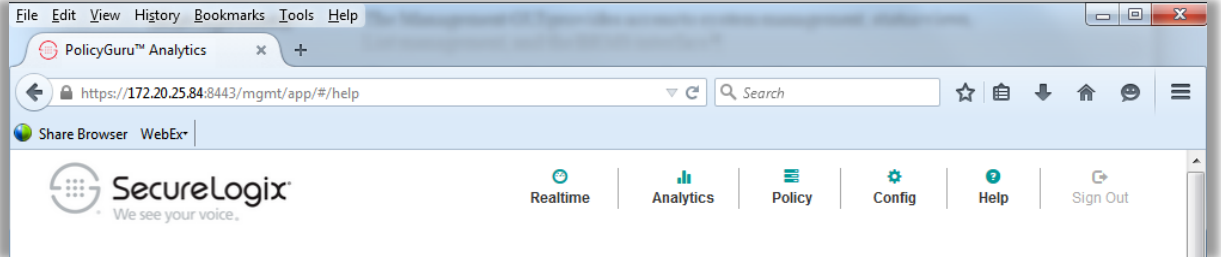

# **Management GUI**

The Management GUI provides access to system management, status views, Analytics reporting, List management, and the Policy interface. The login screen to the Management GUI is shown below.

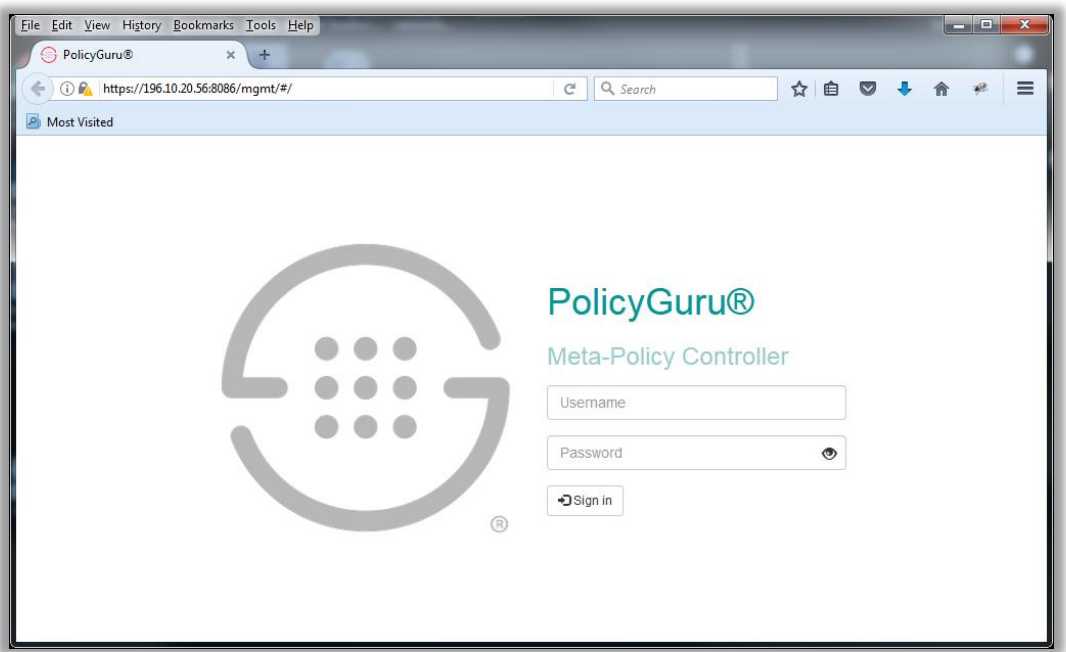

**Note**: By default, the GUI uses a self-signed SHA-256-SSL certificate. You can import a customer certificate. See "Importing a Customer Certificate" in the *PolicyGuru® Meta-Policy Controller System Administration Guide* for instructions.

The **Realtime** tab shown below appears when you first log in to the Management Interface. It displays real-time system events and current calls per second (CPS) based on ENUM data. (**Note**: The screen that appears when you log in may differ if you are using external LDAP, since application permissions are defined by LDAP group memberships.) *Realtime Tab*

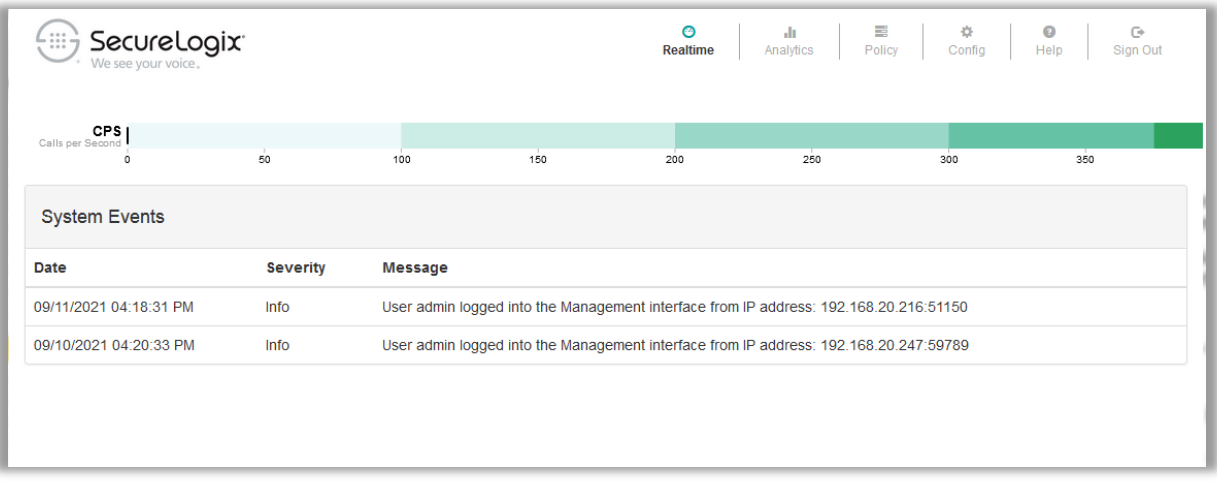

#### *Analytics Tab*

The **Analytics** tab provides a predefined set of drill-down Analytics views that afford a graphical representation of call events. Two types of Analytics views are available: Call Detail Analytics and Phone Number Analytics.

#### **Call Detail Analytics**

Call Detail Analytics provides drill-down reporting views. You can choose to view call details for either SIP data derived from the Meta-Data Probe or ENUM call processing data.

Call Detail Analytics views for ENUM data (as shown in the following figure) include:

- Average CPS
- Total Calls
- Policy Dispositions
- Top 10 Source
- Top 10 Destination
- Counts by Source Country
- Counts by Destination Country

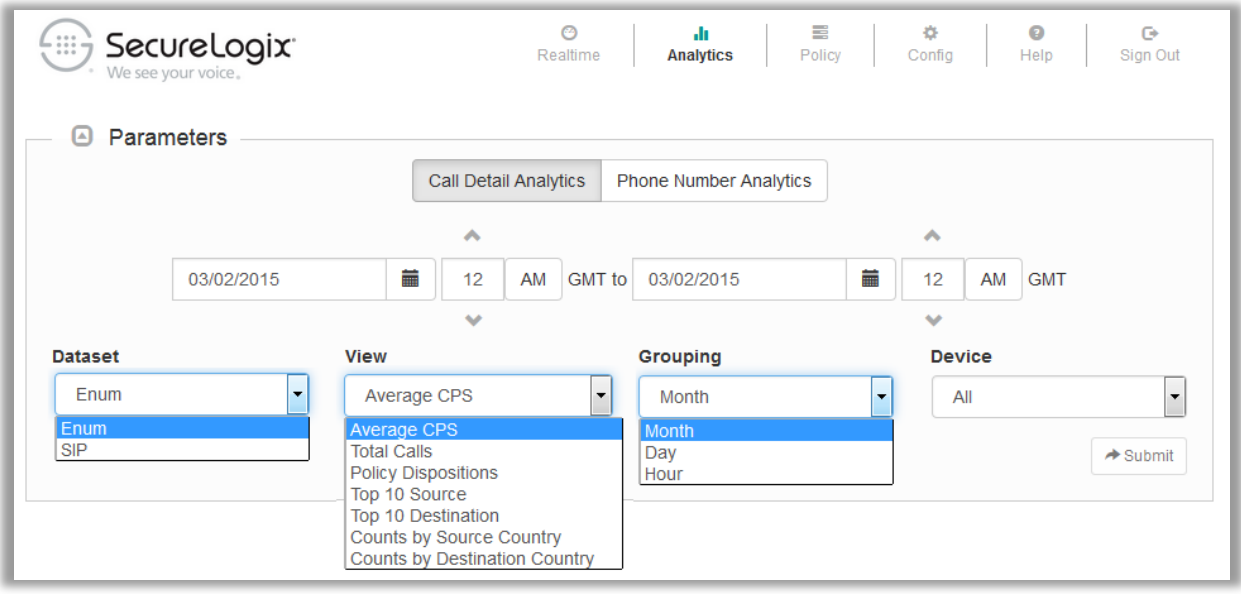

#### **Figure 2: ENUM Call Detail Analytics Options**

Call Detail Analytics for SIP data derived by the Metadata Probe (as shown in the following figure) include:

- Average CPS
- Total Calls
- Call Dispositions
- Top 10 Source
- Top 10 Destination
- Counts by Source Country
- Counts by Destination Country
- Concurrent Calls

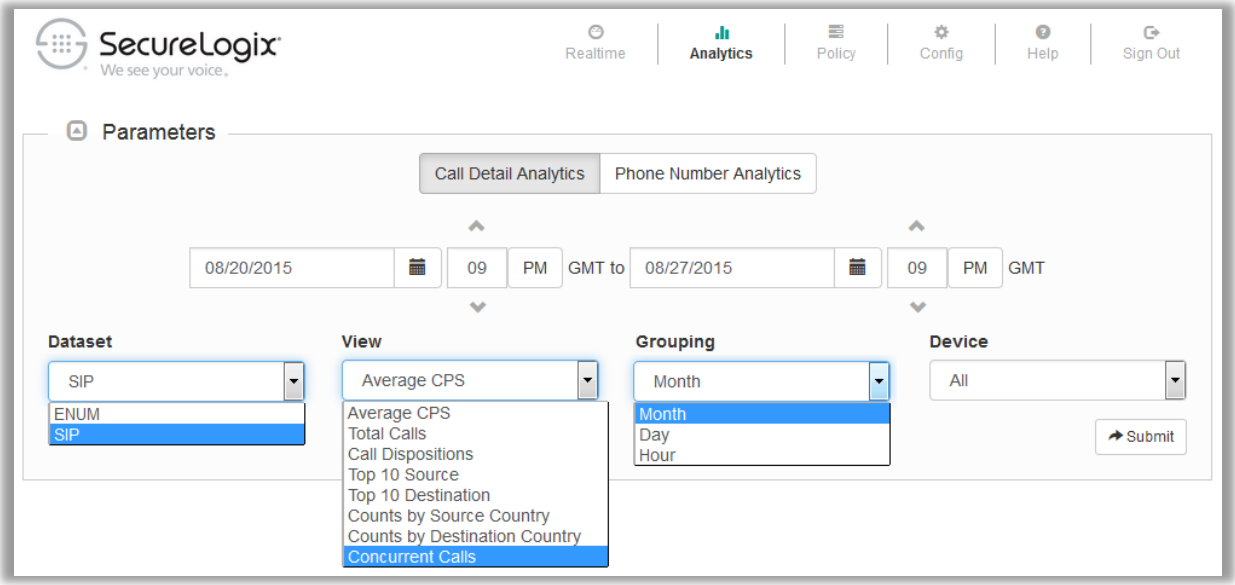

#### **Figure 3: SIP Call Detail Analytics Options**

When you select criteria and click **Submit**, a chart view of the resulting analysis appears. When you hover your mouse cursor over the data in the display, details about the data appear as an onscreen tooltip.

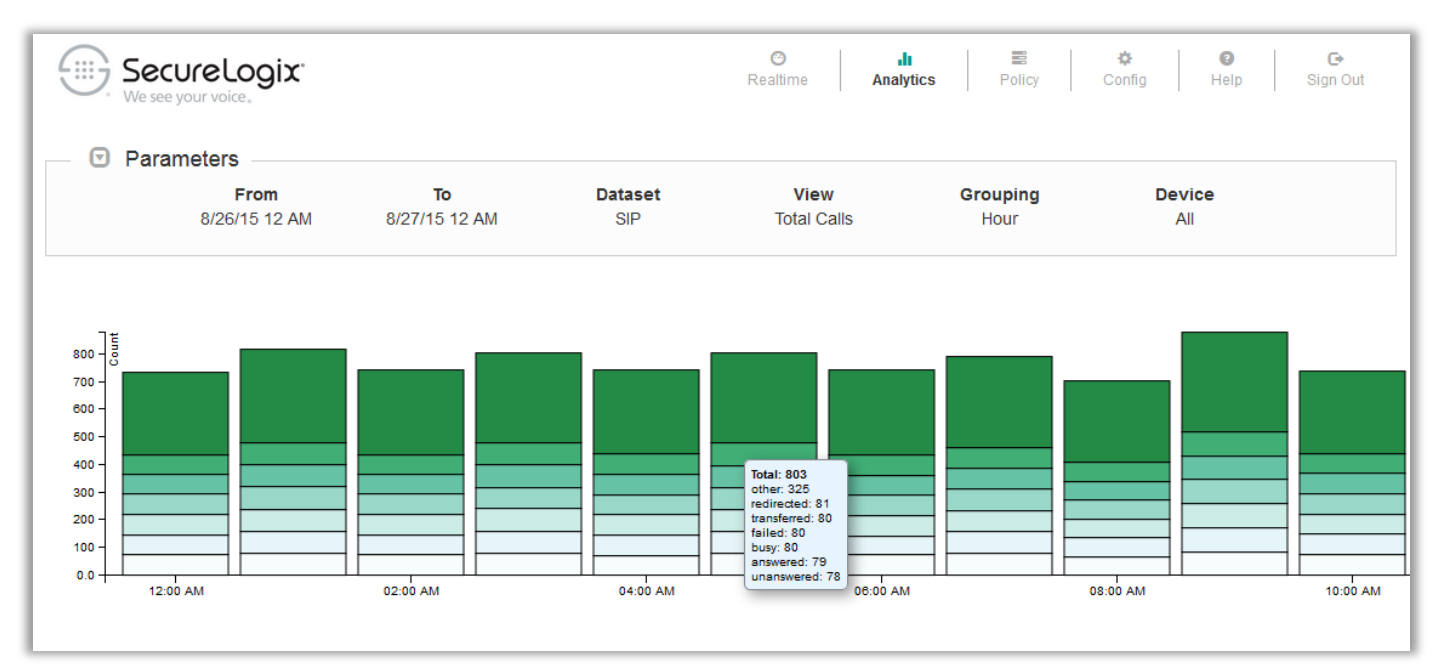

#### **Figure 4: SIP Call Detail Analytics—Total Calls**

Clicking the display provides a drill-down view of the selected information, as shown i[n Figure 5,](#page-14-0) which illustrates the SIP Call Details **Call Dispositions** Analytics view:

|                                                                                                    | SecureLogix <sup>®</sup><br>We see your voice. |                 |                    |                     |                              | ☺<br>Realtime                                    |                                         | alı.<br><b>Analytics</b> | Ξ<br>Policy        | ٠<br>Config          | ◉<br>Help            | o<br>Sign Out                                                                  |                    |
|----------------------------------------------------------------------------------------------------|------------------------------------------------|-----------------|--------------------|---------------------|------------------------------|--------------------------------------------------|-----------------------------------------|--------------------------|--------------------|----------------------|----------------------|--------------------------------------------------------------------------------|--------------------|
| ⊙<br>Parameters                                                                                                    |                                                |                 |                    |                     |                              |                                                  |                                         |                          |                    |                      |                      |                                                                                |                    |
|                                                                                                    | <b>From</b><br>8/21/15 8 PM                    |                 | To<br>8/28/15 8 PM |                     | <b>Dataset</b><br><b>SIP</b> |                                                  | <b>View</b><br><b>Call Dispositions</b> |                          | Grouping<br>N/A    | <b>Device</b><br>All |                      |                                                                                |                    |
| $5.0k$ $\exists$<br>Count<br>4.5k<br>4.0k<br>3.5k<br>3.0 <sub>k</sub><br>2.5k<br>2.0 <sub>k</sub><br>1.5k<br>1.0k<br>500<br>0.0 |                                                |                 |                    |                     |                              |                                                  |                                         | transferred: 3369        |                    |                      |                      | other<br>redirected<br>transferred<br>failed<br>busy<br>answered<br>unanswered | 츠                  |
| <b>Start</b>                                                                                                    | End                                            | <b>Duration</b> | Codec              | <b>Disposition</b>  | <b>Direction</b>             | <b>Source</b>                                    |                                         | Source Cou               | <b>Destination</b> |                      | Destination          | <b>Resource</b>                                                                |                    |
|                                                                                                    |                                                |                 | Filter             | <b>Atransferred</b> |                              | Filter                                           |                                         | Filter                   | Filter             |                      | Filter               | Filter                                                                         |                    |
| 08/25/2015                                                                                                    | 08/25/2015                                     | 71064           | G729               | TRANSFER            | <b>INBOUND</b>               | +12105554444                                     | 目                                       | <b>United States</b>     | +18006661111       | Ξ                    | <b>United States</b> | sip:fake                                                                       | ۸<br>$\boxed{\Xi}$ |
| 08/25/2015                                                                                                    | 08/25/2015                                     | 256265          | G729               | TRANSFER            | <b>OUTBOUND</b>              | +18006661111                                     | 崖                                       | <b>United States</b>     | +12105555555       | 崖                    | <b>United States</b> | sip:fake                                                                       |                    |
| 08/25/2015                                                                                                    | 08/25/2015                                     | 201766          | G729               | TRANSFER            | <b>INBOUND</b>               | +12105556666                                     | 崖                                       | <b>United States</b>     | +617657650351      | Ξ                    | Australia            | sip:fake                                                                       |                    |
| 08/25/2015                                                                                                    | 08/25/2015                                     | 28055           | G729               | TRANSFER            | <b>INBOUND</b>               | +12105551933                                     | $\equiv$                                | <b>United States</b>     | +18006663333       | 崖                    | <b>United States</b> | sip:fake                                                                       |                    |
| 08/25/2015                                                                                                    | 08/25/2015                                     | 166024          | G729               | TRANSFER            | <b>INBOUND</b>               | +862342343726                                    | 崖                                       | China                    | +18006664444       | Ξ                    | <b>United States</b> | sip:fake                                                                       |                    |
| 08/25/2015                                                                                                    | 08/25/2015                                     | 236986          | G729               | TRANSFER            | OUTBOUND                     | +18006662222                                     | 崖                                       | <b>United States</b>     | +12105552222       | ≣                    | <b>United States</b> | sip:fake                                                                       |                    |
| 08/25/2015                                                                                                    | 08/25/2015                                     | 67288           | G729               | TRANSFER            | <b>INBOUND</b>               | +12105550000                                     | 崖                                       | <b>United States</b>     | +18006664444       | Ξ                    | <b>United States</b> | sip:fake                                                                       |                    |
| 08/25/2015                                                                                                    | 08/25/2015                                     | 116221          | G729               | TRANSFER            | <b>INBOUND</b>               | +12105559999                                     | $\equiv$                                | <b>United States</b>     | +617657653259      | 崖                    | Australia            | sip:fake                                                                       |                    |
| 08/25/2015                                                                                                    | 08/25/2015                                     | 11701           | G729               | TRANSFER            | <b>INBOUND</b>               | +12105550000                                     | 崖                                       | <b>United States</b>     | +18006667777       | Ξ                    | <b>United States</b> | sip:fake                                                                       |                    |
|                                                                                                    |                                                |                 |                    |                     |                              | Total Records: 3369                              |                                         |                          |                    |                      |                      |                                                                                | ٠                  |
|                                                                                                    |                                                |                 |                    |                     | $\ll$                        | $\overline{2}$<br>$\mathbf{3}$<br>$\overline{4}$ | $5 \rightarrow \infty$                  |                          |                    |                      |                      |                                                                                |                    |

<span id="page-14-0"></span>**Figure 5: SIP Call Detail Analytics—Call Dispositions**

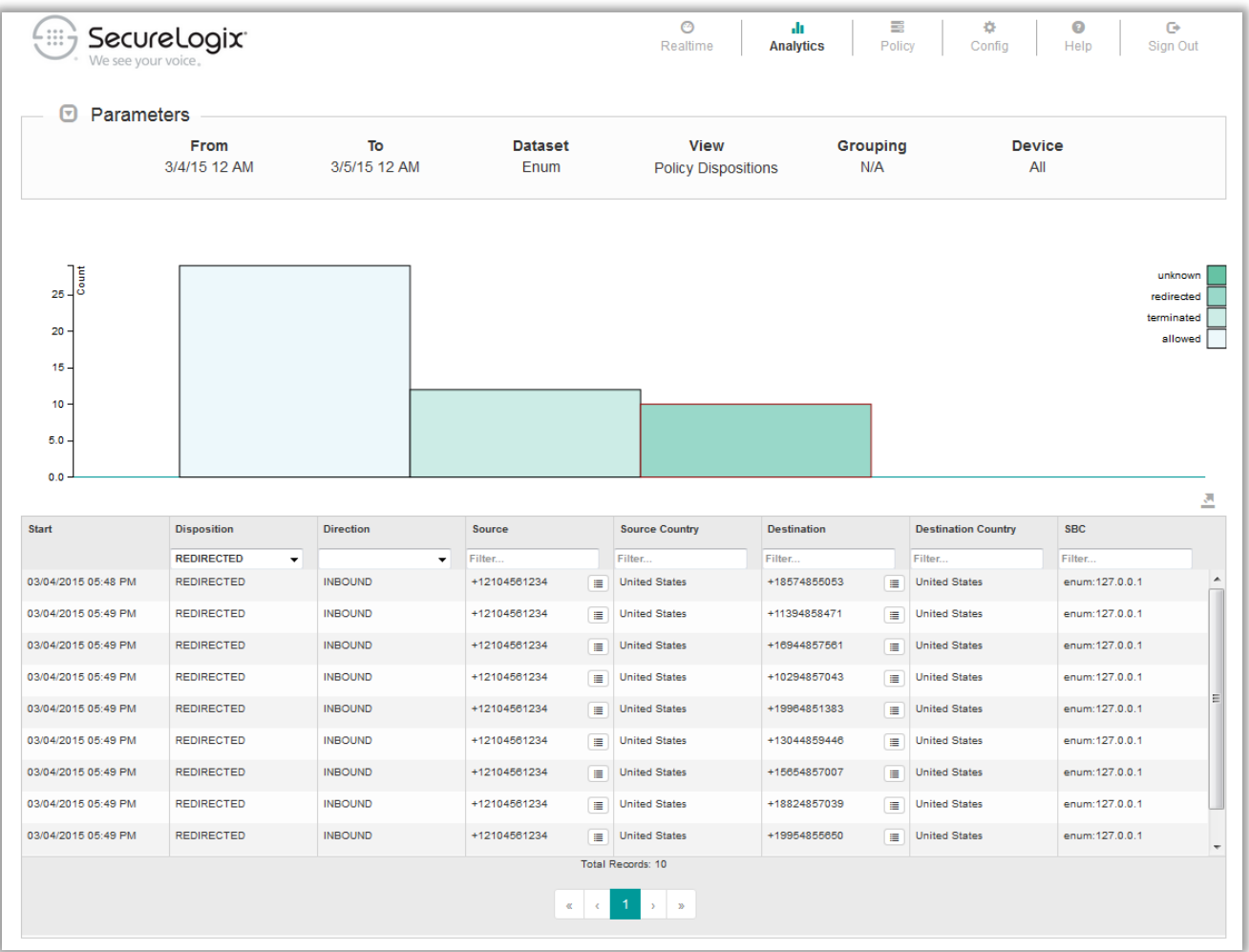

#### **Figure 6: Drill-Down Analytics – Policy Dispositions Call Details**

The Analytics application provides more than a view of the information; it also allows you to take action regarding the called and calling numbers provided in the call details. From this drill-down detail view, you can click an icon next to any source or destination and add it to a Whitelist or Blacklist, as appropriate, without needing to toggle between screens.

**Note**: If you add numbers to Lists used in installed SEP Rules, the Policy must be installed again to effect the changes on the ENUM Server(s) that are enforcing the SEP Policy.

#### **Phone Number Analytics**

Phone Number Analytics provides a means for forensic investigation of a specific phone number of interest or a set of phone numbers (such as all of those with +210555) derived from Metadata Probe (SIP) data. You simply type the number of interest in the **Phone Number** field and click **Submit**. All call information for that number is provided in graphs, charts, and tables below the **Search** field. This option is shown in the following figure.

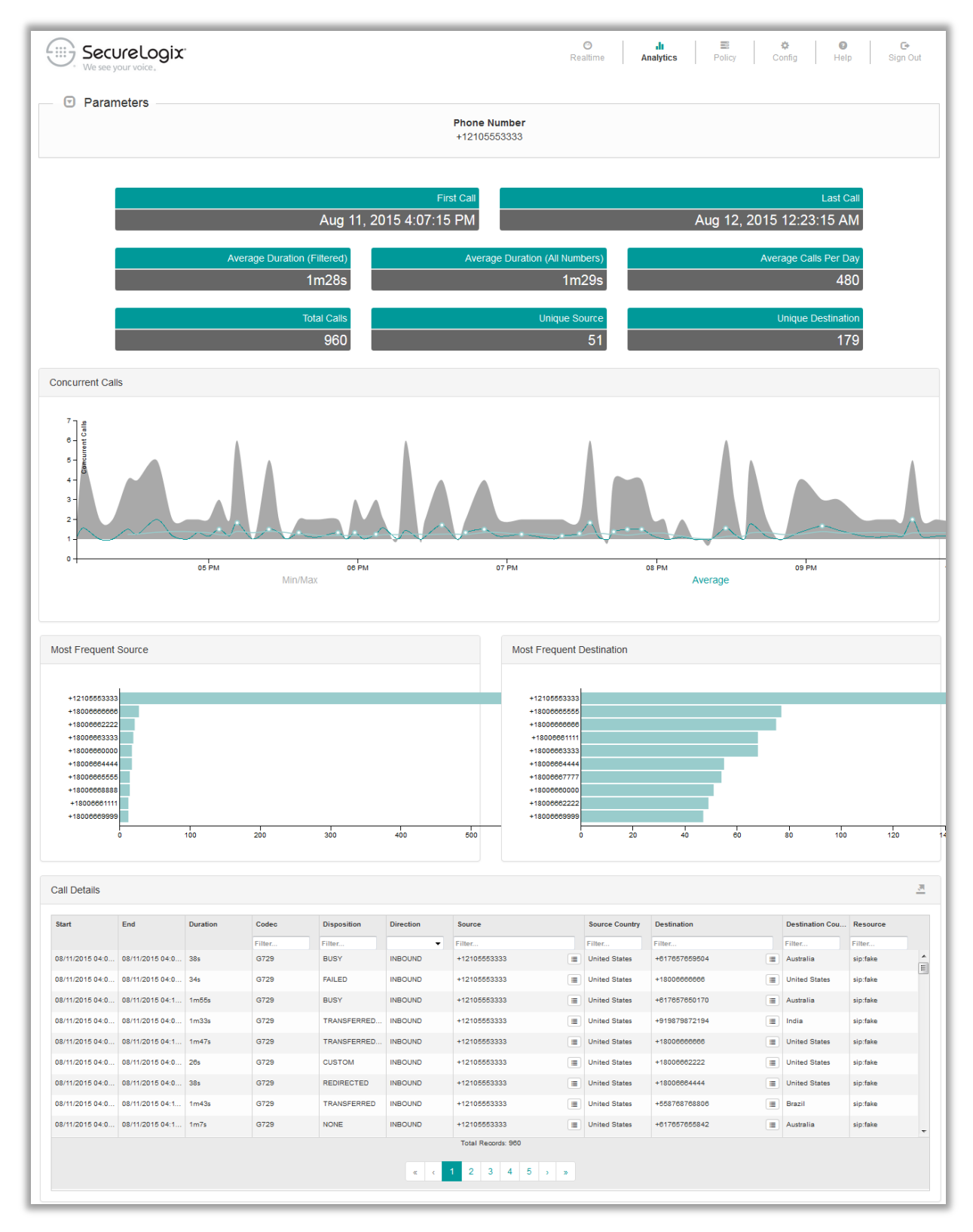

**Figure 7: Phone Number Analytics**

The **Config** tab, shown in [Figure 8,](#page-17-0) provides access to system configuration items, including:

### *Config Tab*

- List management.
- User management.
- A view of which ENUM Servers are connected to this Mediation Server and a field defining the IP address for connections to them.
- A view of which Metadata Probes are connected to this Mediation Server and a field defining the Ethernet port for connections to them.

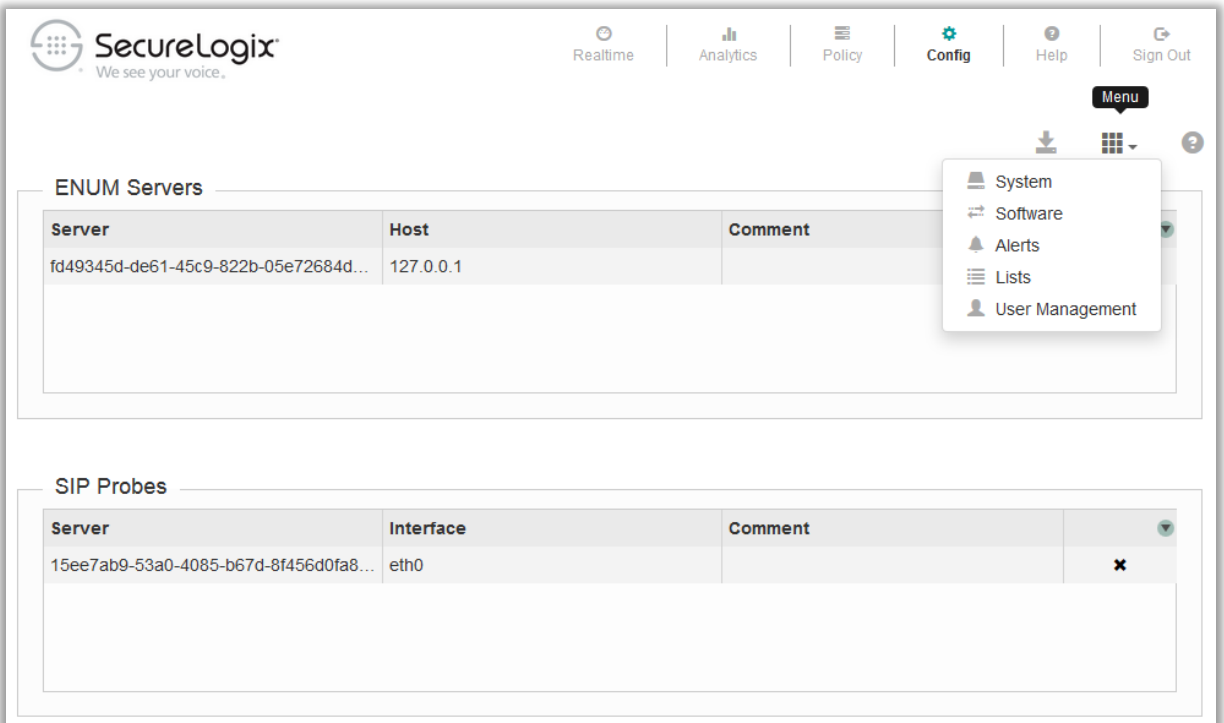

#### <span id="page-17-0"></span>**Figure 8: Config Tab**

**Note**: The **Software** option is not used.

<span id="page-17-1"></span>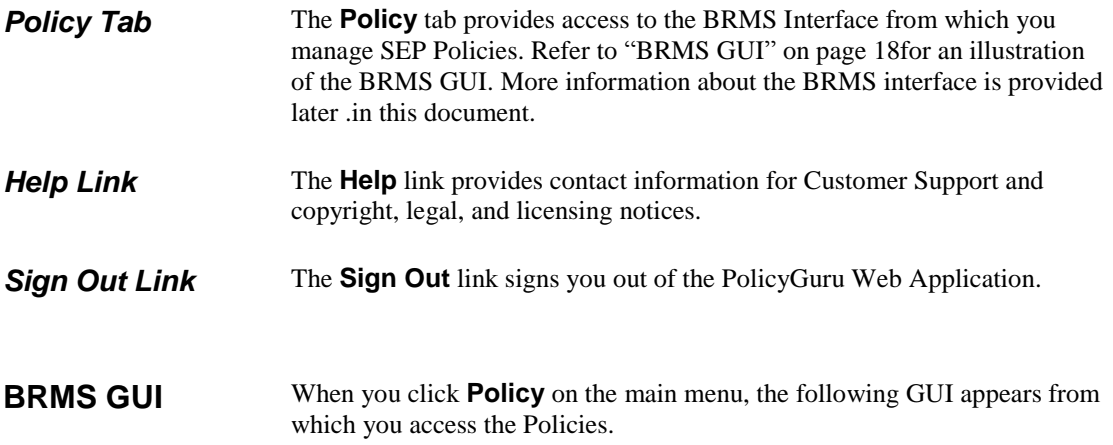

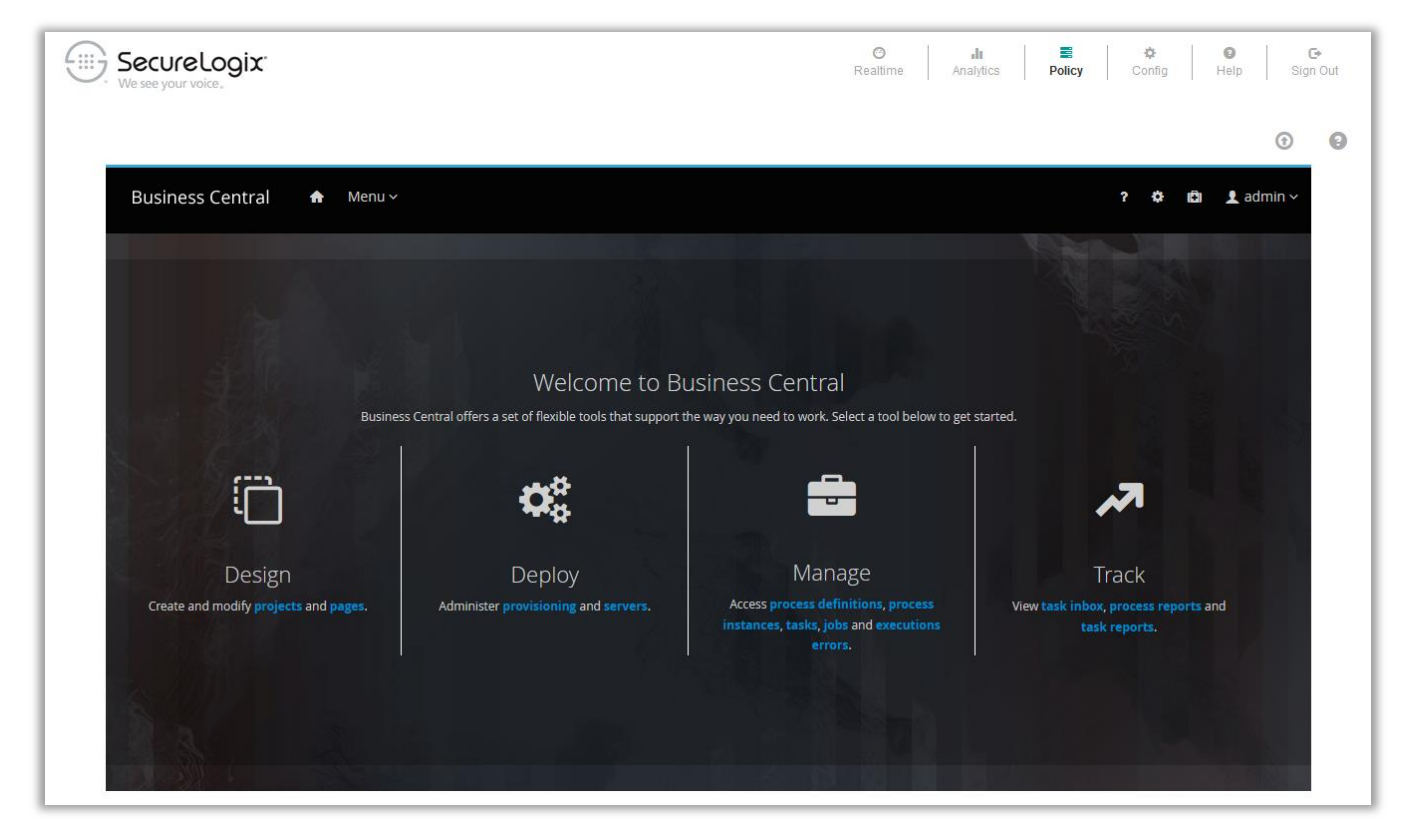

#### **Figure 9: BRMS Initial GUI**

#### *BRMS Project Authoring GUI*

Policy Management is accomplished in the Business Central GUI. This GUI provides a **Project Explorer** pane, a **Rule Editor** pane in which you define SEP Rules, and a set of menus for accomplishing tasks.

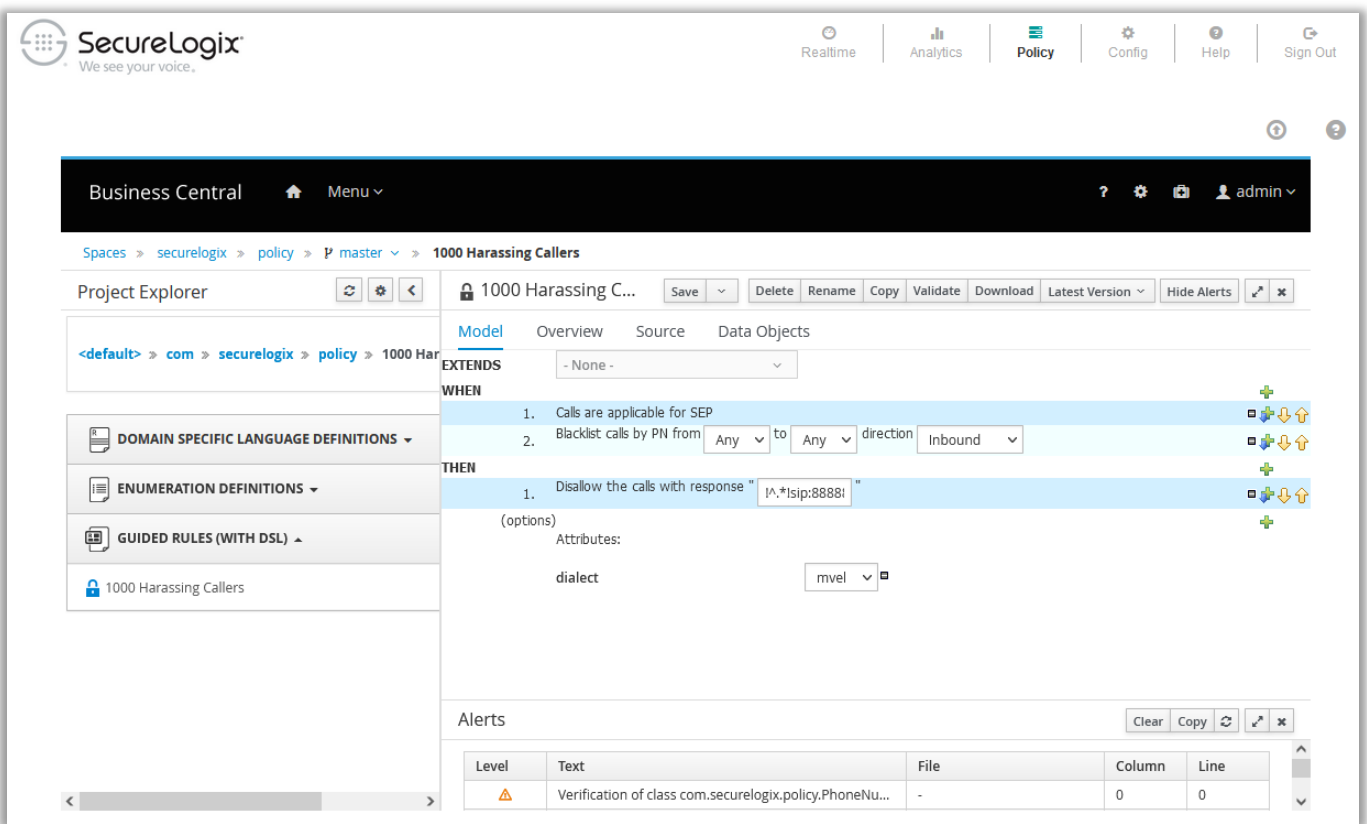

### **Figure 10: BRMS Rule Editor View**

Detailed instructions for defining SEP Rules are provided later in this guide.

# **Simple Event Processing (SEP) Policy Rules and Lists**

# **Defining SEP Rules and Lists**

Phone Numbers and URIs for use in SEP Policy Rules are contained in Lists and are defined through the PolicyGuru Management Interface, not the BRMS Interface. To avoid switching between applications, it is recommended you define the applicable List(s) before creating a new Rule.

Each List can be of the type Whitelist or Blacklist and can contain either phone numbers/URIs or regular expressions (Regex), but not both. Regex are used to define ranges and wildcards.

**IMPORTANT**: In this release, newly added Lists are not automatically available in the Rule editor. To work around this issue each time you manually define or import new Lists::

 Open the **SEP NGP Integration** file in the **Asset** list. Do not make any changes to the file, but do click **Save**. Re-saving this file will prompt the system to requery the available Lists and make them available for subsequent Rule file editing. If a Rule file is already open for editing, close it first and then open the Rule for editing again to update the List drop-downs.

#### **How Lists Are Used In Rules**

The **Source** and **Destination** field of a Rule can each include only one List.

When you use Lists in a Rule, they must be of the same type as the Rule. If you specify both **Source** and **Destination**, both Lists must also be of the same type. That is:

- A given Blacklist Rule can contain one of the following means to specify the source(s) and destination(s) to which it applies:
	- PN Blacklist to PN Blacklist, or to **Any**
	- Regex Blacklist to Regex Blacklist, or to **Any**
	- **Any** to PN Blacklist or Regex Blacklist.
	- **Any** to **Any**. This could be used as a Catchall Rule at the end of the Rule list.
- A given Whitelist Rule can contain one of the following means to specify the source(s) and destination(s) to which it applies:
	- PN Whitelist to PN Whitelist, or to **Any**
	- Regex Whitelist to Regex Whitelist, or to **Any**
	- **Any** to PN Whitelist or Regex Whitelist

 **Any** to **Any**. Such a Rule causes every call to be whitelisted. It could be used as means of "turning off" or "avoiding" all Blacklist Rules. It can be thought of (and used) as a way of disabling Policy processing without actually removing or manually disabling all of the Blacklist Rules.

### **Managing Lists**

As mentioned earlier, two types of Lists are available:

- **PN Lists**—The values in PN Lists are evaluated via full string matching. PN Lists can contain individual phone numbers/URIs and/or "flag' strings. Flag strings are character strings that match flags the Phone Number Normalizer has been configured to append or prepend to specified phone numbers received in ENUM Queries. Phone numbers are normalized based on the configuration in the Phone Number Normalizer, prior to Policy processing. This means, for example, that numbers that fail a certain function based on a **libphonenumber** library look up could have a string such as **-INVALID** appended during normalization. You can then create a listing containing the value **INVALID**. When a flagged phone number containing **INVALAD** is compared to a Rule containing this List, the Rule will fire.
- **Regex Lists**—Each listing in a Regex List is specified as a Regex Values in Regex Lists are processed as Regex, by determining if any part of the normalized phone number string matches the regular expression as specified in the listing. In addition to using Regex to define specific number patterns or ranges, you can also use Regex to match on the flagging capability of the Phone Number Normalizer, as described in the bullet above. For example, a Regex value of **badnumber** would match a flag of **this\_is\_a\_badnumber!** appended to a normalized number.

#### *Manually Defining a List*

#### **To define a List**

- 1. On the PolicyGuru main menu, click **Config**. The **Config** screen appears.
- 2. Click the **Configuration Menu** icon and then click **Lists**.

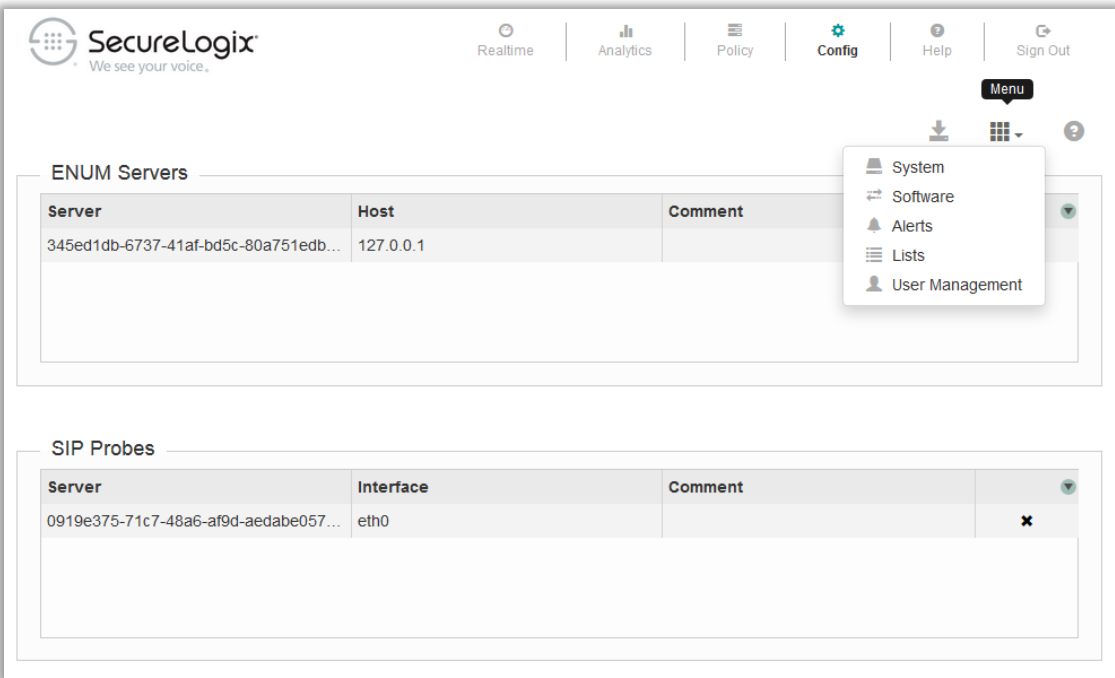

# 3. The **Lists** screen appears. Click **Add** at the bottom right.

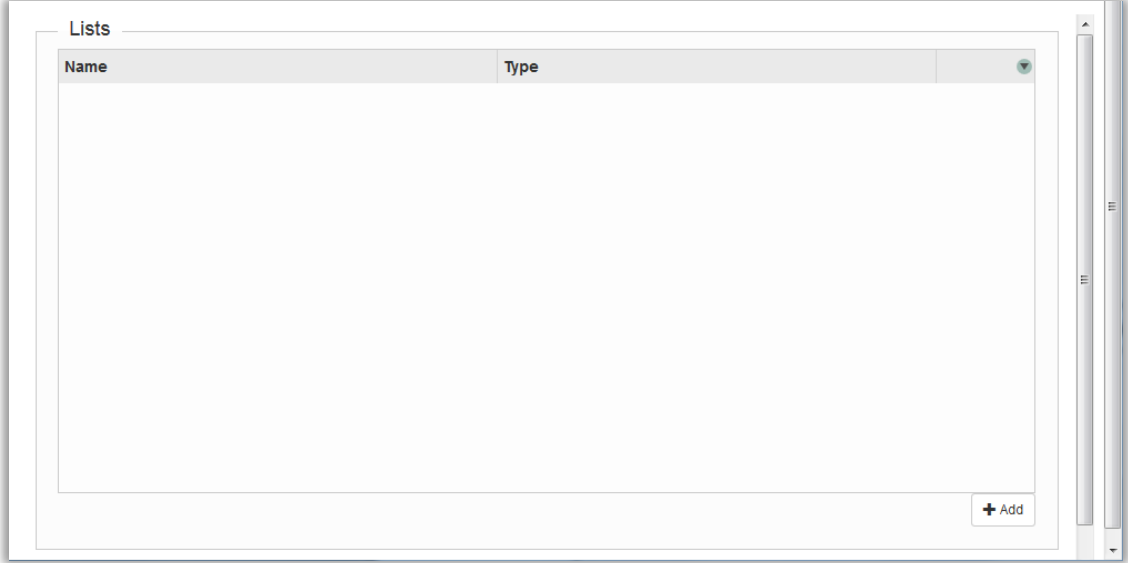

# 4. The **List** dialog box appears.

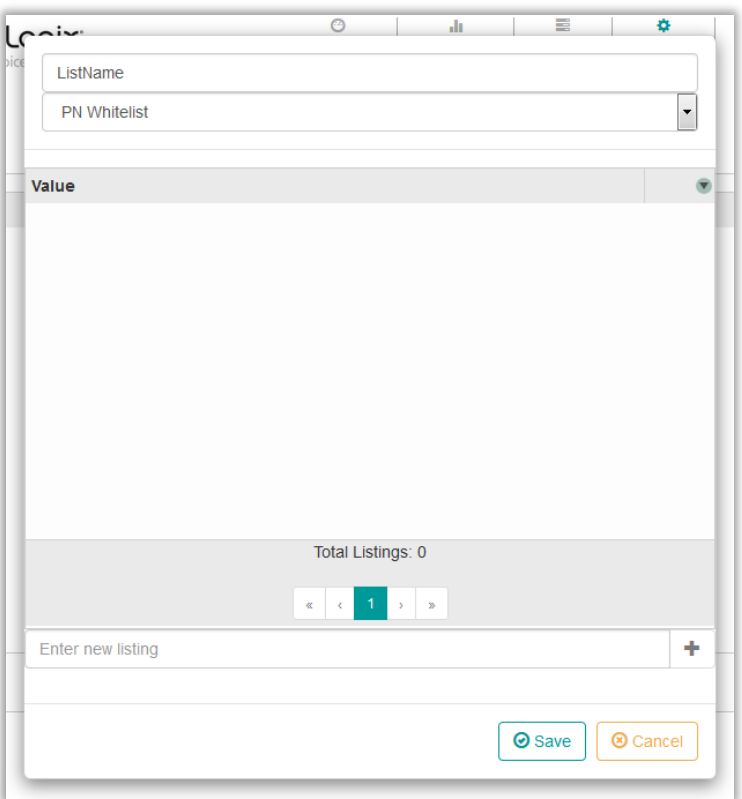

5. In the **ListName** field, type a unique name to identify this list. This is the name by which the list is identified in Rules. The List name can contain any alphanumeric and special characters EXCEPT spaces, double quotes, parenthesis, periods, forward slash, back slash, pound sign, question mark, comma, or percent sign and can be up to 255 characters in length.

For example, type: Harassing\_Callers.

- 6. Click the down arrow in the field below the **ListName** field and select the type of List you are defining:
	- **PN Whitelist**—Contains single or multiple phone numbers/URIs. They are only available for use in Whitelist Rules.
	- **PN Blacklist**—Contains single or multiple phone numbers/URIs. They are only available for use in Blacklist Rules.
	- **Regex Whitelist**—Contains regular expressions representing Ranges or Wildcards. They are only available for use in Whitelist Rules.
	- **Regex Blacklist**—Contains regular expressions representing Ranges or Wildcards. They are only available for Blacklist Rules.

**IMPORTANT:** You cannot mix Regex and phone numbers in the same List. PN Lists can include only phone numbers/URIs(and strings that are processed like phone numbers via full string matching), not regular expressions. Regex Lists can include only regular expressions, not phone numbers/URIs.

**Tip**: You may want to append \_SRC to the name of Lists intended for the **Source** field and \_DST to those intended for the **Destination** field of Rules.

**Note:** See also ["How](#page-8-1)  [Lists are Matched in](#page-8-1)  [Policy Processing"](#page-8-1) on page [9](#page-8-1) for important details on what Lists can contain and how they are processed.

**IMPORTANT:** You cannot change the List type after you save the List. Ensure that you have the correct type selected before you save the List.

- 7. In the **Enter new listing** field, type the phone number/URI or regular expression.
	- Phone numbers are typically fully qualified, of the form **+cclocalnumber** (i.e.,+12104029669) without spaces or punctuation. The normalized numbers seen by the ENUM Server must match the List entries for a Rule to fire on that number. This means they must match the normalized formats defined by your Phone Number Normalizer script.
	- See ["List Regex](#page-26-0) Examples" on pag[e 27.](#page-26-0)
- 8. Click the PLUS SIGN (**+**)next to the entry or press ENTER to add it to the List. Repeat for each phone number/URI or regular expression that applies to this List. The entries appear in the **Value** field and are searchable and sortable.

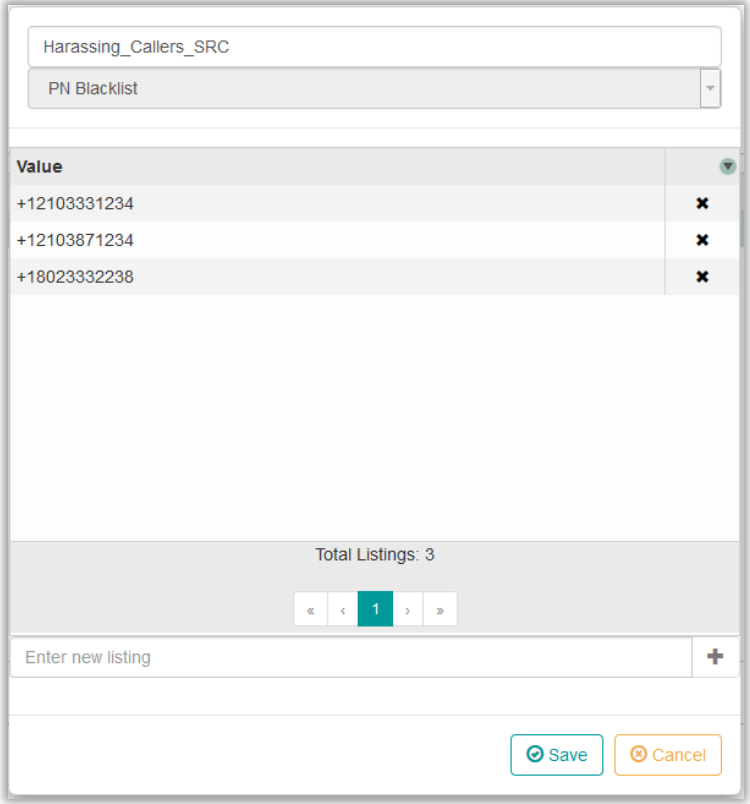

9. When you have added all of the entries, click **Save**. The List appears in the **Lists** dialog box and is available in SEP Policy Rules.

**TIP**: To search for a Listing, click the green arrow to the right of **Value**; to sort the List, click the gray area of the **Value** heading.

**Note:** You cannot edit an entry once is has been added. If it contains an error, retype it as a new entry and then delete the mistaken one.

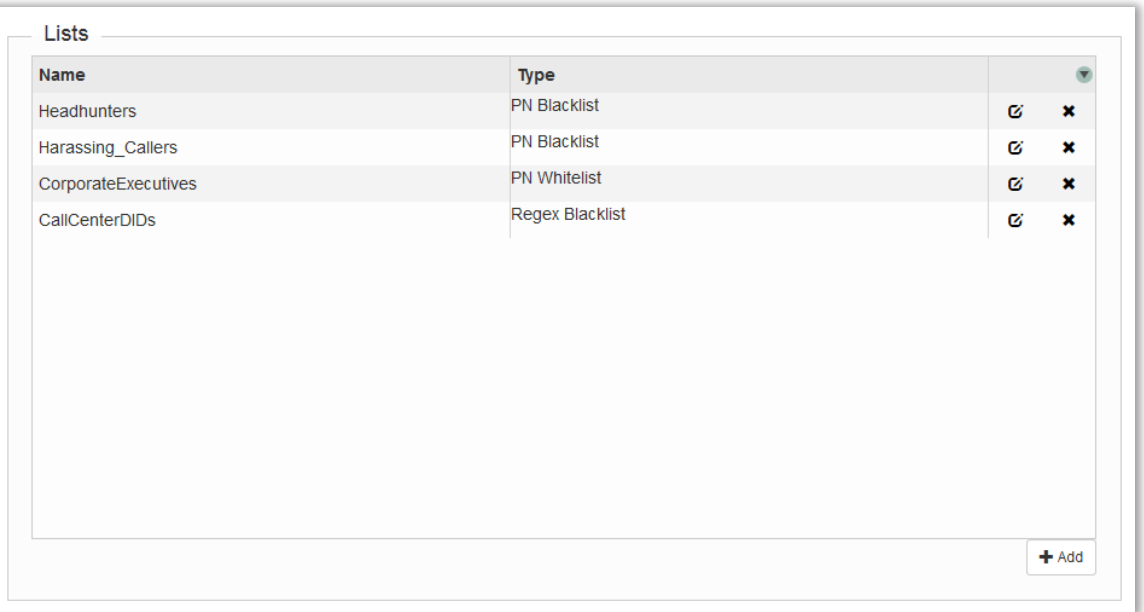

**Note:** While the system appears to allow you to add a duplicate entry to a List, the duplication is resolved when you add it, as evidenced by the count shown. Each entry in a given List is guaranteed unique.

- To search for a List, click the green arrow to the right of the heading row.
- To sort the Lists, by name or type, click in the gray arrow of the applicable heading.
- To edit a List, click the checkmark in its row or double-click the List to open it. **Note**: You can add and remove entries and change the List name, but you cannot edit existing entries or change the List type. To correct an erroneous entry, type the corrected version as a new entry and delete the erroneous one.
- To delete a List, click the **x** in its row. You are prompted to save changes.

**IMPORTANT**: In this release, newly added Lists are not automatically available in the Rule editor. To work around this issue each time you manually define or import new Lists::

 In Business Central, open the **SEP NGP Integration** file from the **Asset** list of the **securelogix | policy** project. Do not make any changes to the file, but do click **Save**. Re-saving this file will prompt the system to requery the available Lists and make them available for subsequent Rule file editing. If a Rule file is already open for editing, close it first and then open the Rule for editing again to update the List drop-downs.

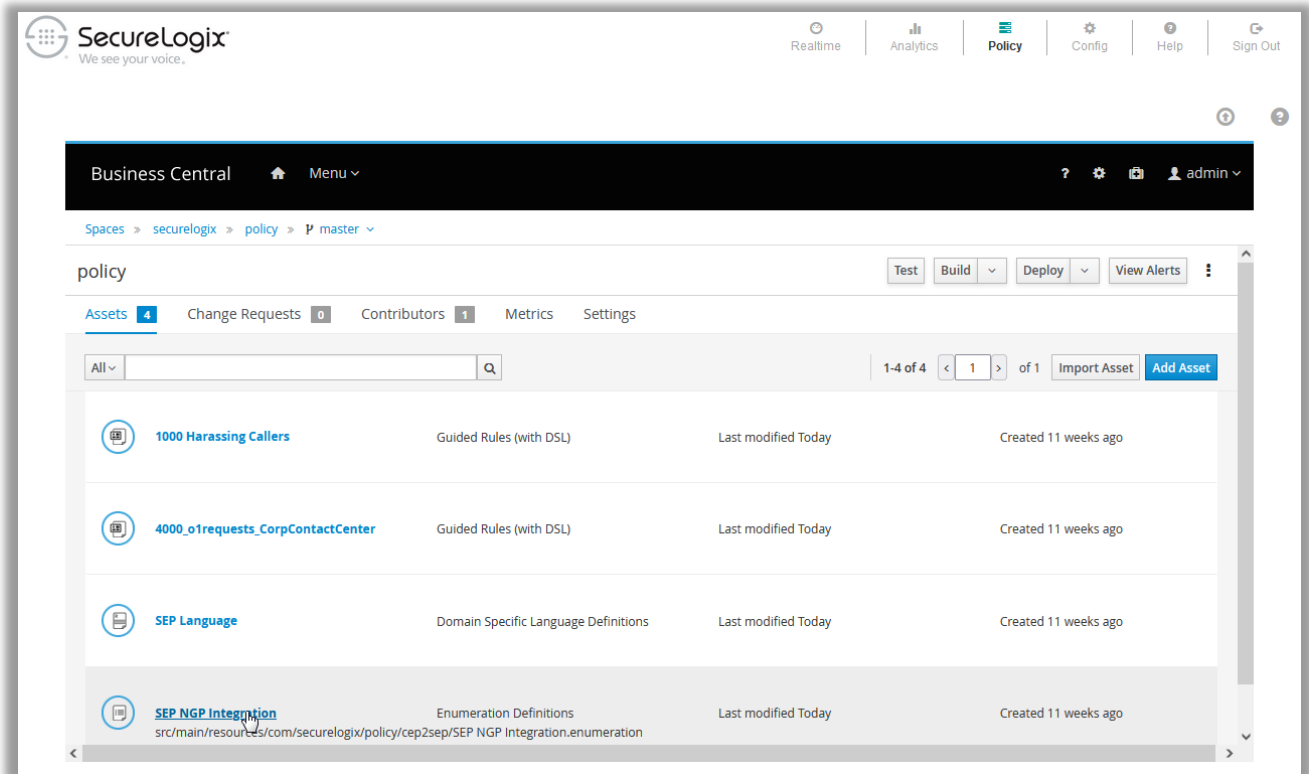

<span id="page-26-0"></span>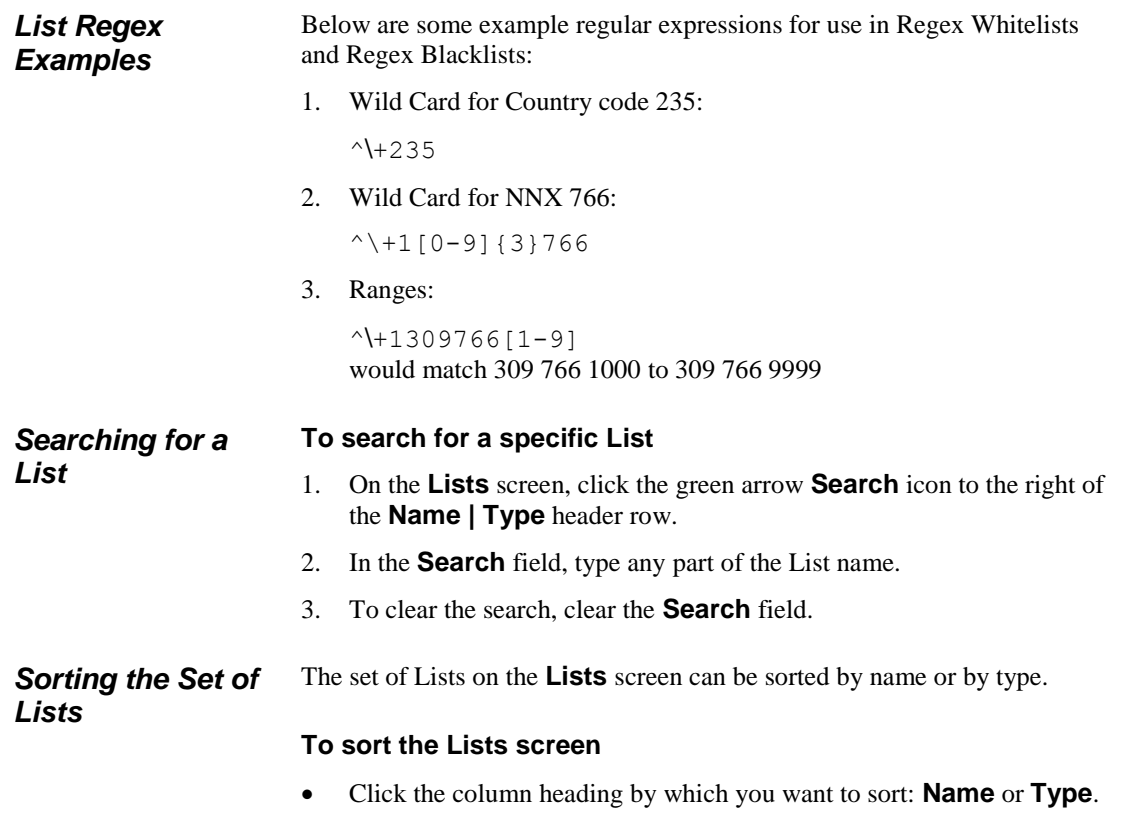

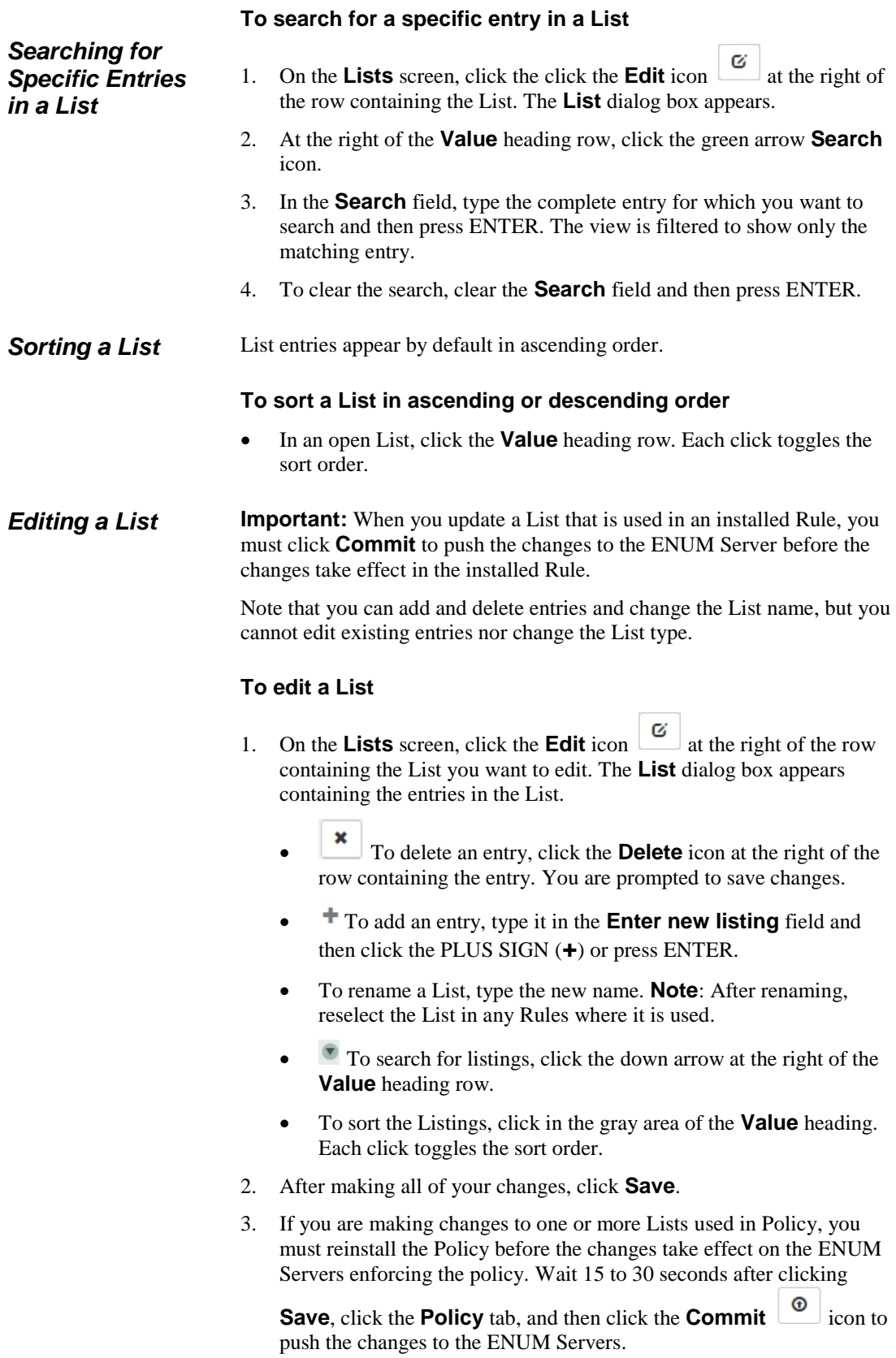

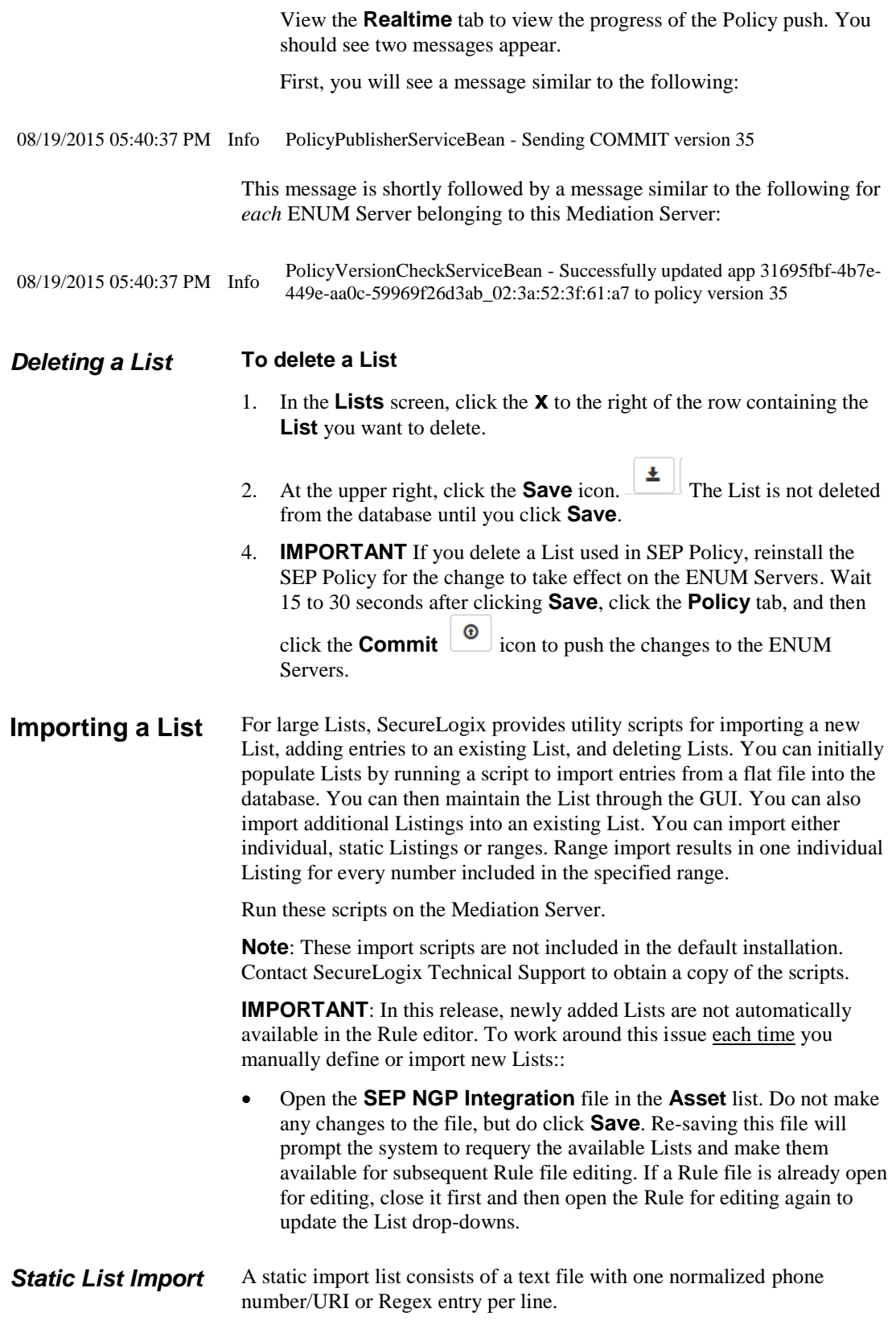

#### <span id="page-29-1"></span>**Defining a Static Import File**

A static import List consists of a text file with one normalized phone number/URI or Regex entry per line. These must be in exactly the form you want them to appear in the List, in the same way as with manual entry as described above.

Do not leave any blank lines, add comments, or use tabs in the file. Blank lines and comments are imported as Listings. Ensure that each number appears only once in the List; duplicates cause the script to error out.

Recall that a given List can contain either phone numbers/URIs OR Regex entries, but not both.

You specify the filename of the import file when you run the import script. See ["Importing a New Static List"](#page-29-0) below for instructions.

#### <span id="page-29-0"></span>**Importing a New Static List**

Static List import imports a set of individual, fully qualified phone numbers or a set of Regex from a text file to create a new List of the applicable type. Run this scripts on the Mediation Server.. See ["Defining a Static](#page-29-1) Import [File"](#page-29-1) above for instructions for creating the file.

#### **To import a static List from a text file**

- 1. Obtain a copy of **createlist\_file\_2.1.sh**. This script is not included in the default installation. Contact SecureLogix Technical Support to obtain a copy. A sample appears in ["Appendix A: List Import Scripts"](#page-73-0) on page [74.](#page-73-0)
- 2. SSH to the Mediation Server and place the script there.
- 3. Define a text file containing the phone numbers/URIs or Regex you want included in the List. See ["Defining a Static](#page-29-1) Import File" above.
- 4. SSH to the Mediation Server and place the text file in the directory where you placed the script.
- 5. Execute the script from a command line. Usage (typed on one line) is:

```
./createlist_file_2.1.sh <server> <list name> <list type> <list file> [batch size] 
[username] [password]
```
Where:

**server**—Mediation Server IP Address.

**listname**—The name to give the List in the GUI.

 **IMPORTANT**: **listname** can contain any alphanumeric and special characters EXCEPT spaces, double quotes, parenthesis, periods, forward slash, back slash, pound sign, question mark, comma, or percent sign and can be up to 255 characters in length.

**listtype**—A digit denoting the type of List to create:

- 0 PN Whitelist
- 1 PN Blacklist
- 2 Regex Whitelist
- 3 Regex Blacklist

**listfile**—The filename name of import file.

**batch size**—(*optional*) the number of listings to submit at a time. If omitted, the batch size defaults to 100.

**username**—(*optional*) The username for PolicyGuru application login. If omitted from the command line, you will be prompted for the username during script execution.

**password**—(*optional*) The password for the PolicyGuru application username you supply. If omitted from the command line, you will be prompted for the password during script execution.

- 6. When script execution completes, the new List appears in the **Lists** screen in the Management GUI.
- Range imports to a List are useful if you have one or more large, contiguous ranges of phone numbers to import. Range import results in one individual Listing for every number included in the specified range. Note that with this script, the Listing created as the beginning of the range will end with some number of zeros and the Listings will increment from there based on your supplied values. Examples are provided below. Run this script on the Mediation Server. *Range List Import*

#### **Importing a New List from a Range**

#### **To import a Range to a List**

- 1. Obtain a copy of the **createlist\_range\_2.1.sh** file. This script is not included in the default installation. Contact SecureLogix Technical Support to obtain a copy. A sample appears in ["Appendix A: List](#page-73-0)  [Import Scripts"](#page-73-0) on page [74.](#page-73-0)
- 2. SSH to the Mediation Server and place the script there.
- *3.* Execute the script from a command line. Usage (typed on one line) is:

*./createlist\_range\_2.1.sh <server> <list name> <list type> <prefix> <value length> <count> [batch size] [username] [password]*

Where:

**server**—Mediation Server IP Address..

**listname**—The name to give the List in the GUI.

 **IMPORTANT**: **listname** can contain any alphanumeric and special characters EXCEPT spaces, double quotes, parenthesis, periods, forward slash, back slash, pound sign, question mark, comma, or percent sign and can be up to 255 characters in length.

**listtype**—A digit denoting the type of List to create:

- 0 PN Whitelist
- 1 PN Blacklist
- 2 Regex Whitelist
- 3 Regex Blacklist

**prefix**—The starting digits of each range entry (for example, +121055500.)

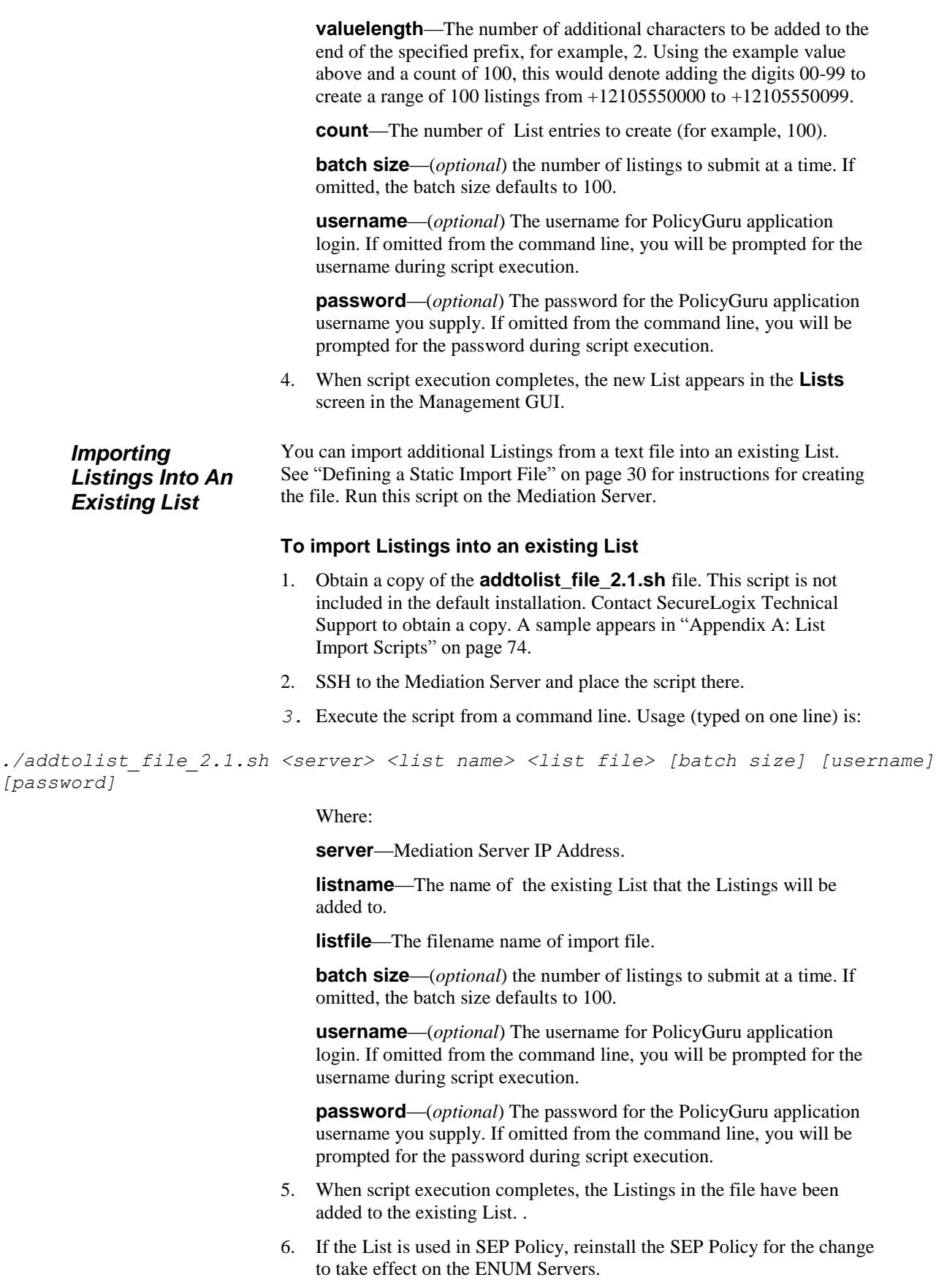

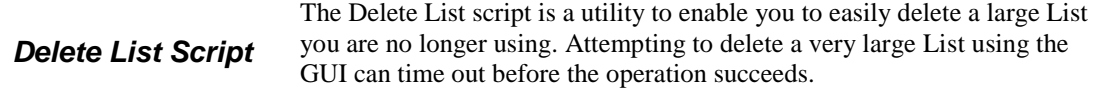

#### **To delete a large List**

- 1. Obtain a copy of the **deletelist\_2.1.sh** file. This script is not included in the default installation. Contact SecureLogix Technical Support to obtain a copy. A sample appears in ["Appendix A: List Import Scripts"](#page-73-0) on page [74.](#page-73-0)
- 2. SSH to the Mediation Server and place the script there.
- *3.* Execute the script from a command line. Usage is:

```
./deletelist 2.1.sh <server> <list name> [batch size] [username] [password]
```
Where:

**Setup**

**server**—Mediation Server IP Address.

**listname**—The name of the existing List to be deleted from the system.

**batch size**—(*optional*) the number of listings to submit at a time. If omitted, the batch size defaults to 100.

**username**—(*optional*) The username for PolicyGuru application login. If omitted from the command line, you will be prompted for the username during script execution.

**password**—(*optional*) The password for the PolicyGuru application username you supply. If omitted from the command line, you will be prompted for the password during script execution.

4. If the List you deleted was being used in installed SEP Rules and you are replacing it with a new List, edit any SEP Policy Rules the List you deleted was used in, add the new List to the Rules, and reinstall the Policy.

At this time, the setup of Business Central and SEP Policy is a manual process. This will be carried out automatically during installation in a subsequent release. **First-Time Business Central Policy** 

> Before setting up Business Central SEP policy, the following Error message will be displayed in the **Realtime** System Events. Also, before this setup, the **securelogix | policy** project will not be present in the Business Central GUI.

```
DroolsGitSyncronizer: Failed to execute drools 
pull from 
[/opt/ngp/bin/.niogit/securelogix/policy.git] to 
[/opt/ngp/sep_drools] : Invalid remote: origin
```
#### **Perform the steps below to for first-time setup of SEP policy:**

1. With the Mediation Server stopped, replace the existing **/opt/ngp/bin/.niogit folder** with the contents of the provided **NIOGIT.tar.gz** file. This is done by untarring the file in the **/opt/ngp/bin folder**. Also untar the provided **M2.tar.gz** file in the **/root folder** (contents will go into the **/root/.m2** folder).

- 2. Start the Mediation Server, log in to the Web GUI, and click the **Policy** tab. Log in to the Business Central GUI using PolicyGuru System credentials.
- 3. On the Business Central home page, click the **Design** link.

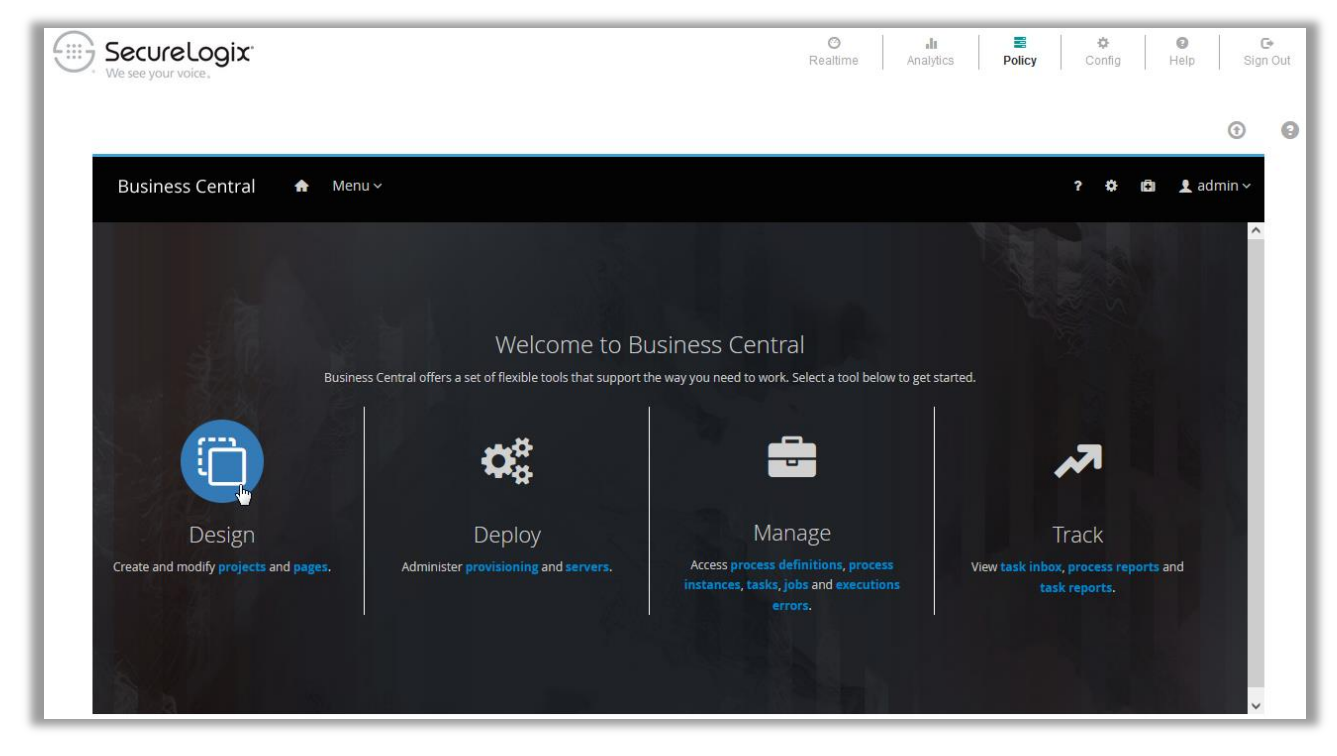

4. Click **Projects**.

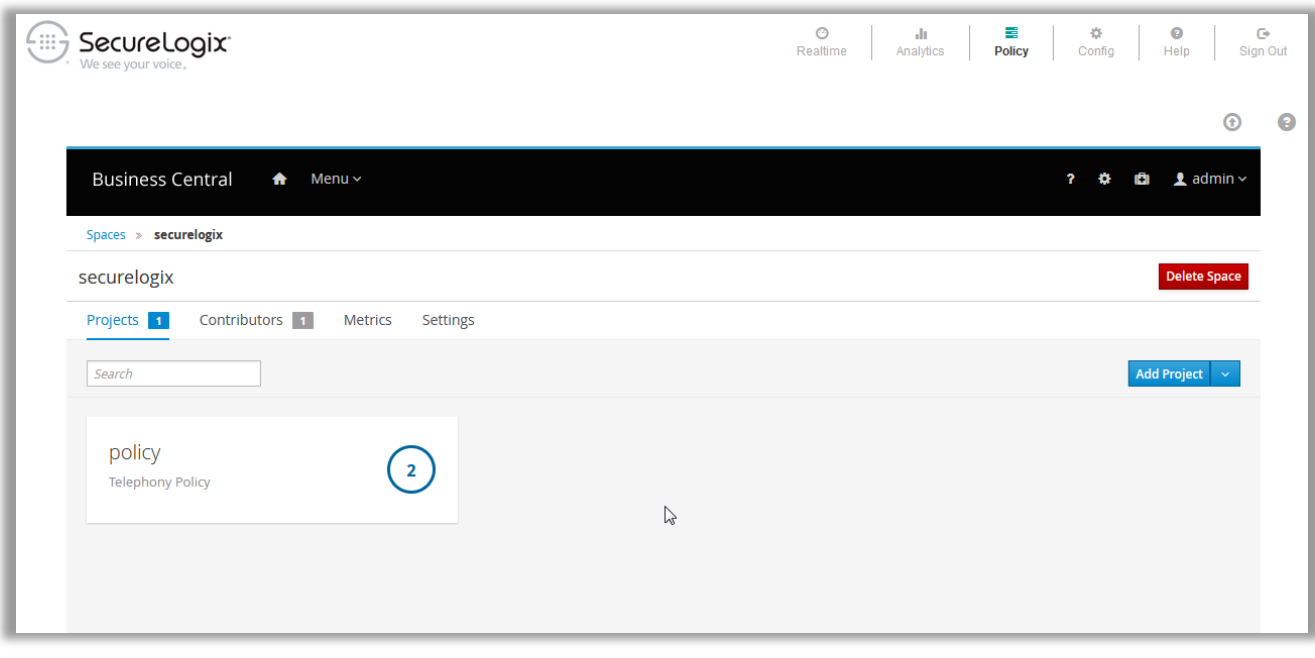

5. By default, you may either see the **MySpace** space or the **securelogix** space.

- For **MySpace**, click the blue **Spaces** heading just under the black menu bar. There are two available spaces: **MySpace** and **securelogix**. Click the **securelogix** space, and then click the **policy** project. Under **policy** is a list of Assets, including the **SEP Language** and **SLC NGP Integration** files.
- For the **securelogix** space, simply click the **policy** project. Under **policy** is a list of Assets, including the **SEP Language** and **SLC NGP Integration** files.

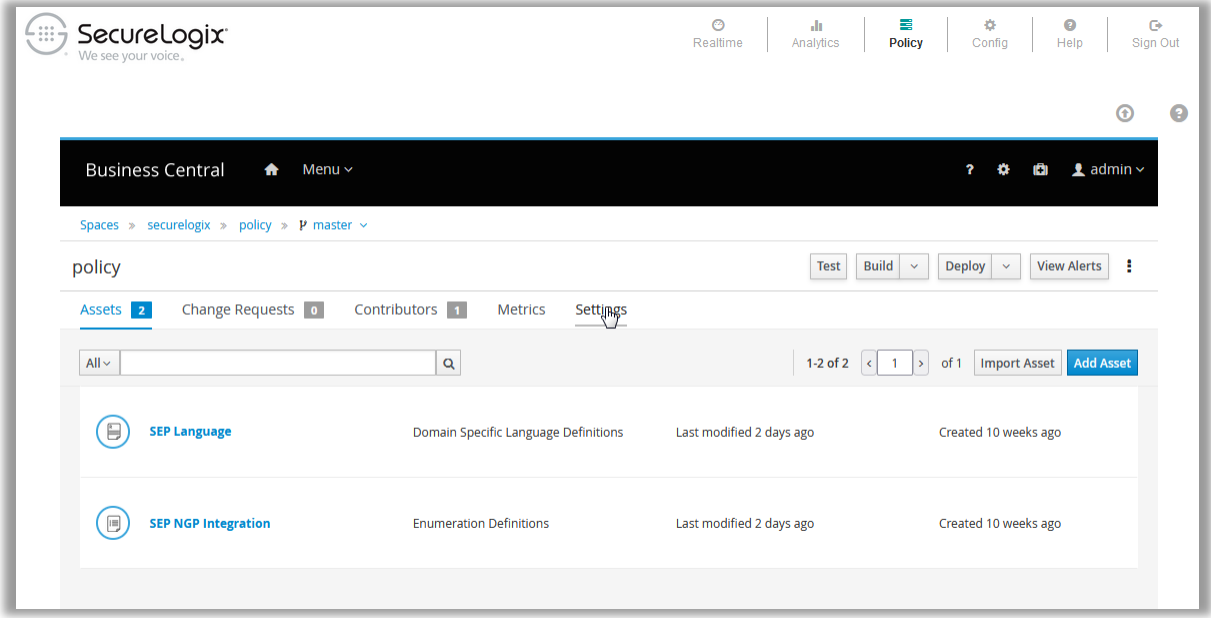

6. On the menu bar for the **policy** project, click **Settings**, and then in the menu tree below that on the left side, click **Dependencies**.

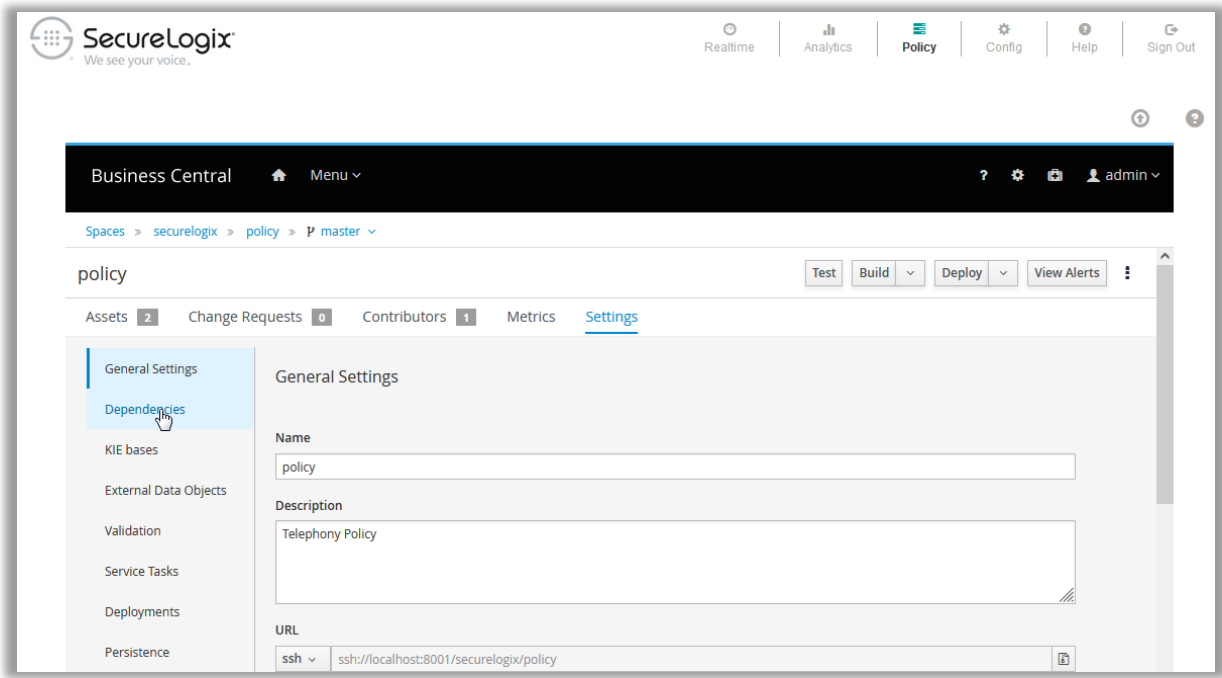

7. The list of **Dependencies** is empty when configuring Business Central the first time. In the **Dependencies** view, click the **Add From Repository** link.

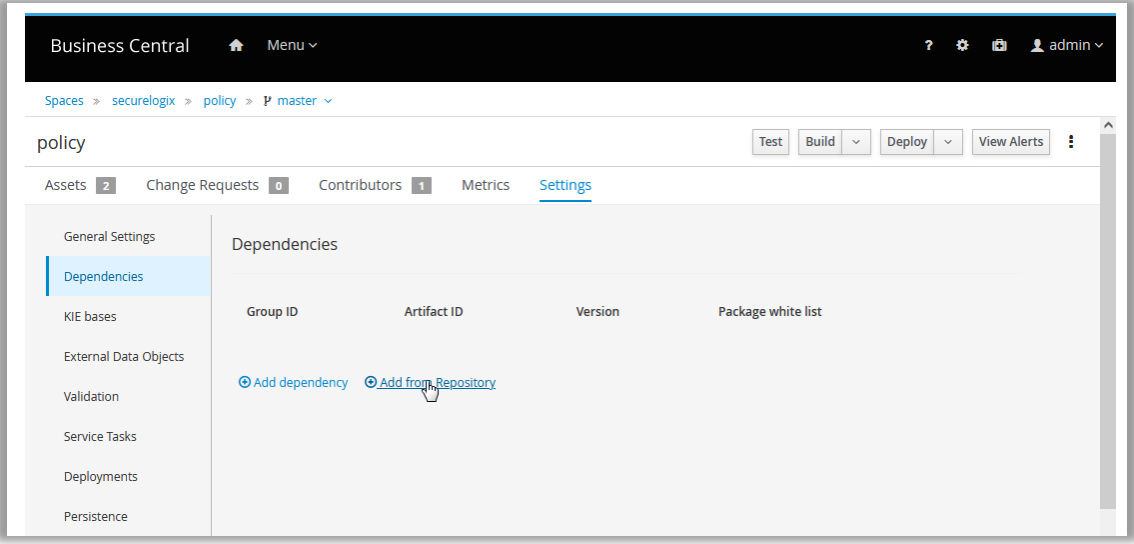

8. A list of Artifacts is displayed.

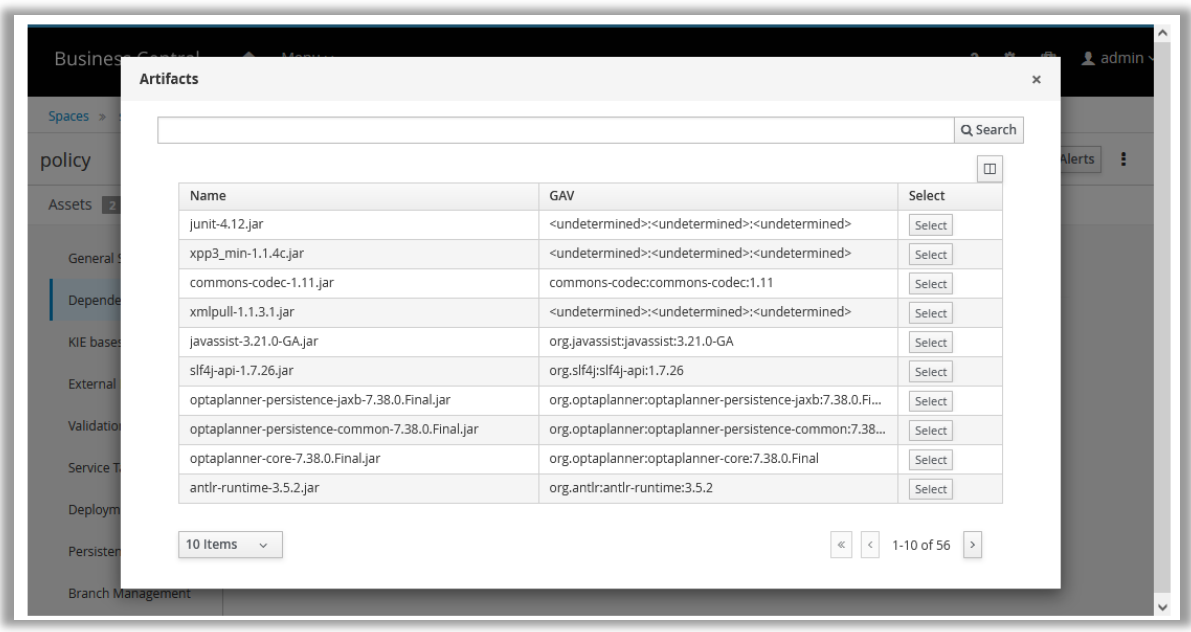

9. In the search bar, search for **DataModel-1.0.0**. This search should find a single artifact with Name **DataModel-1.0.0.jar** and GAV **com.securelogix.data.model:DataModel:1.0.0**. Click the **Select** button for that artifact and it will be added to the **Dependencies** list for the **policy** project.
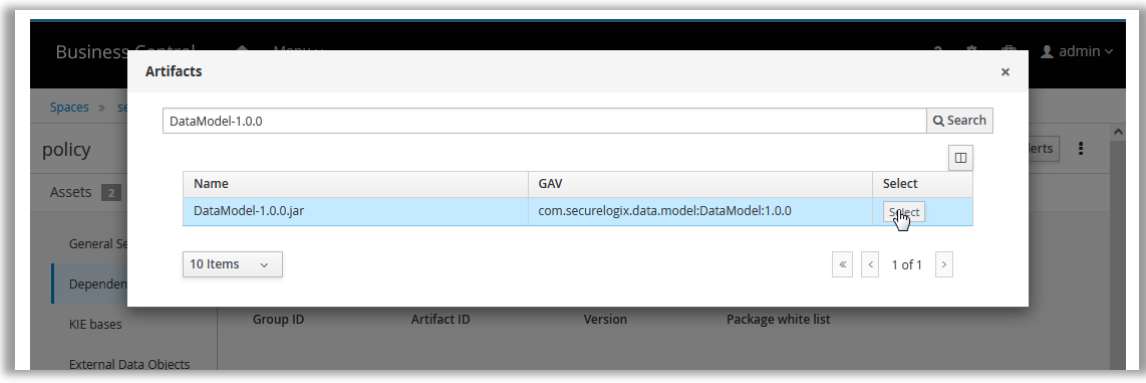

for the **policy** project.

10. Click **Add From Repository** again, and search for **KieApiBeans-1.0.0**. This search should find a single artifact with Name **KieApiBeans-1.0.0.jar** and GAV **com.securelogix.policy:KieApiBeans:1.0.0**. Click the **Select** button for that artifact and it will be added to the **Dependencies** list

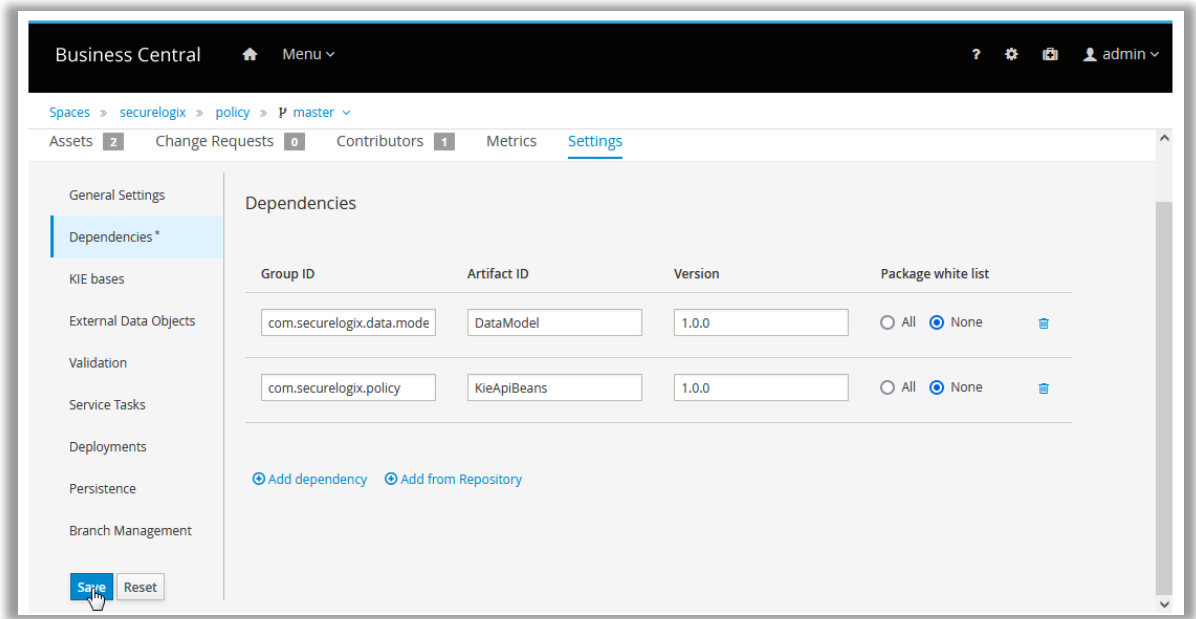

- 11. **Important/Easy to Miss:** Click the **Save** button at the bottom of the menu tree on the left side (as shown in the screenshot) to actually add those **Dependencies** to the policy project. You are prompted to **Save with Comments**. Optionally type a comment, and then click **Save**.
- 12. At this point, Business Central and the SEP Policy project are ready to be used for SEP rule creation.

### **Defining an SEP Call Control Rule**

### **To define an SEP Call Control Rule**

1. On the PolicyGuru main menu, click **Policy**. 2. You may be prompted to log in to the Policy GUI. Type your PolicyGuru GUI login credentials and click **Sign in**.

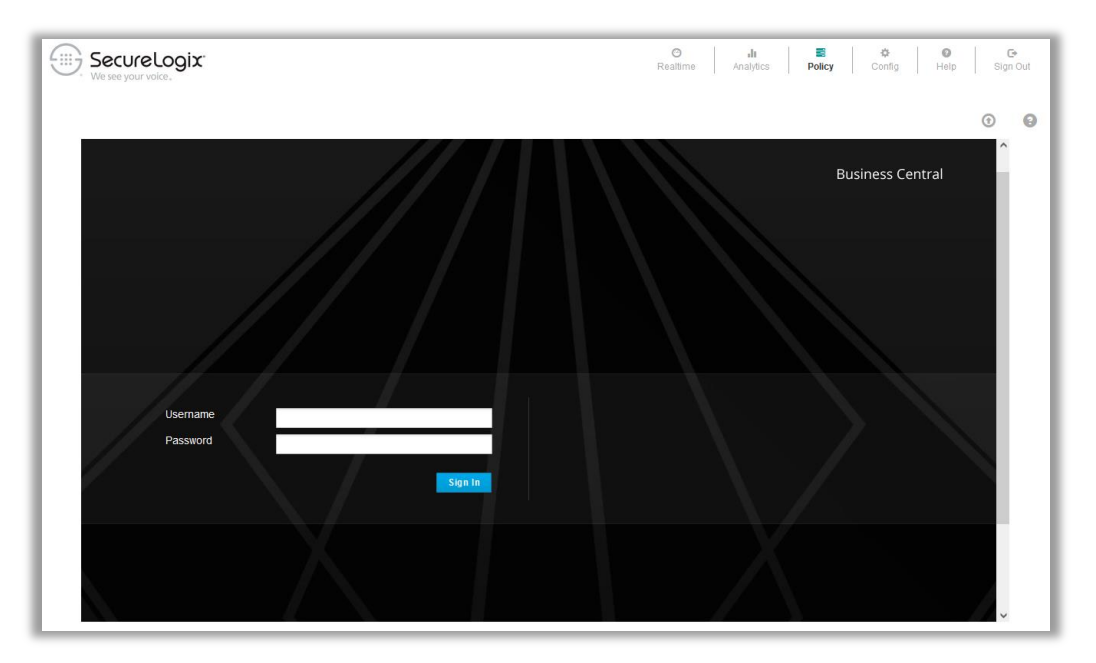

3. In Business Central, click **Design**. navigate to the **securelogix** space, **policy** project, and then click **Assets**. The **SEP Language** and **SLC NGP Integration** files are shown.

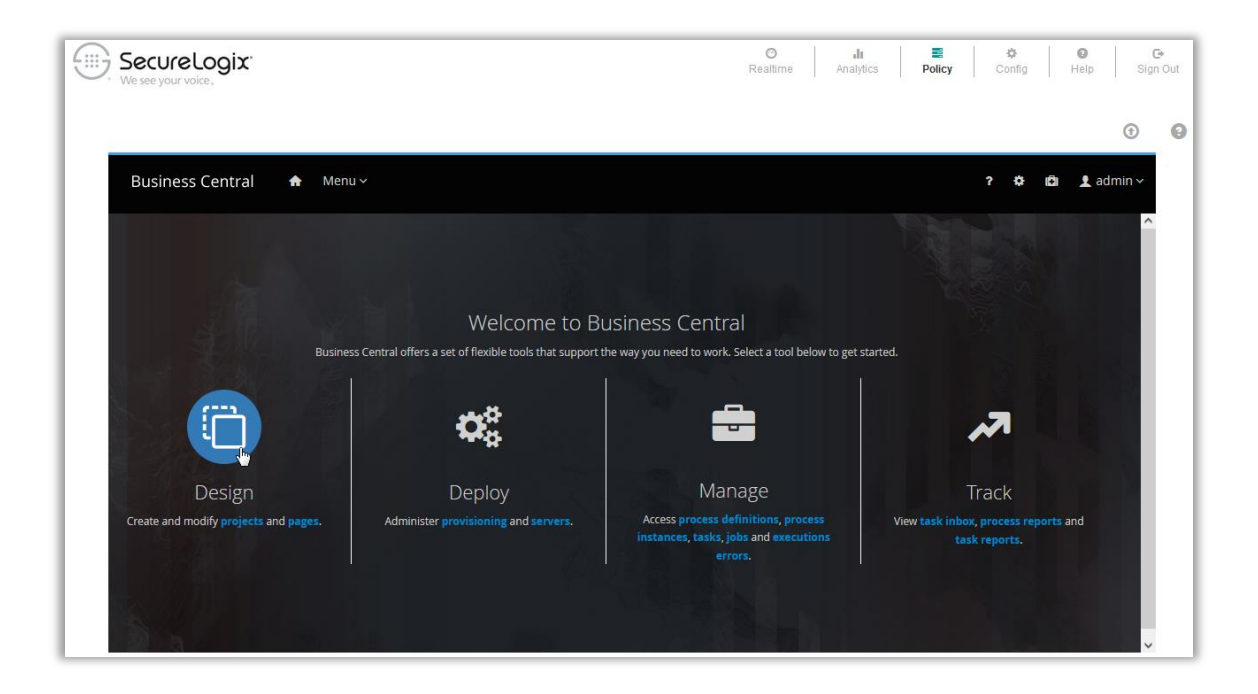

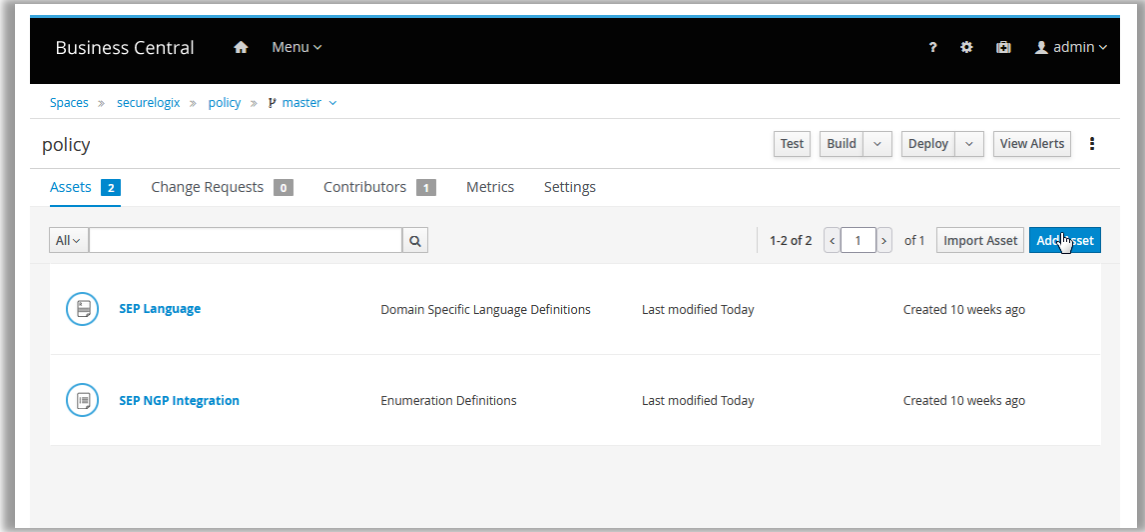

- 4. Click **Add Asset**.
- 5. Click **Guided Rule** to add a new rule.

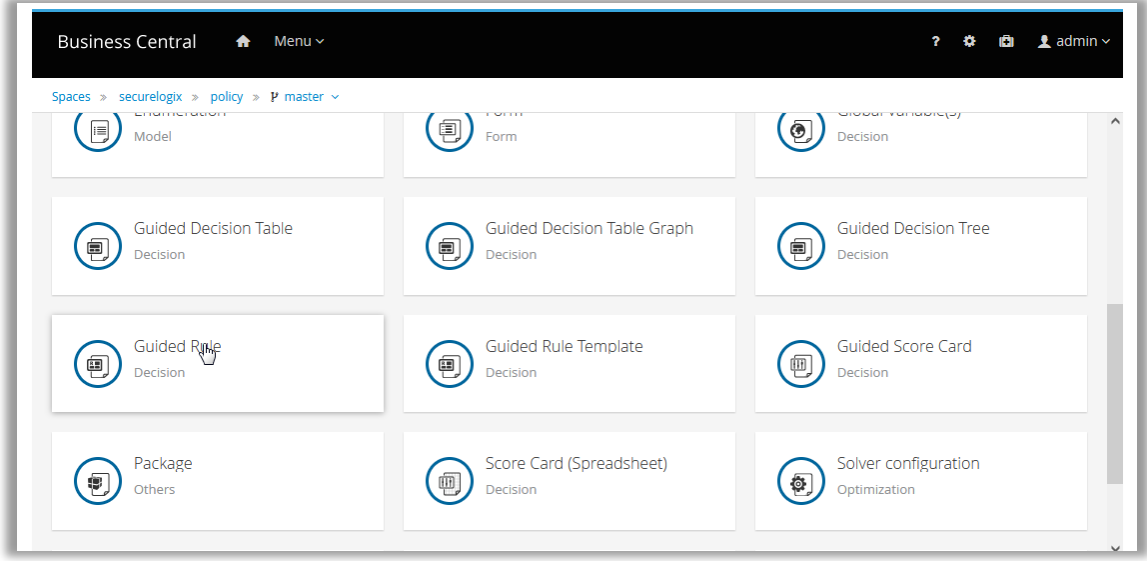

6. The **Create new Guided Rule** dialog box appears.

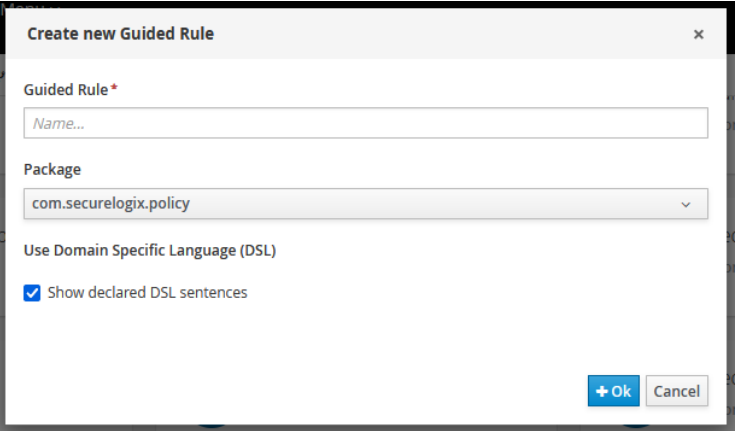

- 7. In the **Guided Rule** field, type a name for the Rule. The rules are ordered alphabetically, so choose a name that puts the rule in the expected order in relation to other rules.
- 8. In the **Package** drop-down list, click **com.securelogix.policy.cep2sep**.

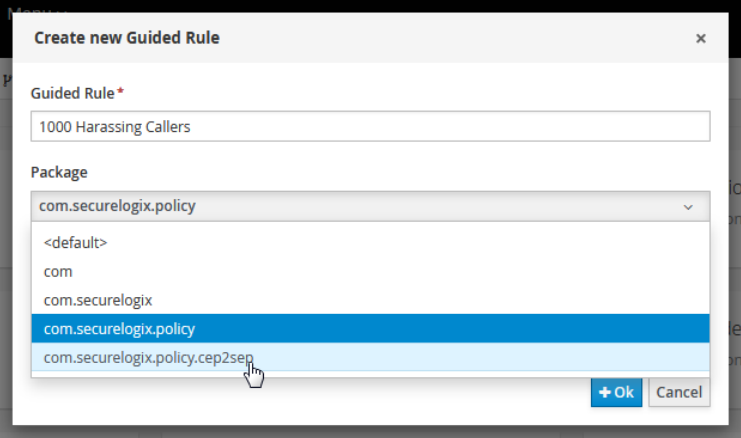

- 9. Select **Show declared DSL sentences**.
- 10. Click **Ok**. The new Rule appears in the Rule editor **Model** view.

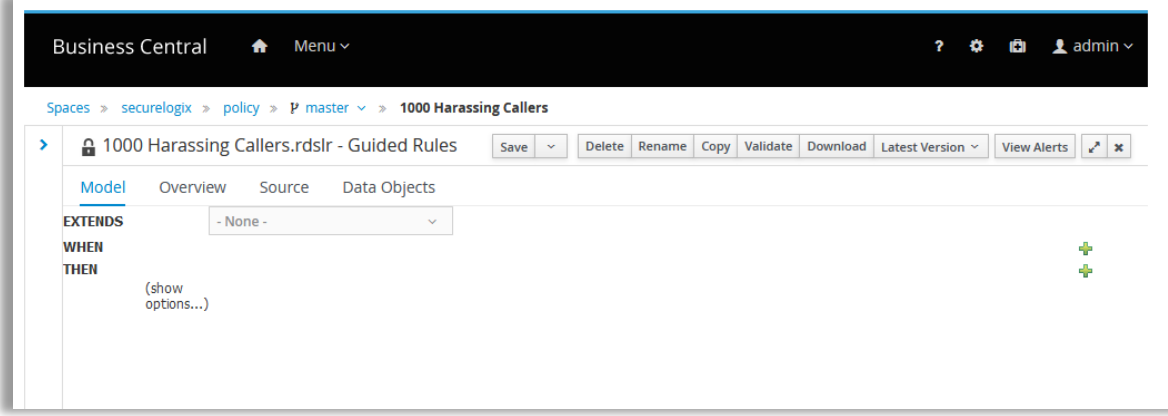

11. Click **Data Objects**.

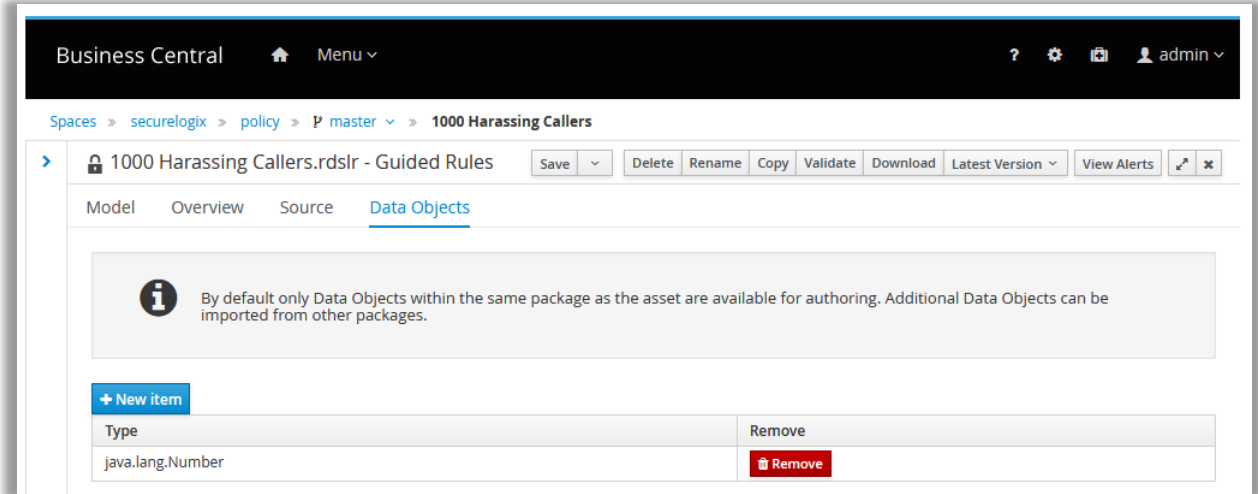

### 12. Click **+New item** and then scroll down and click **com.securelogix.policy.DroolsSepBean**. Click **Ok.**

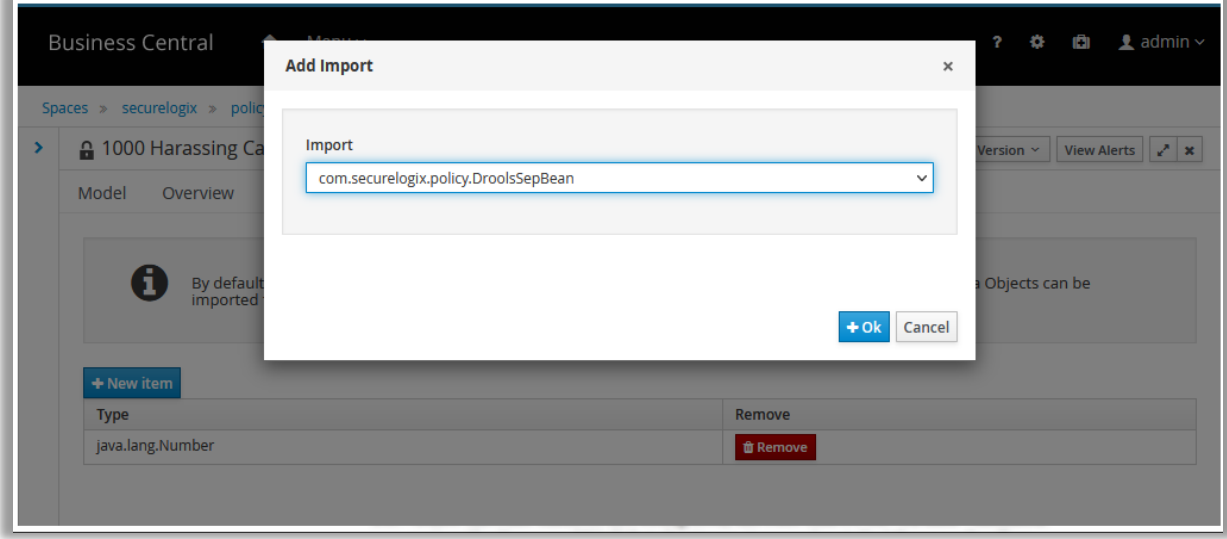

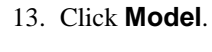

 $\equiv$ 

**TIP**: If the screen is minimized beyond a certain size, the PolicyGuru main menu becomes a menu icon. Click it to access the options.

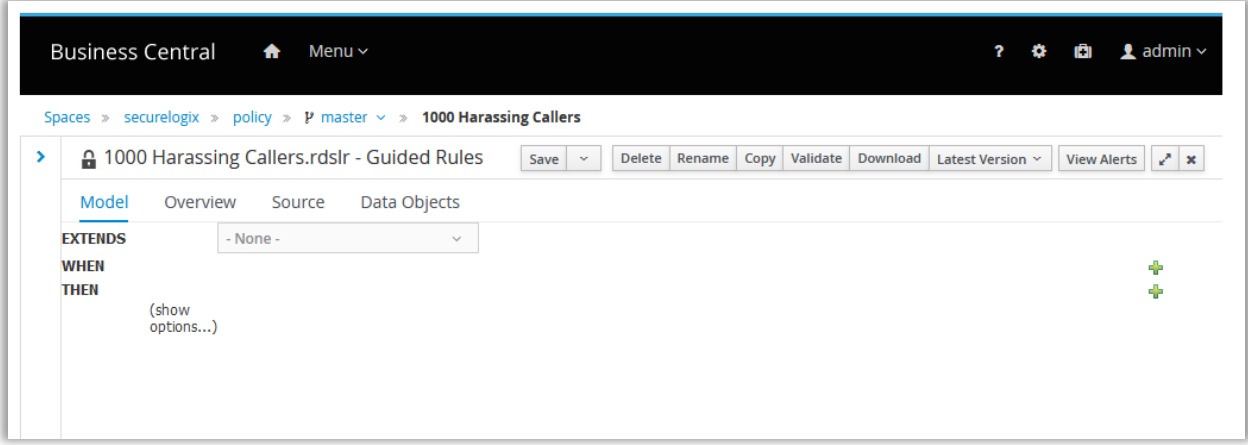

- 14. Click the green PLUS SIGN (**+**) to the right of **When**. The list of **When** conditions defined for SEP Guided Rules appears.
- 15. Select **Only display DSL conditions**, and then click **Calls are applicable for SEP.** You must always include this option as the first condition for SEP Rules.

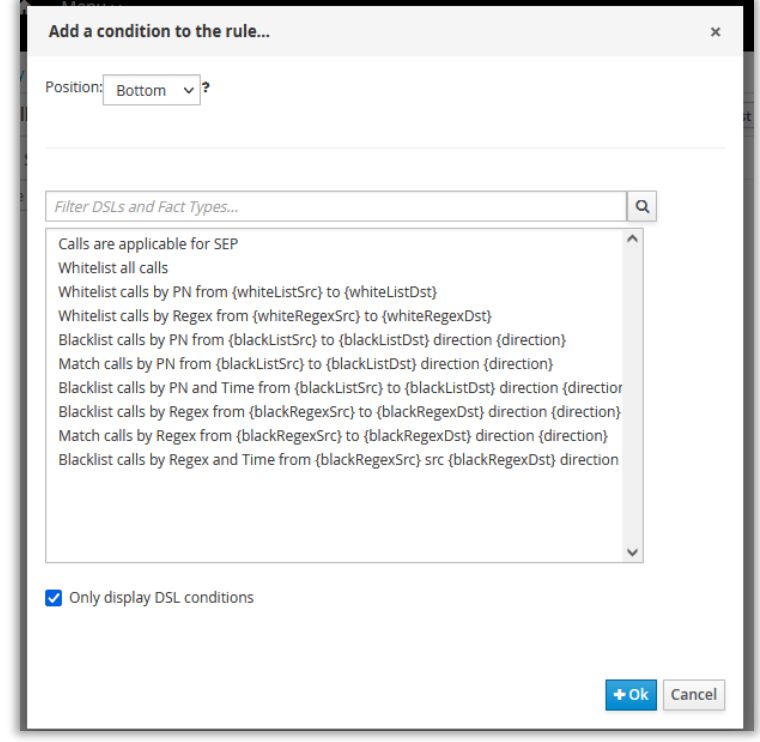

### **Note: Time of Day** in a SEP Rule **When** clause governs when the Rule is active, not the call time.

- 16. Click **OK**. The condition is added as the first **When** condition.
- 17. Click the green PLUS SIGN (**+**) to the right of **When** again and add a second **When** condition from the list to define whether this is a Whitelist Rule or a Blacklist Rule and the calls to which the Rule applies.

For example, to terminate harassing inbound calls from Headhunters, you might click **Blacklist Calls by PN from {BlacklistSrc} to {BlacklistDest} direction {direction}**.

**IMPORTANT**: While you can add additional **When** clauses, only the **When** condition immediately following "Calls are applicable for SEP" is used. If you want to add additional **When** clauses as contingency clauses, you can then change the order of the **When** clauses to change the behavior of the Rule and reinstall the Policy. See ["SEP](#page-10-0)  [Contingency Rules"](#page-10-0) on page [11](#page-10-0) for more information.

18. Click **OK.**

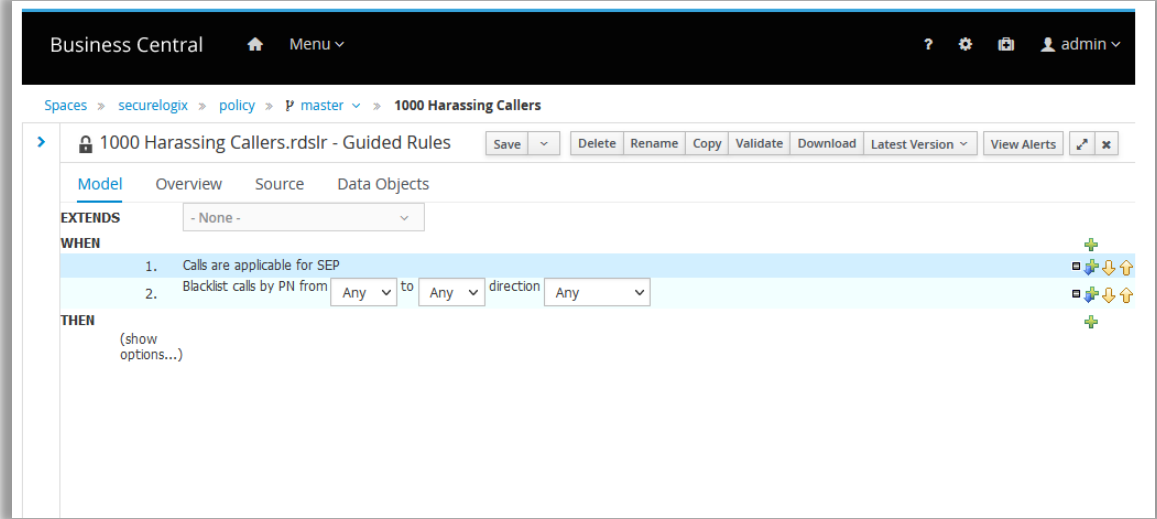

- 19. Define the **When** fields by clicking the down arrow in the field and selecting the applicable item.
	- **Source** and **Destination**—All defined Lists that are of the same type as the Rule and its **When** clause are displayed. For example, a Blacklist Rule using the **When** clause, "Blacklist calls by PN from…" only offers PN Blacklists in the **Source** and **Destination** fields.
	- **Direction**—**Inbound**, **Outbound**, or **Any**.

**IMPORTANT**: In this release, newly added Lists are not automatically available in the Rule editor. To work around this issue each time you manually define or import new Lists::

 Open the **SEP NGP Integration** file in the **Asset** list. Do not make any changes to the file, but do click **Save**. Re-saving this file will prompt the system to requery the available Lists and make them available for subsequent Rule file editing. If a Rule file is already open for editing, close it first and then open the Rule for editing again to update the List drop-downs.

**Note**: You can define a custom DSL option to specify a custom Regex instead of the default for Allow Blacklist Rules. See ["Defining a Custom](#page-48-0)  [Allow Regex for](#page-48-0)  [Blacklist Rules"](#page-48-0) on page [49.](#page-48-0)

**Note**: The disposition containing **Auth Hub** applies only to integration with a specific 3<sup>rd</sup> party platform. Contact your SecureLogix Sales representative for more information.

- 20. Click the green PLUS SIGN (**+**) to the right of **Then**, select **Display only DSL actions**, and select the disposition to be applied to calls that trigger this Rule. **Important**: Terminate and Redirect apply only to Blacklist Rules. You can also use Allow with Blacklist Rules. Calls that match a Whitelist Rule are always allowed.
	- To allow matching calls, select **Allow the calls**.
	- To terminate matching calls, select **Disallow the calls with response {ENUMRegex}**.
	- To redirect matching calls, select **Redirect the calls to {ENUMRegex}.**

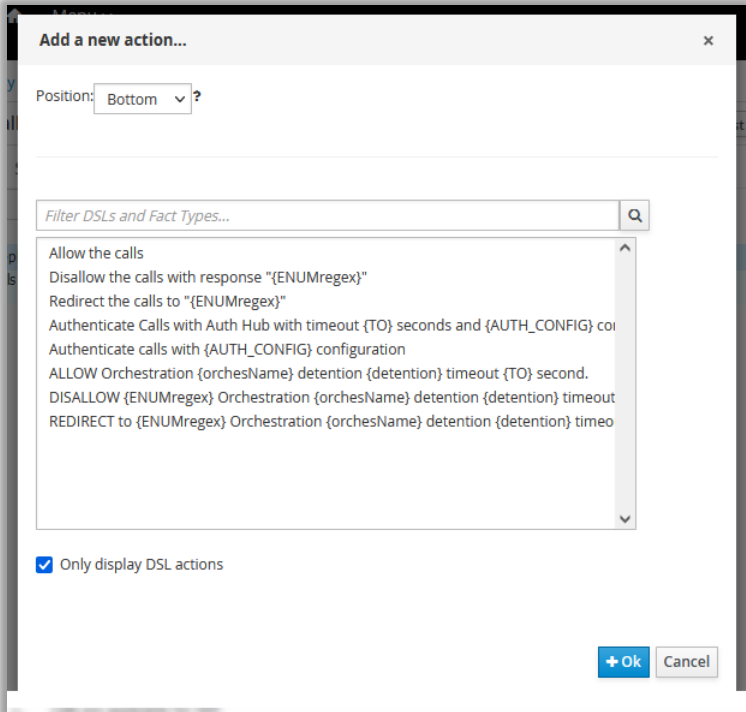

21. Click **OK.**

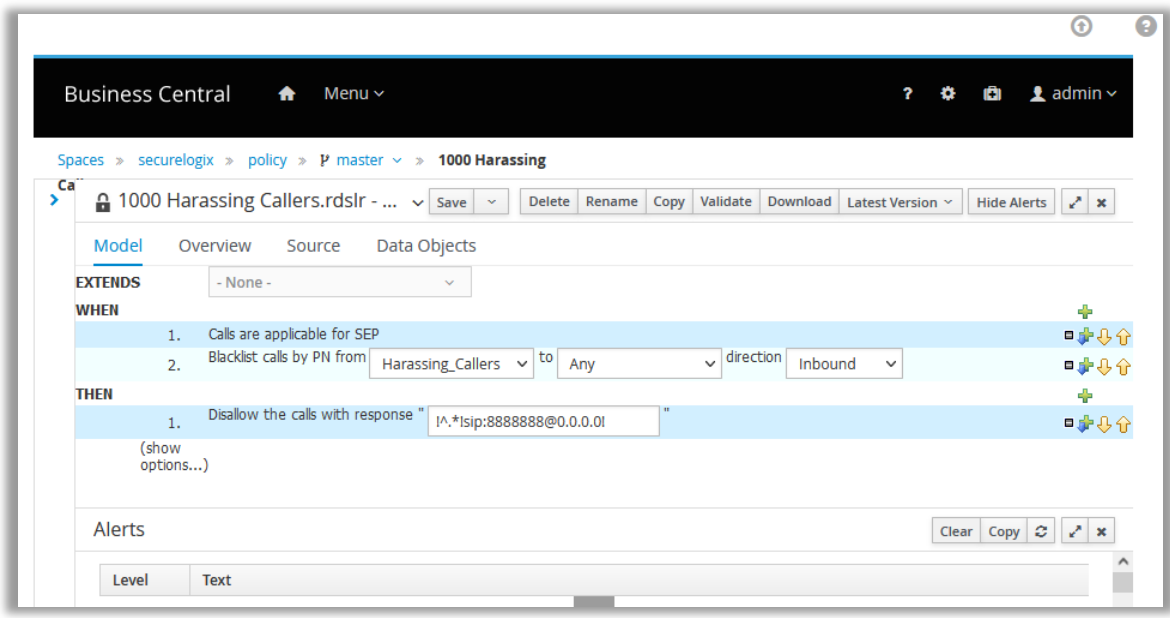

**Note:** Allow Rules supply the Regex defined for Allow Rules during system configuration, by default: !a^!guaranteed no replacement!

- 22. If you selected other than the **Allow**… disposition, type the regular expression to be sent. See ["Appendix C: Understanding Regular](#page-90-0)  [Expressions in Rules"](#page-90-0) on page [91](#page-90-0) for important information about POSIX Regex syntax and ["Important Information About Regex](#page-46-0) in the [Guided Rule Editor"](#page-46-0) on page [47](#page-46-0) regarding special character replacement.
- 23. For example, type: !^.\*!sip:8888888@0.0.0.0! for a Termination Rule, which terminates the call by sending it to a nonroutable endpoint, resulting in a **404 Not Found**. The applicable Regex may vary depending on your carrier and SBC configuration.

**IMPORTANT**: While you can add additional **Then** clauses, only the first **Then** clause is used in Rule processing. If you want to add additional **Then** clauses as contingency clauses, you can then change the order of the **Then** clauses to change the behavior of the Rule, and then reinstall the Policy. See ["SEP Contingency Rules"](#page-10-0) on page [11](#page-10-0) for more information.

24. Leave **show options** set to **mvel** for **Dialect**.

The illustration below shows a Rule that terminates inbound calls from a Blacklist named **Harassing\_Callers** to any destination.

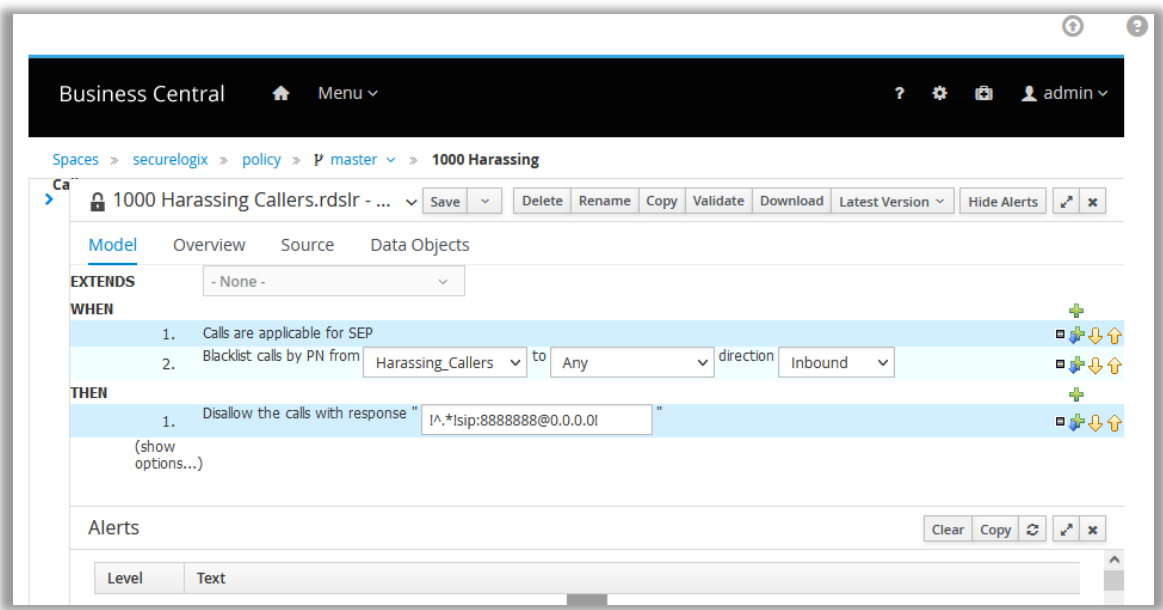

<span id="page-45-0"></span>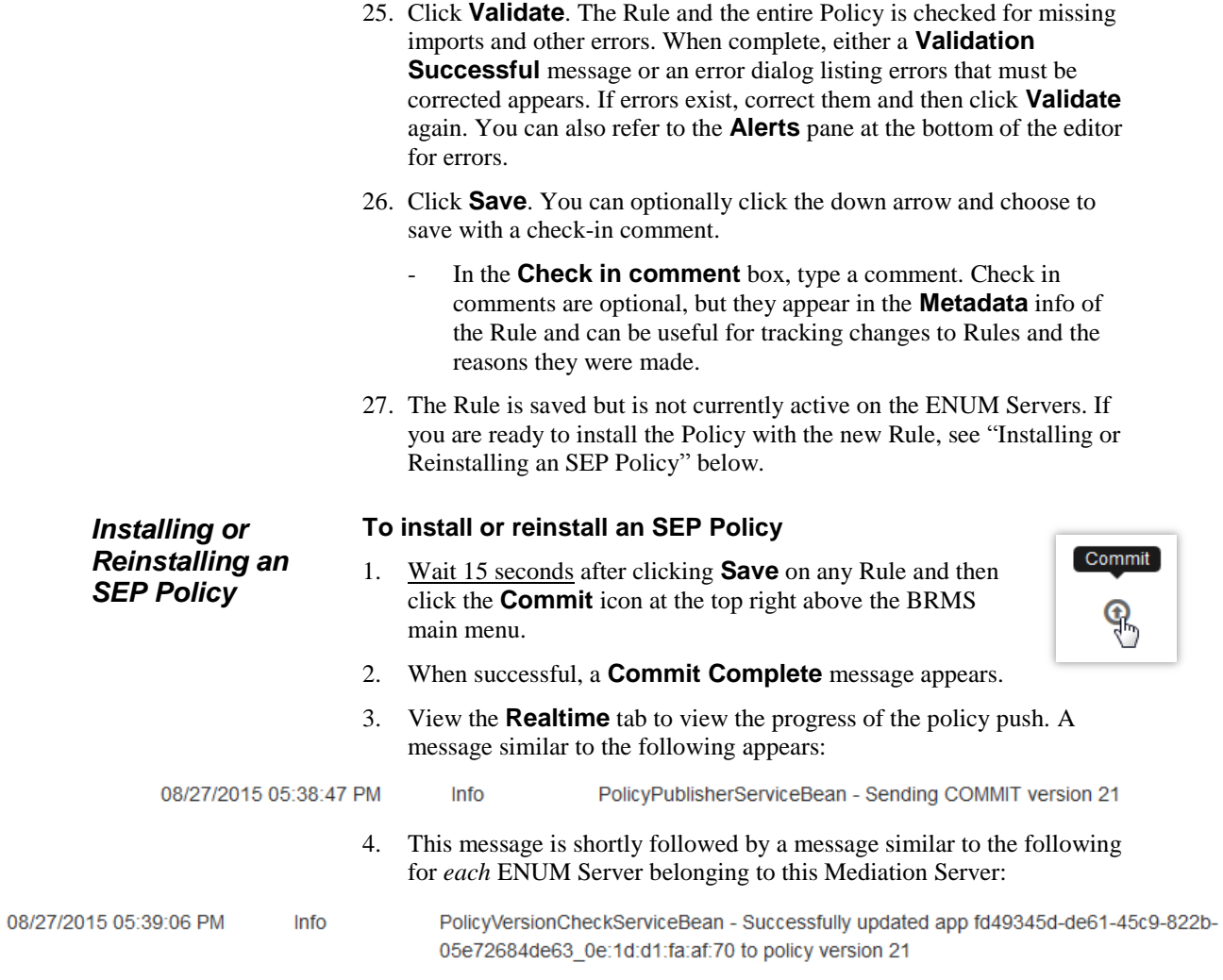

*Information About How an SEP Policy is Reinstalled*

<span id="page-46-0"></span>*Important Information About Regex in the Guided Rule Editor*

When you change an item in a Rule, such as updating a List or adding a Rule to the Policy, and then reinstall a Policy, it pushes down a delta. On the ENUM Server itself, the entire policy is rebuilt to pull in the change. If an error is encountered while pushing or installing the Policy, the ENUM Server sets its Policy version to -1, which then causes the entire Policy to be pushed down from the Mediation Server again.

The **Guided Rule Editor** has limitations in parsing certain characters that are frequently used in regular expressions (Regex). The PolicyGuru Solution provides a set of replacement character strings to use instead of these problematic characters.

**IMPORTANT:** This limitation applies only to Regex in the **Guided Rule Editor**. List entries are not affected.

The table below shows which characters are affected and the replacement character string to use:

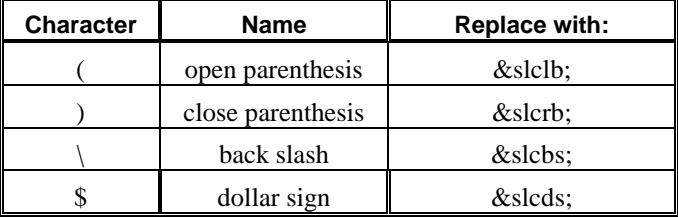

For example:

 $!($ [0-9]+ $)\$ \$!sip:[\1@10.10.10.10!](mailto:1@10.10.10.10)

Must be defined as shown below:

!&slclb;[0-9]+&slcrb;&slcbs;&slcds;!sip:&slcbs[;1@10.10.10.10!](mailto:1@10.10.10.10)

*Example Regular Expressions for SEP Rule Responses*

See ["Defining a](#page-48-0)  [Custom Allow Regex](#page-48-0)  [for Blacklist Rules"](#page-48-0) on

pag[e 49.](#page-48-0)

**IMPORTANT**: Rules require POSIX Regex syntax. See ["Appendix C:](#page-90-0)  [Understanding Regular Expressions in Rules"](#page-90-0) on page [91](#page-90-1) for details.

Below are two sample regular expressions to use in the **Response** field of the **Then** clause in a SEP Redirect or Terminate Rule:

**Terminate String** —For termination, a host address of 0.0.0.0 results in a **404 Not Found** response .For example:

!^.\*!sip:8888888@0.0.0.0!

 **Redirection String**—For redirection, supply the valid host address of the end point that will get the invite. For example:

!^.\*!sip:2104029669@10.1.1.35!

**Note:** Allow Rules supply the Regex that was defined for Allow Rules during system configuration. By default, the following Regex is used:

!a^!quaranteed no replacement!

In the above Regex, the clause between the first two exclamation marks is the Regex string that indicates what part of the SIP Request URI is to be matched ( $^{\wedge,*}$  means to match everything while a $^{\wedge}$  means to match nothing). The second clause between the second and third exclamation marks is the

Defining SEP Rules and Lists • 47

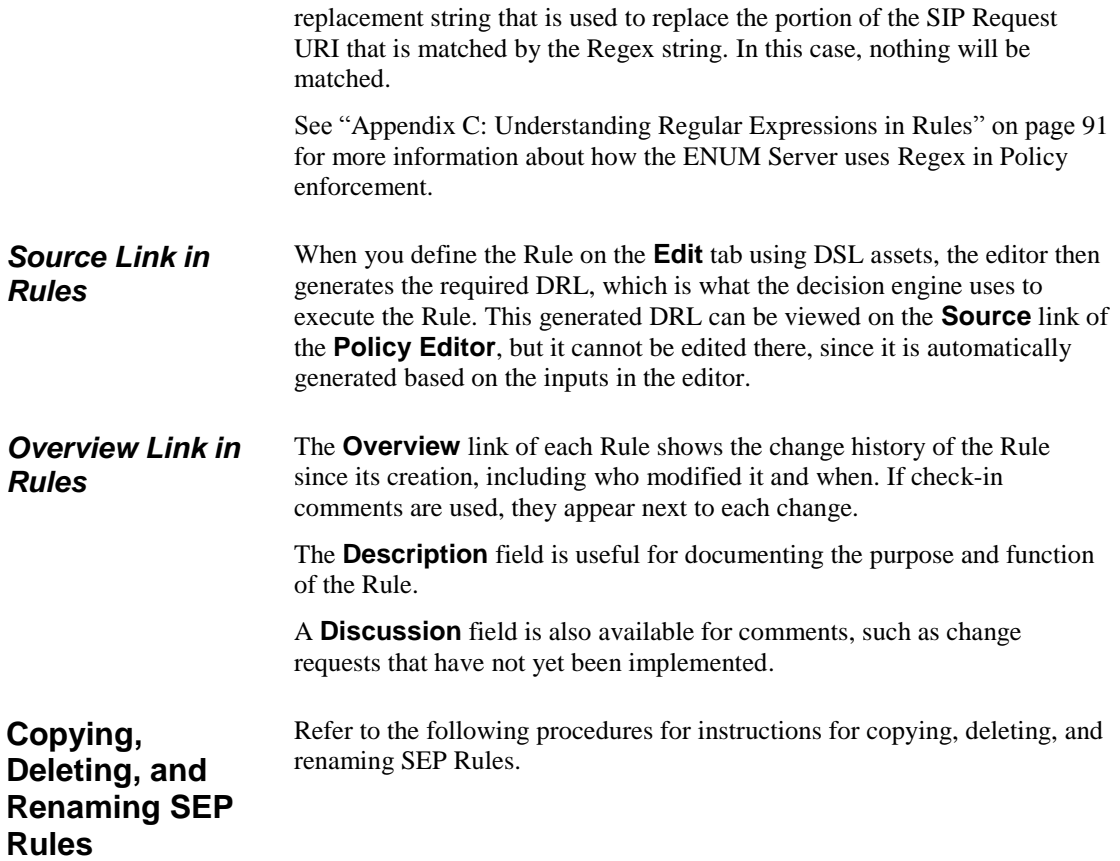

**To copy an SEP Rule as the basis for a new Rule** *Copying a Rule*

- 1. Open the Rule you want to copy.
- 2. On the Rule Editor main menu, click **Copy**. The **Make a copy** dialog box appears.

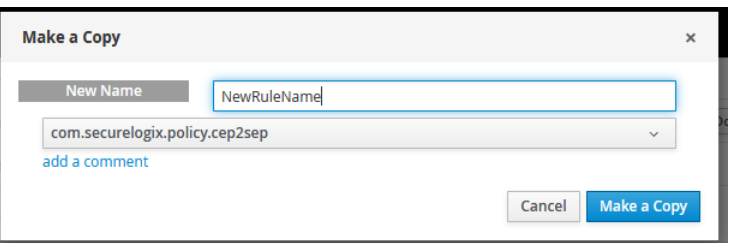

- 3. In the **New Name** box, type the name for the new Rule.
- 4. In the **Packages** drop down box, select **com.securelogix.policy.cep2sep**.

**IMPORTANT**: If you fail to do this, the Rule will not be editable nor included in SEP Policy.

5. Click **Make a Copy**. The Rule is copied as a new Rule.

- 6. The Rule you copied remains open in the Editor. Close that Rule by clicking the **x** on the main menu, and then in the **Project Explorer** pane, click the new Rule to open it for editing.
- 7. Make changes to the new Rule as needed, and then click **Save**.

**Note**: When you make a copy of a Rule, an erroneous error message appears in the **Alerts** section of the Rule editor: [KBase: defaultKieBase]: Rule Compilation error The type Rule <rule name> is already defined. Ignore this error.

8. When you have completed editing all Rules for this session, wait 15 seconds and then click **Commit** to install the edited Rules on the ENUM Servers in your deployment.

#### **To delete a Rule** *Deleting a Rule*

- 1. Open the Rule in the Editor and then click **Delete** on the main menu.
- 2. When you have completed editing all Rules for this session, wait 15 seconds and then click **Commit** to install the edited Rules on the ENUM Servers in your deployment.

### *Renaming a Rule*

### **To rename a Rule**

- 1. Open the Rule in the Editor and then click **Rename** on the main menu.
- 2. The **Rename Asset** dialog box appears.

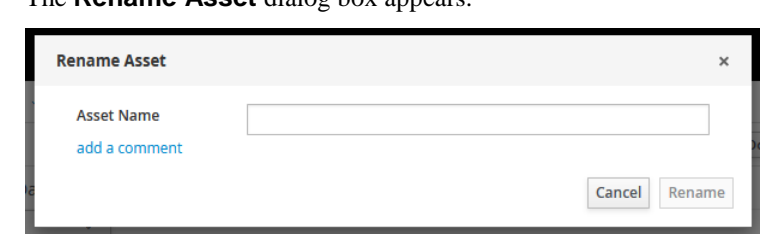

- 3. Type the new Rule name and then click **OK**. You can optionally add a comment denoting the reason for the change.
- 4. When you have completed editing all Rules for this session, wait 15 seconds and then click **Commit** to push the edited Rules to the ENUM Servers in your deployment.

<span id="page-48-0"></span>**Defining a Custom Allow Regex for Blacklist Rules**

By default, PolicyGuru SEP Blacklist Allow Rules use the following Regex: **!a^!guaranteed no replacement!**. You can define a custom Regex to use in Blacklist Allow Rules instead of the default.

### **To change the Allow Regex for Blacklist Rules**

- 1. Close any open SEP Rules.
- 2. On the Business Central main menu, click **Policy**.
- 3. Click **SEP Language**. It opens in the editing pane.
- 4. Scroll down to the **[then]** entries.
- 5. Below **[then]Allow the calls=\$sep.doRuleAction( "ALLOW", "!a^!guaranteed no replacement!" )**, add the following line, substituting your preferred Regex for the example Regex shown in red here:

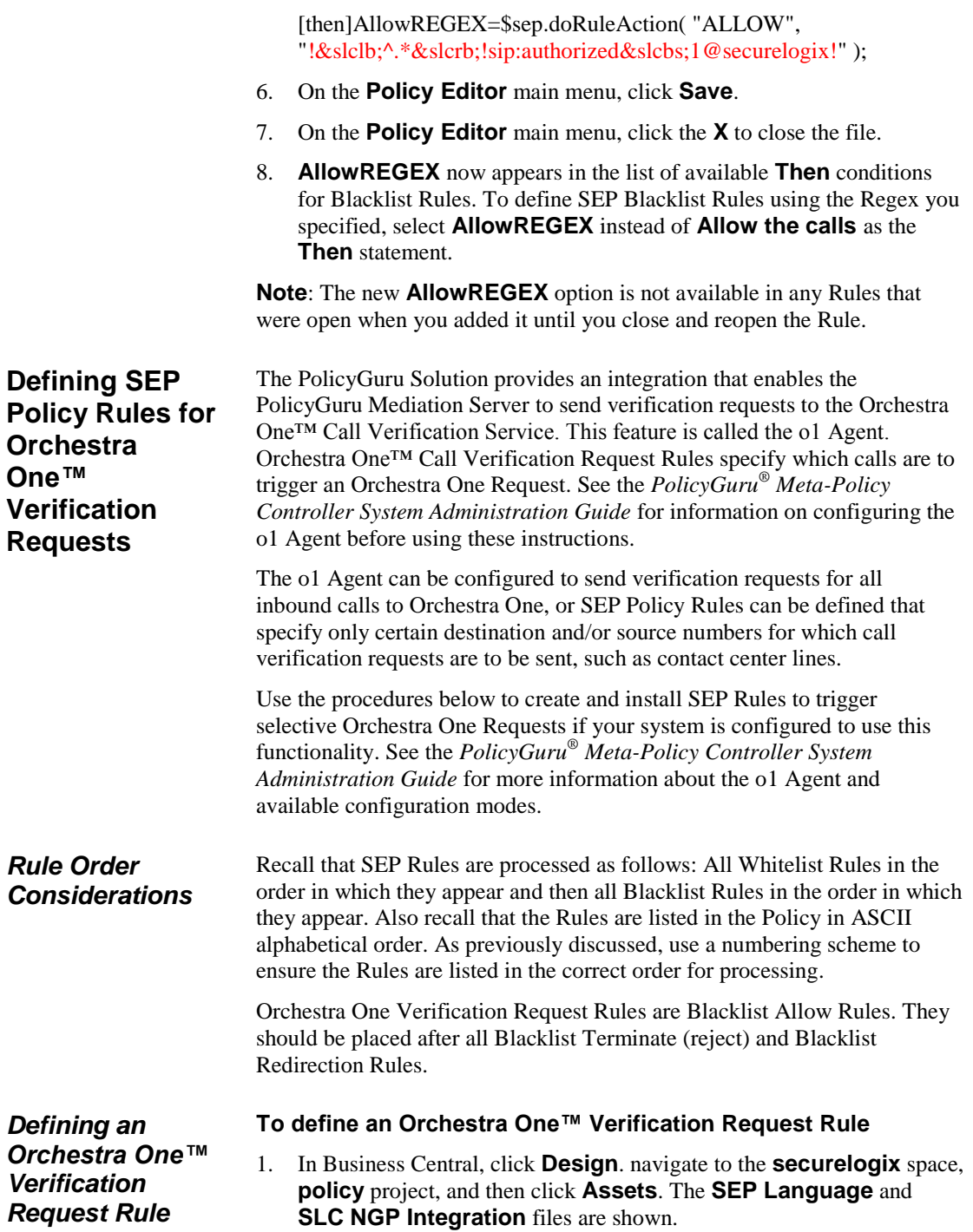

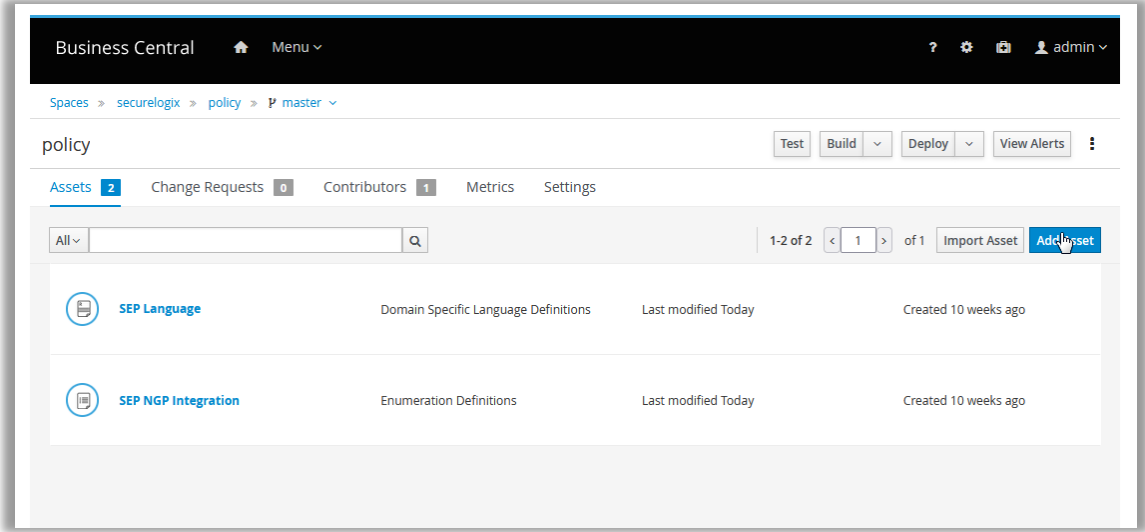

- 2. Click **Add Asset**.
- 3. Click **Guided Rule** to add a new rule.

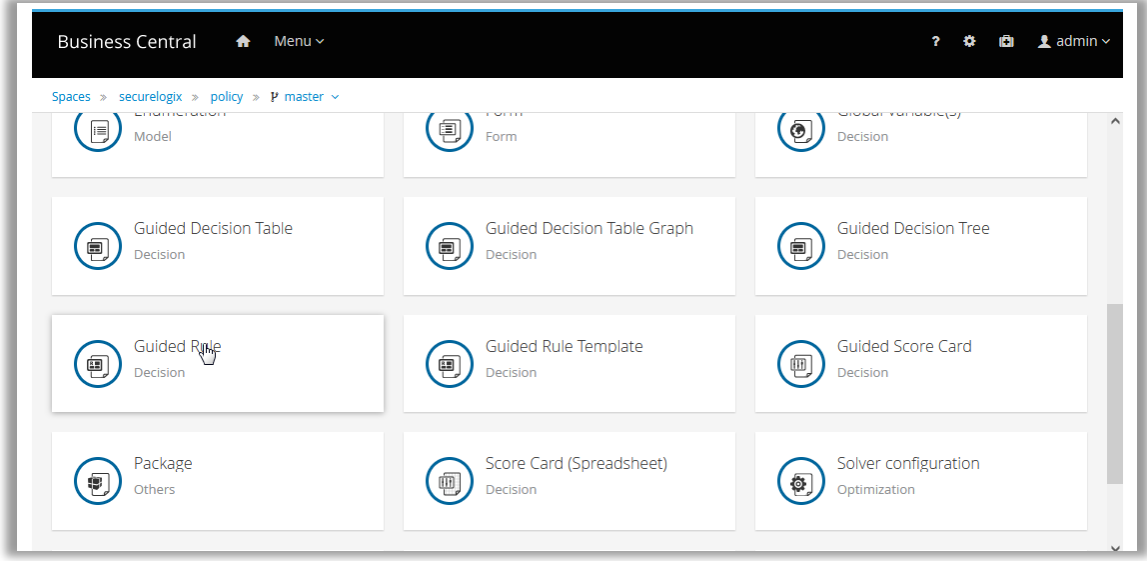

4. The **Create new Guided Rule** dialog box appears.

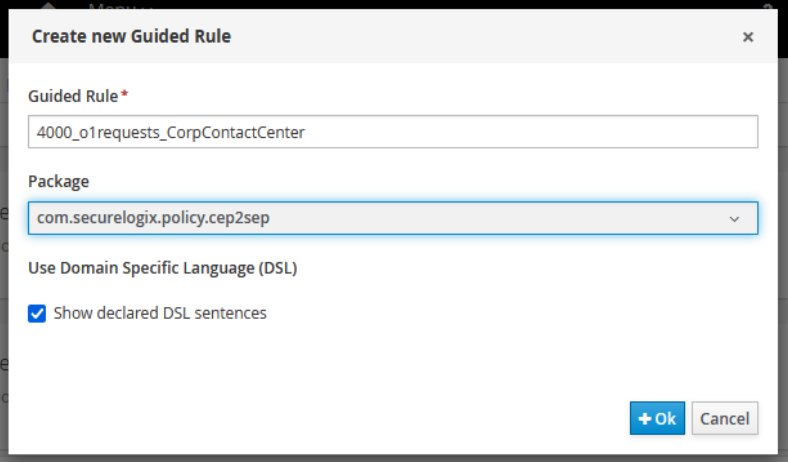

5. Type a name for the Rule that identifies its purpose. For example, type:

4000 olrequests CorpContactCenter

- 6. In the **Package** dropdown, select **com.securelogix.policy.cep2sep**.
- 7. Select **Show declared DSL sentences**.
- 8. Click **OK**. The new Rule appears in the **Project Explorer** tree pane and opens in the **Model** view of the Rule Editor.

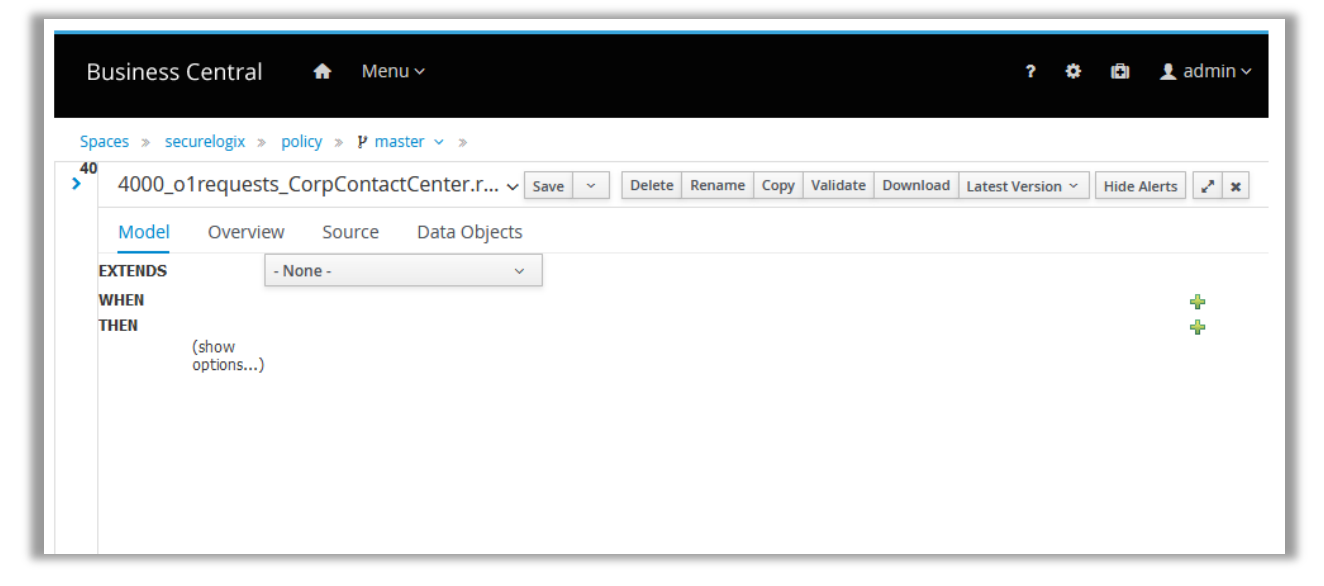

9. Click **Data Objects**.

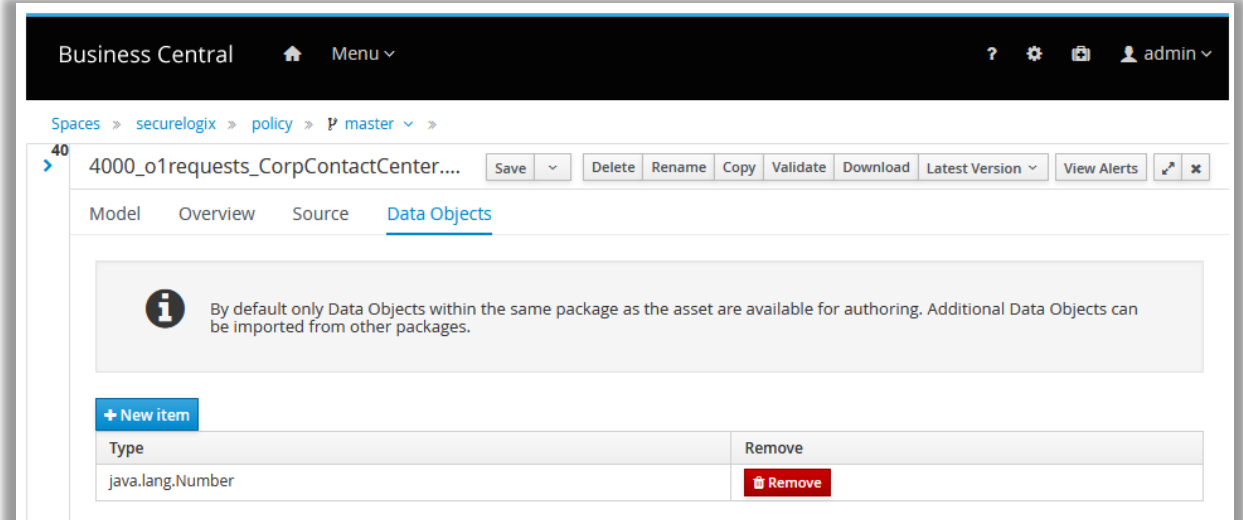

10. Click **New item**. The **Add import** dialog box appears.

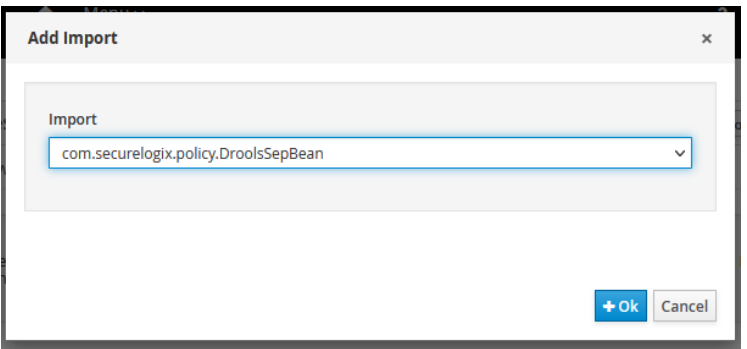

- 11. In the **Import** box, click the down arrow, scroll down the list, and click **com.securelogix.policy.DroolsSepBean**. (Entries are in alphabetical order. This one is near the bottom of the list.)
- 12. Click **OK**.

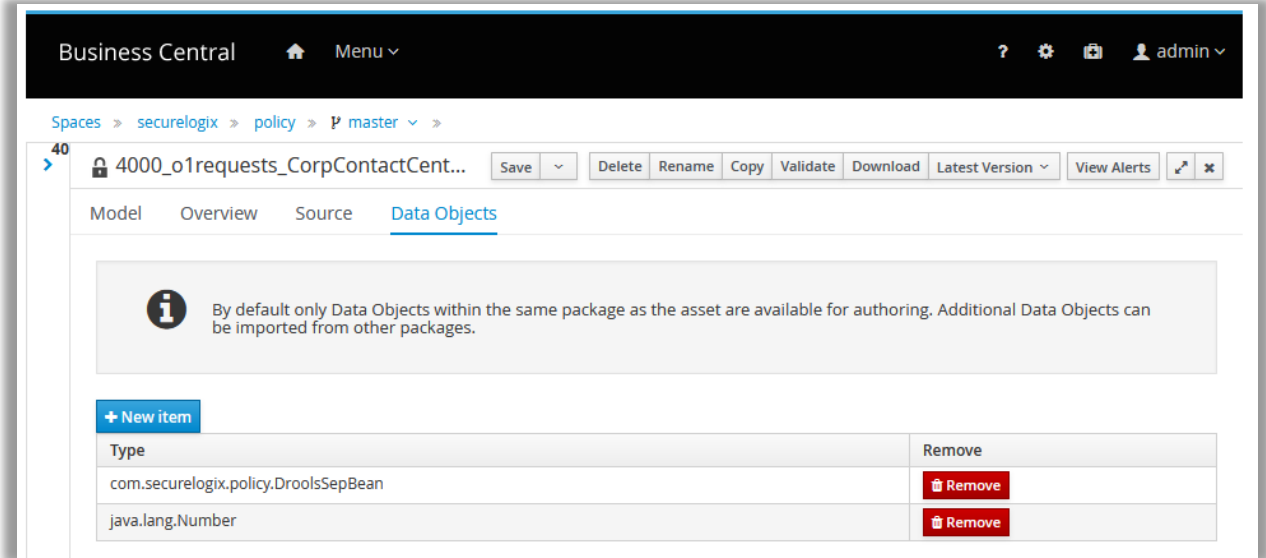

- 13. Click **Model**.
- 14. Click the green PLUS SIGN to the right of **WHEN**. The **SEP WHEN Conditions** dialog box appears.

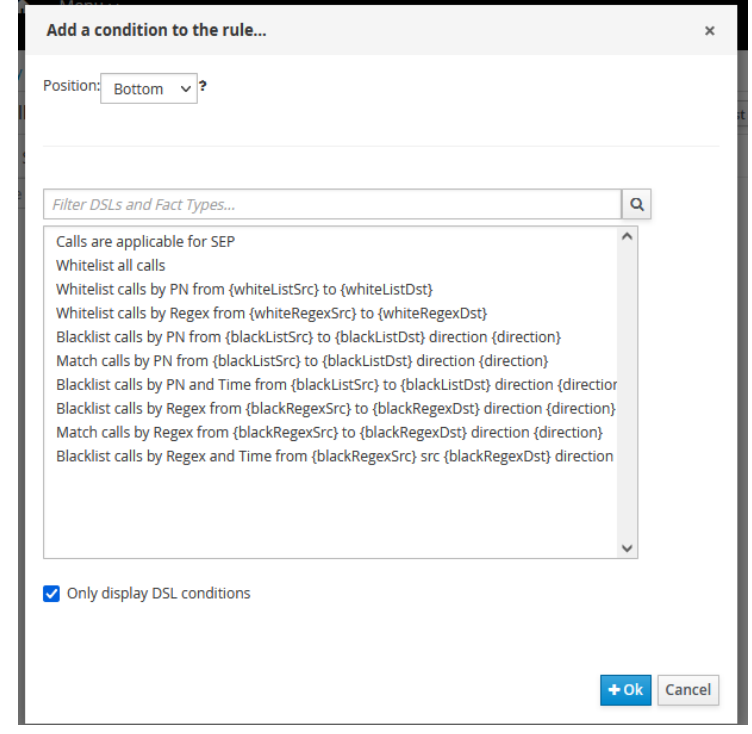

- 1. Click **Calls are applicable to SEP** and then click **OK**.
- 2. Click the green PLUS SIGN to the right of **WHEN** again. The **SEP WHEN Conditions** dialog box appears.
- 3. Click one of the Blacklist options, according to whether you will use Regex Blacklists or a Phone Number Blacklists to specify the called and/or calling numbers to which the Rule applies.

**Note**: The **Match calls…**options are also Blacklist options, since they use Blacklists to specify source and destination.

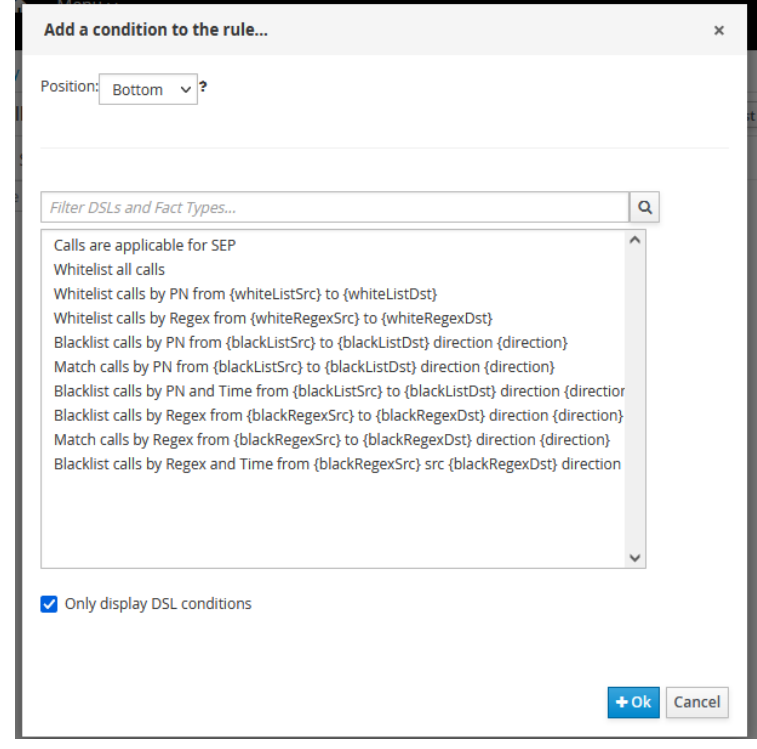

4. Click **OK**.

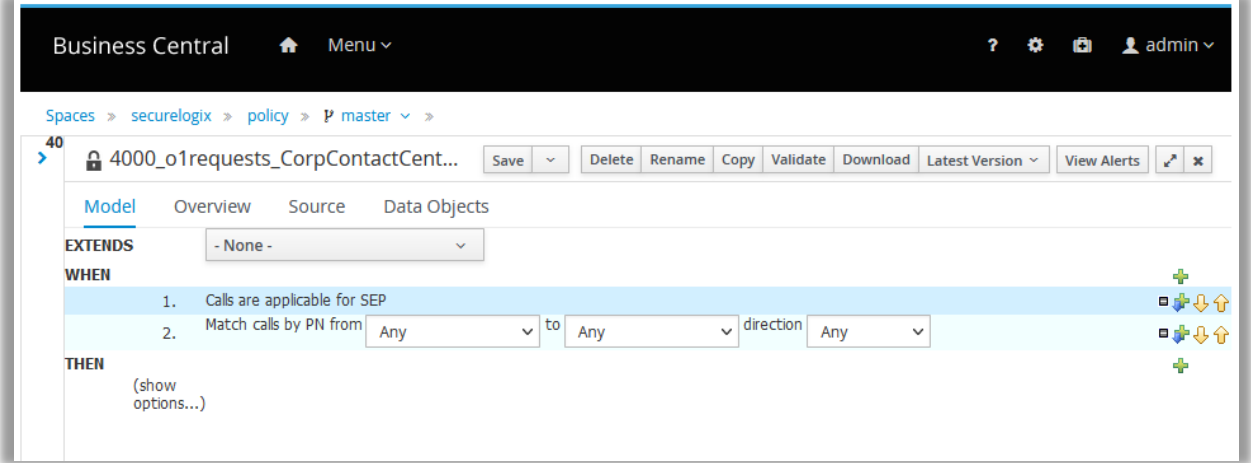

- 5. In the **direction** box, click the down arrow and click **Inbound**.
- 6. Next, you'll specify the source and/or destination numbers to which this Rule applies. For example, suppose you want to specify that all inbound calls to your Corporate Contact Center that don't match a previous Whitelist or Blacklist Terminate/Redirect Rule are to trigger an Orchestra One Verification Request. Leave the **from** box (source) set to **Any**. Click the down arrow in the **to** (destination) box.
- 7. Click the List that contains the destinations in your organization to which this Rule applies.

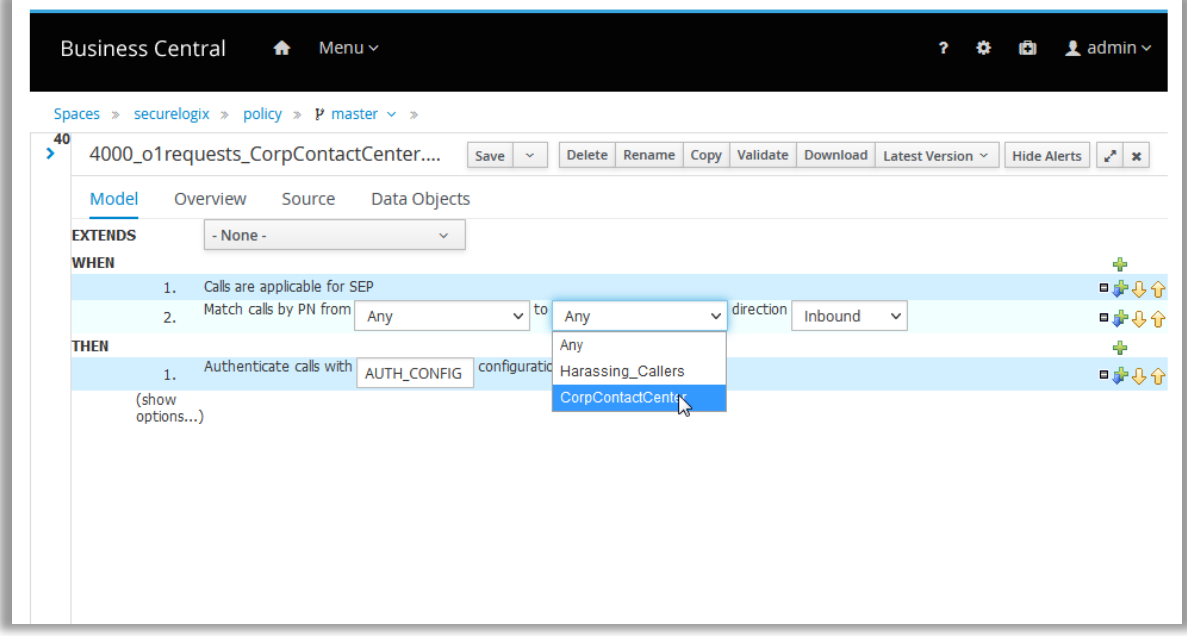

8. Next, you'll define the **THEN** action that denotes what is to occur when the **WHEN** conditions match a call, in this case an Orchestra One Verification Request. Click the green PLUS SIGN to the right of **THEN**. The **Add new action** dialog box appears.

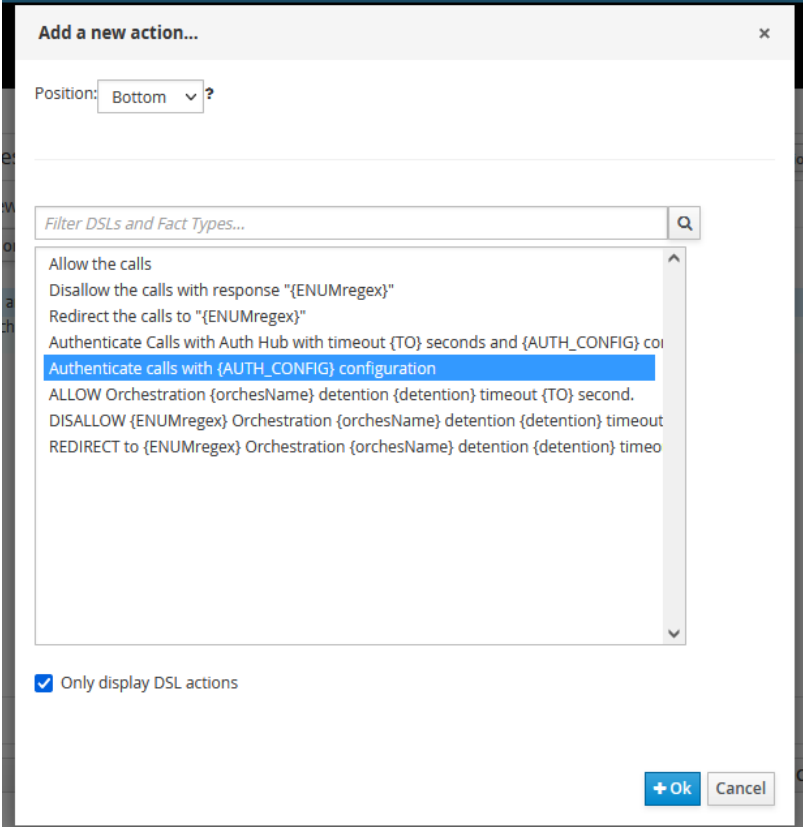

9. Click **Authenticate calls with (AUTH\_CONFIG) configuration** and then click **OK**.

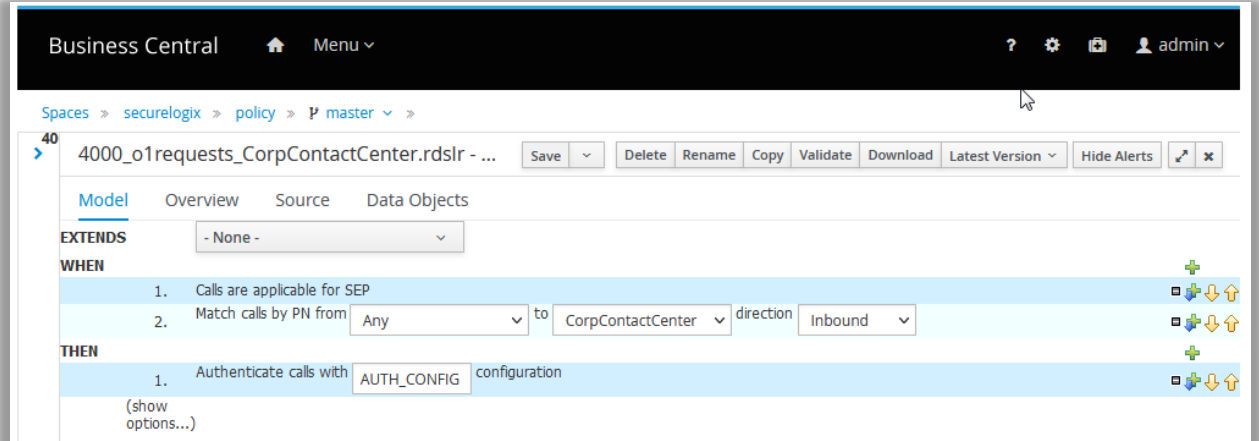

- 10. Replace **AUTH\_CONFIG** with the name of a unique identifier you have added to a Data Processor in the **correlationXcvr.json** file, or type **default** to match requests with config names that do not match any other Data Processor. See ["Defining Unique Identifiers for Rule-](#page-56-0)[Based o1 Processing"](#page-56-0) on page [57](#page-56-0) for more information.
- 11. Leave **show options** set to **mvel** for **Dialect**.
- 12. The Rule is complete. Click **Save** on the **Rule Editor** main menu. **Note**: Orchestra One Verification Request Rules uses the default **Allow** Regex for matching calls. You can view this on the **Source** tab.
- 13. Click **Validate**.
- 14. Click the **Commit** button on the right below the PolicyGuru GUI main menu to install the SEP Policy on the ENUM Servers in your deployment for the Rule to take effect.

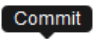

 $\odot$ 

<span id="page-56-0"></span>*Defining Unique Identifiers for Rule-Based o1 Processing*

To use Rule-based processing for Orchestra One requests, you must edit the **correlationXcvr.json** file on the Mediation Server to add transceivers with unique config names for each Rule you create, and then you replace **AUTH\_CONFIG** in each Rule with the applicable config name. See the *PolicyGuru® System Administration Guide* for instructions for editing this file.

# **Real-Time Analytics**

# **Viewing Call and Policy Processing Data with On-Screen Analytics**

Real-Time Analytics provide graphical, drill-down onscreen reporting views of call and Policy processing data. Drill-down ENUM Call Details (using ENUM Server data) and SIP Call Details views (using Metadata Probe data), and "drill-up" Phone Number Analytics views (using Metadata Probe data for forensic analysis of a specific phone number or set of phone numbers) are available.

#### ENUM Call Details provide drill-down analytics views using ENUM Server call and SEP Policy processing data. **ENUM Call Detail Analytics**

### **To view ENUM Call Detail Analytics**

1. On the PolicyGuru main menu, click **Analytics**.

The **Analytics** screen appears set to **Call Detail Analytics**, with **ENUM** selected as the dataset by default.

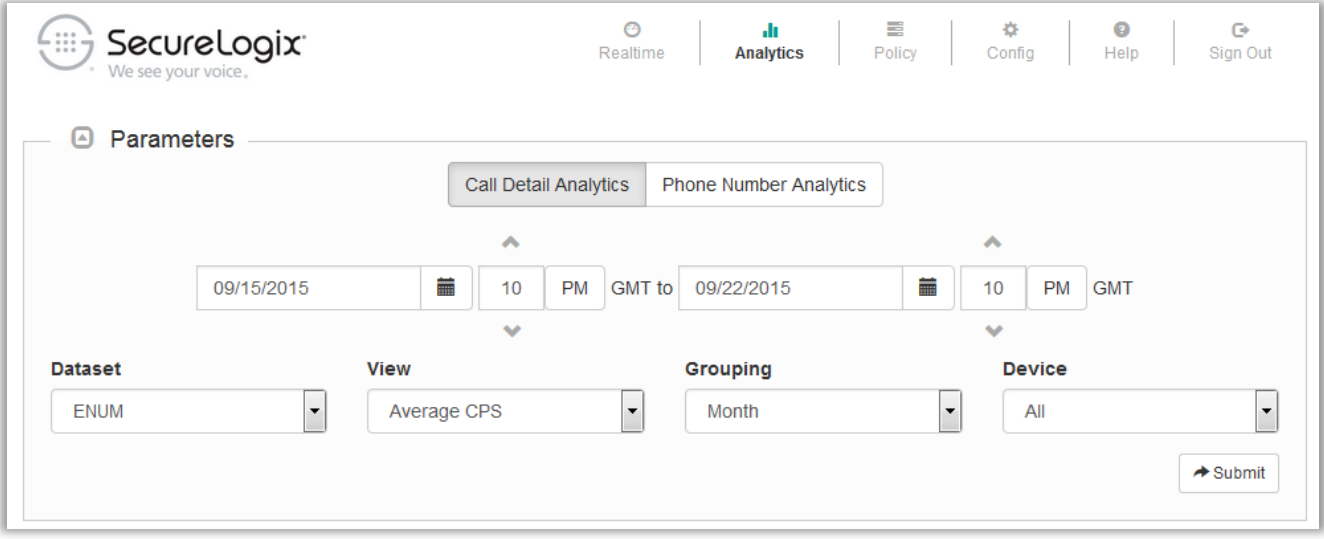

- 2. In the **Calendar** fields, select the start and end days and times for which to retrieve data. Times are in GMT.
- 3. Leave the **Dataset** field set to ENUM.
- 4. In the **View** field, click the down arrow and select the view for which you want to retrieve data:
	- **Average CPS**
	- **Total Calls**
	- **Policy Dispositions**
	- **Top 10 Source**
	- **Top 10 Destination**
	- **Counts by Source Country**
	- **Counts by Destination Country**
- 5. If you selected **Average CPS** or **Total Calls**, click the down arrow in the **Grouping** field and select the interval by which to group data: **Month**, **Day**, or **Hour**. All other views provide ungrouped data for the selected time range.
- 6. In the **Device** field, click the down arrow and select the SBC for which to view data, or leave the default of **All**.
- 7. Click **Submit**. The data is retrieved and displayed in a graph. The illustration below shows a **Policy Dispositions** view.

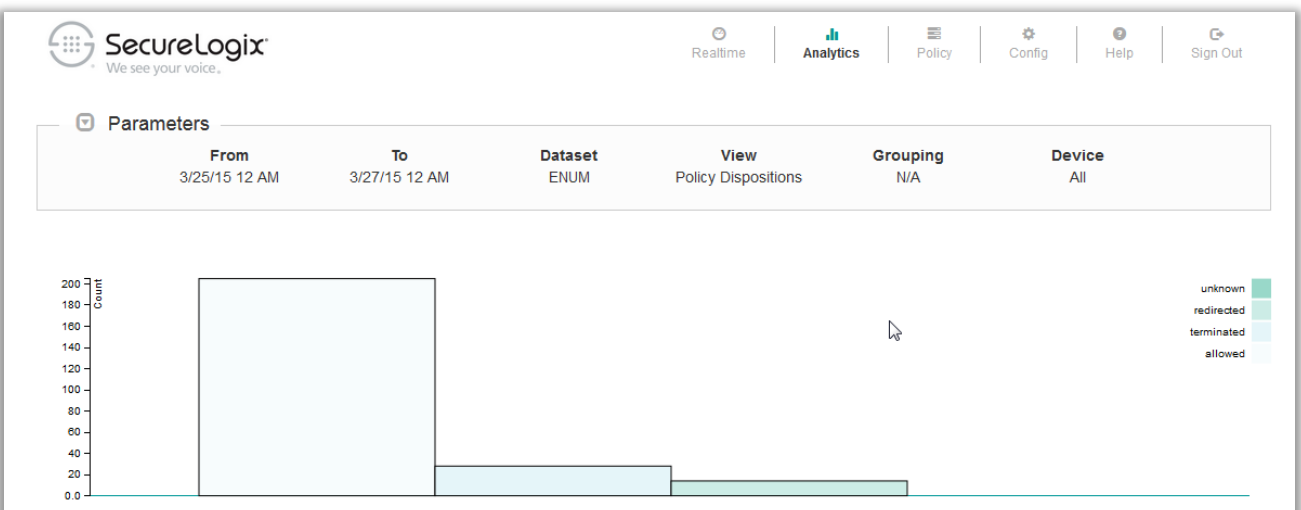

8. Clicking the graph drills down to the next-lower grouping (**Month | Day | Hour | Call Details**).. When you drill down to **Call Details**, a table appears below the graph providing individual call details, including the total number of records.

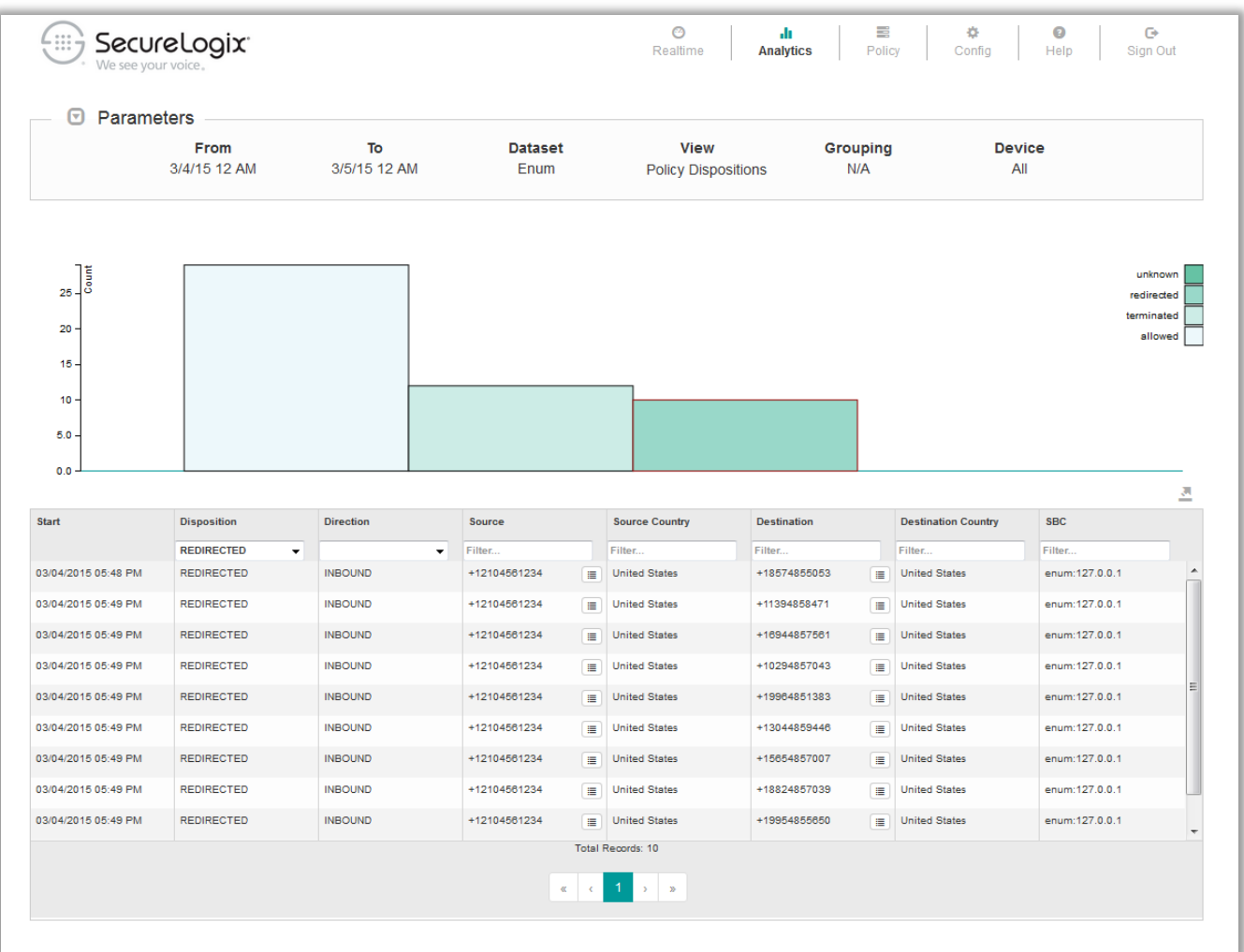

- 9. You can filter the display by **Disposition**, **Direction**, **Source**, **Source Country**, **Destination**, **Destination Country**, and **SBC**. The filters are applied automatically as you type or select.
- 10. You can sort the fields by clicking the heading of the column you want to sort by.
- 11. To add a phone number directly to a Blacklist or Whitelist from this

view, click the **Add to List** icon to the right of the phone number.

12. The **Add to List** dialog box appears.

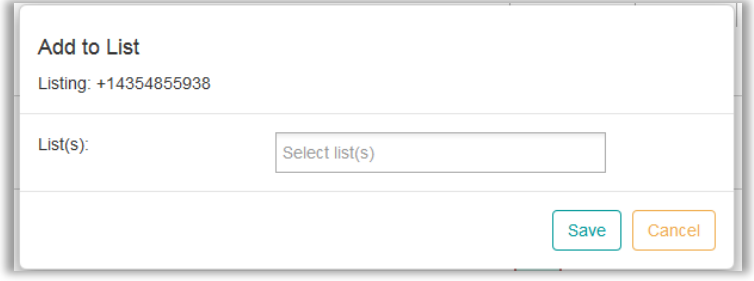

13. In the **List(s)** field, click the down arrow and click each List to which you want to add the selected number.

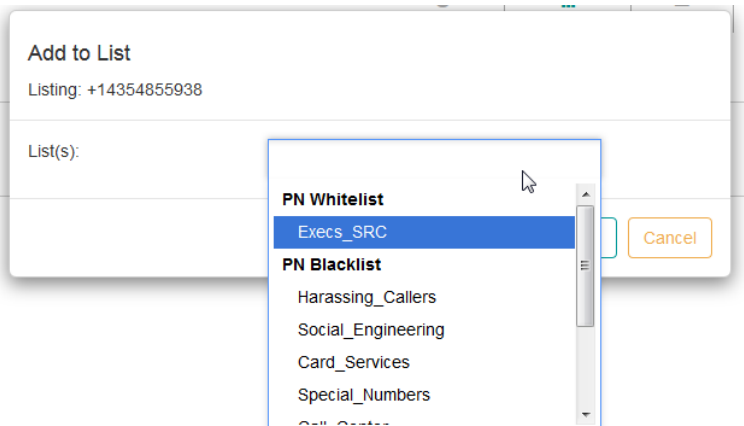

14. When you have added all applicable Lists, click **Save**. The phone number is added to the selected List(s).

**Note:** To effect the change on the ENUM Server, you must reinstall the Policy that includes the List(s). The Policy is not automatically pushed.

## **SIP Call Detail Analytics**

SIP Call Detail Analytics provides analytics views based on the SIP call data captured by the Metadata Probe.

### **To view SIP Call Detail Analytics**

1. On the PolicyGuru main menu, click **Analytics**.

The **Analytics** screen appears set to **Call Detail Analytics**, with **ENUM** selected as the dataset by default.

- 2. In the **Dataset** box, click the down arrow and click **SIP**.
- 3. In the **Calendar** fields, select the start and end days and times for which to retrieve data. Times are in GMT.
- 4. In the **View** field, click the down arrow and select the view for which you want to retrieve data:
	- **Average CPS**
	- **Total Calls**
	- **Call Dispositions**
	- **Top 10 Source**
	- **Top 10 Destination**
	- **Counts by Source Country**
	- **Counts by Destination Country**
	- **Concurrent Calls**
- 5. If you selected **Average CPS** or **Total Calls**, click the down arrow in the **Grouping** field and select the interval by which to group data: **Month**, **Day**, or **Hour**. All other views provide ungrouped data for the selected time range.
- 6. In the **Device** field, click the down arrow and select the Device for which to view data, or leave the default of **All**.
- 7. Click **Submit**. The data is retrieved and displayed in a graph. As with ENUM Call Detail Analytics, you can view a tooltip by hovering over the data in the graph, and clicking the display provides progressive drill-down until the call details appear in a table below the graph. The illustration below shows a **Call Dispositions** view.

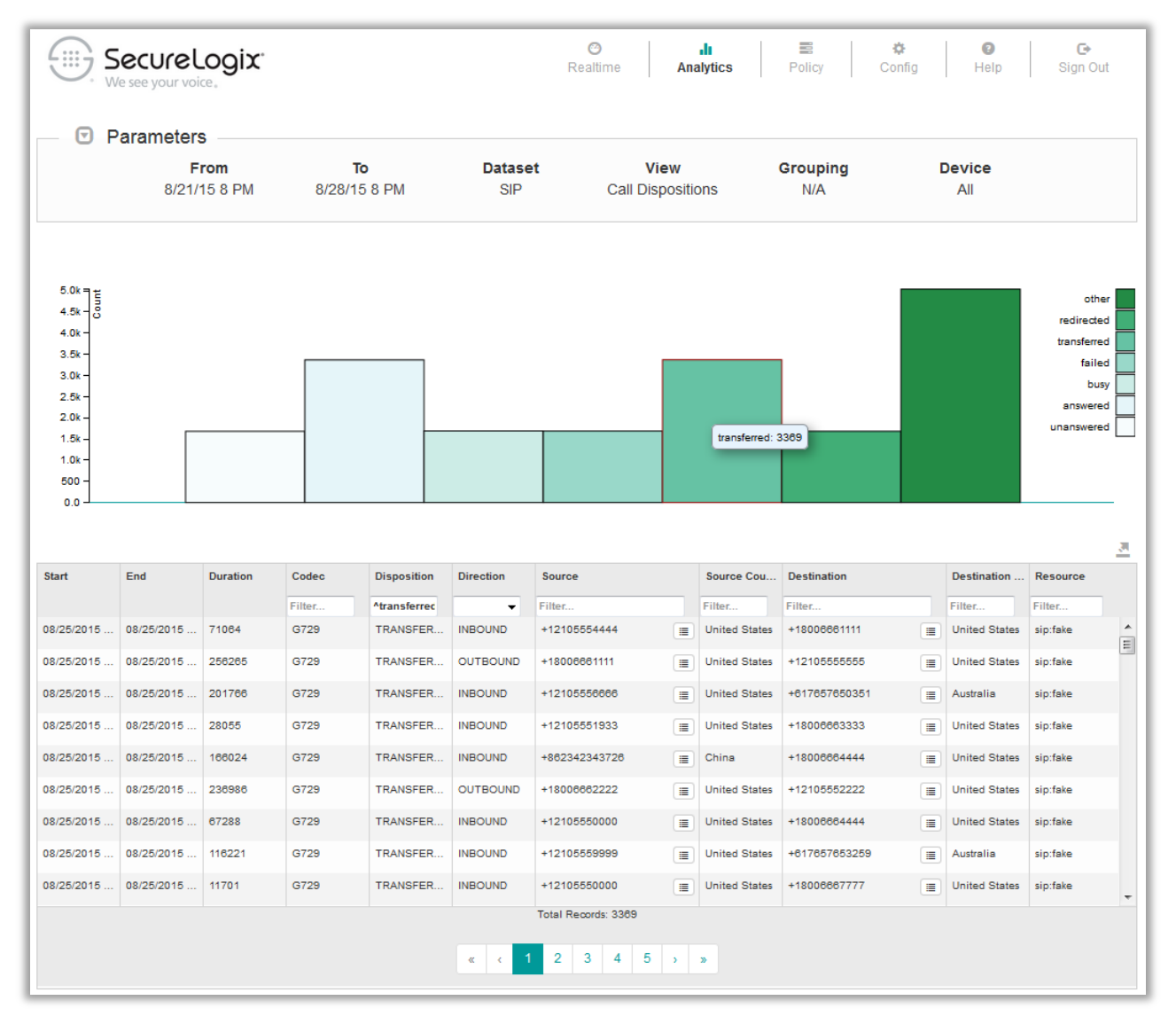

- 8. You can filter the display by **Disposition**, **Direction**, **Source**, **Source Country**, **Destination**, **Destination Country**, and **Resource**. The filters are applied automatically as you type or select.
- 9. You can sort the fields by clicking the heading of the column you want to sort by.
- 10. To add a phone number directly to a Blacklist or Whitelist from this view, click the **Add to List** icon to the right of the phone number.  $\equiv$
- 11. The **Add to List** dialog box appears.

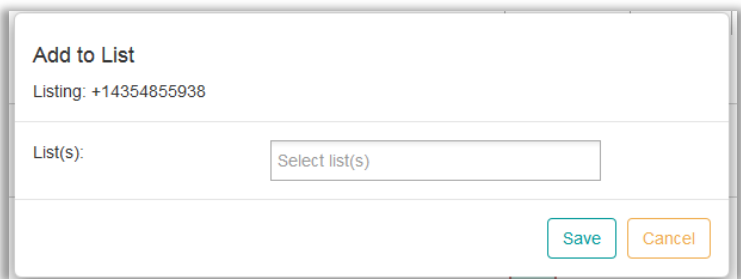

12. In the **List(s)** field, click the down arrow and click each List to which you want to add the selected number.

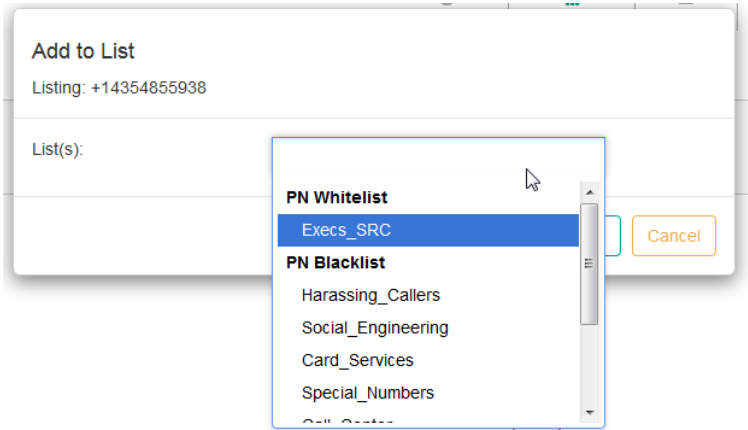

13. When you have added all applicable Lists, click **Save**. The phone number is added to the selected List(s).

**Note:** To effect the change on the ENUM Server, you must reinstall the Policy that includes the List(s). The Policy is not automatically pushed.

## **SIP Phone Number Analytics**

SIP Phone Number Analytics provides "drill up" analytics views for a specific phone number of interest, based on the SIP call data captured by the Metadata Probe.

### **To view SIP Phone Number Analytics**

1. On the PolicyGuru main menu, click **Analytics**.

The **Analytics** screen appears set to **Call Detail Analytics**, with **ENUM** selected as the dataset by default.

2. Click **Phone Number Analytics**. As mentioned, Phone Number Analytics always uses Metadata Probe data.

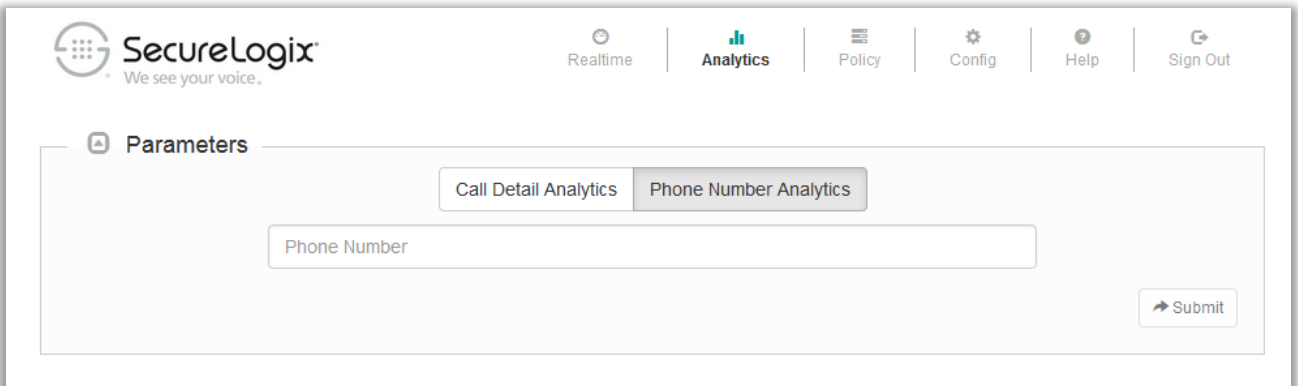

- 3. In the **Phone Number** box, type the phone number of interest. You can also type just a portion of a number, such as +1210, to retrieve all matching calls.
- 4. Click **Submit**. All data for the search string is retrieved and displayed in charts, graphs, and tables, as shown in the illustration on the next page.

As with other views, you can sort and search the data table, export the view to a JSON file, and click the icon to add a number to a Whitelist or Blacklist.

You can use the scroll wheel on a mouse to move and resize the **Concurrent Calls** graph.

You can also hover your mouse over any point in the **Concurrent Calls** graph to get details about activity at that point, as shown below.

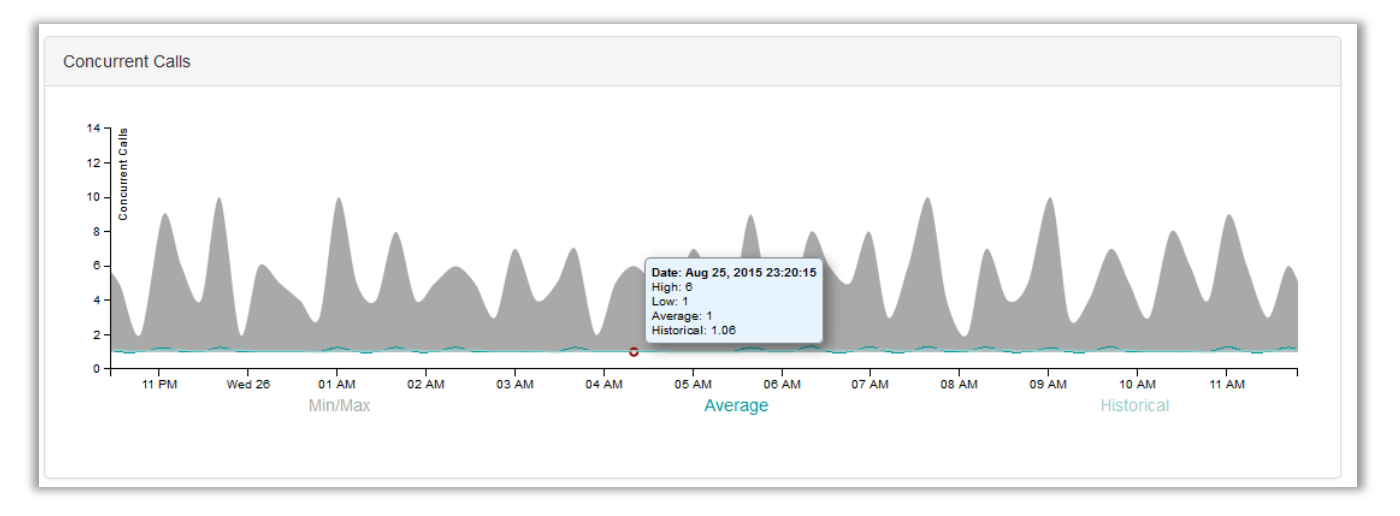

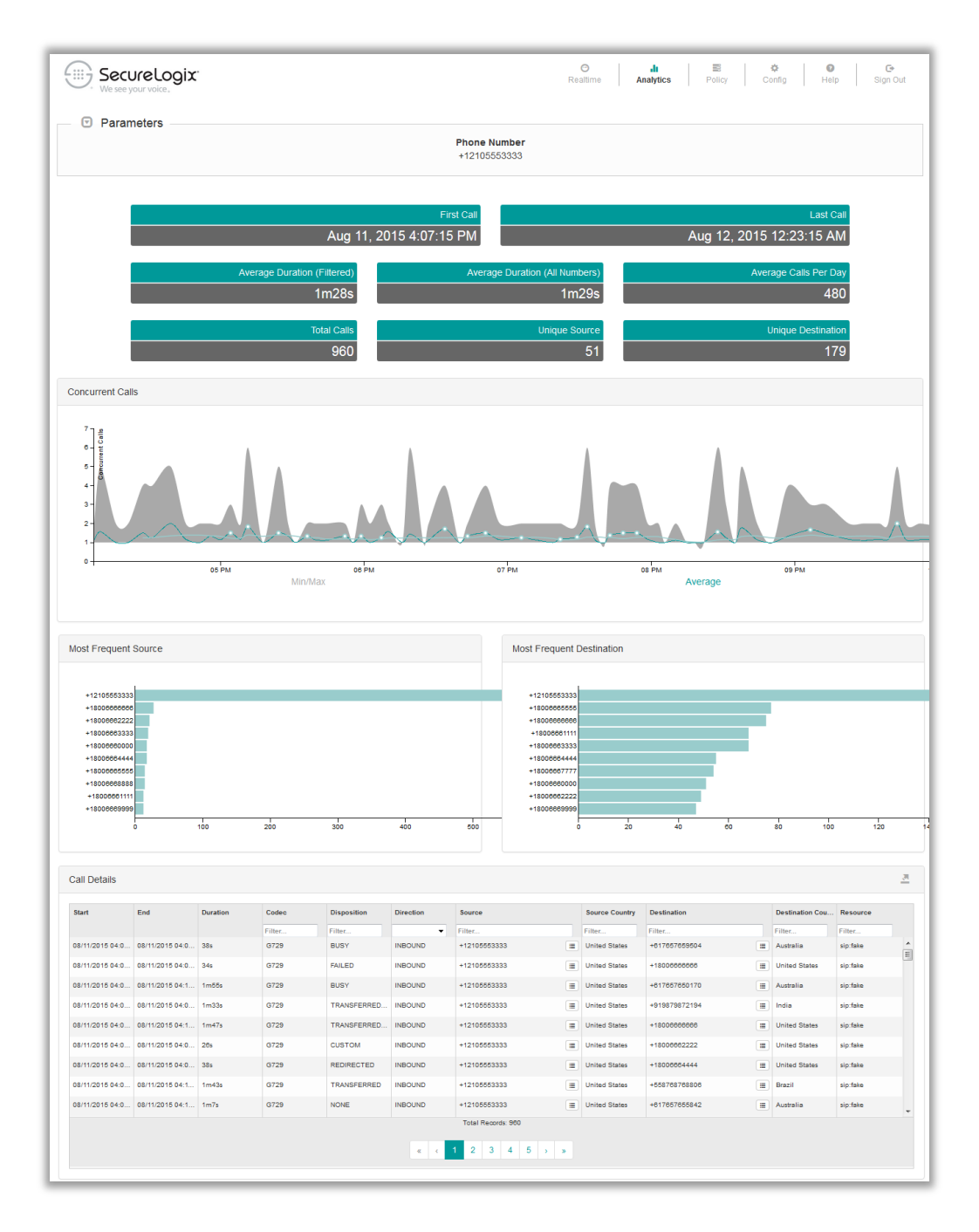

# **Exporting Analytics Data**

You can export Analytics data in JSON format for further offline analysis and reporting.

### **To export Analytics data**

1. Above **Resource** on the **Call Detail** table, click the **Export** icon.

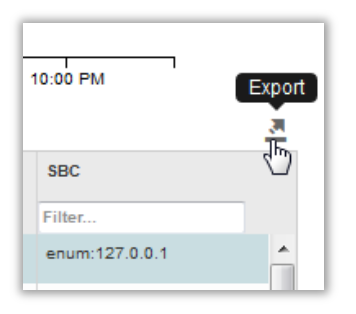

2. The **Call Details (JSON)** dialog box appears containing the data for the current page of records.

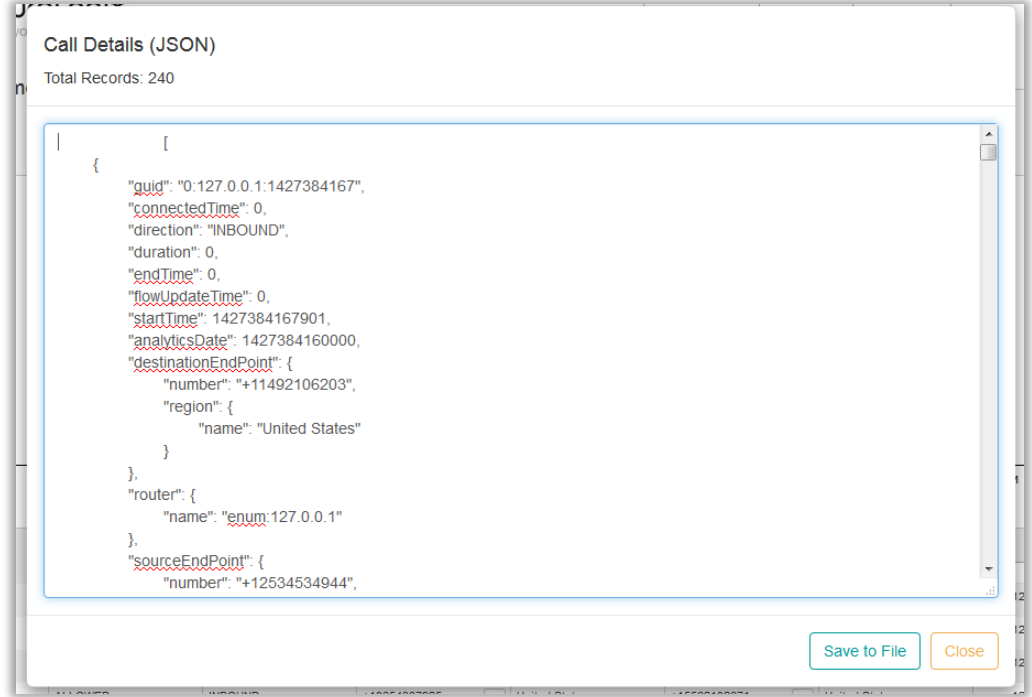

3. For a short number of results, you can simply copy the information out of the display, or for longer result sets, you can click **Save to File** to save it to a file.

# **System Configuration**

# **General System Configuration**

Use the procedures below to configure alerting, mid-call digit storage, and users and passwords, and to view/configure connected ENUM Servers and Metadata Probes.

The PolicyGuru System supports SNMP, Syslog, and Email alerting, in addition to the alert messages on the **Realtime** screen. **Alerting Configuration**

*Configuring SNMP Alerts*

### **To configure SNMP alerts**

- 1. On the PolicyGuru main menu, click **Config**..
- 2. Click the **Show Configuration Menu** icon at the right.

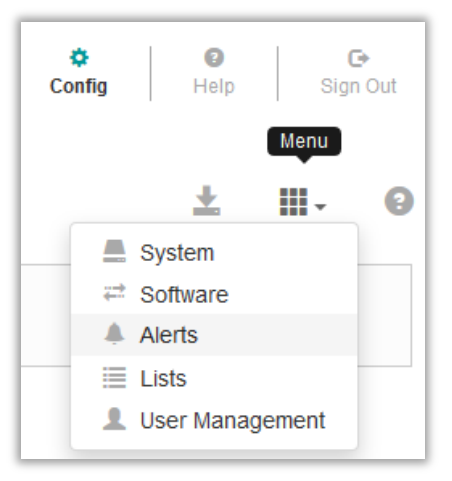

3. In the drop-down list, click **Alerts**. The **Alerts** screen appears.

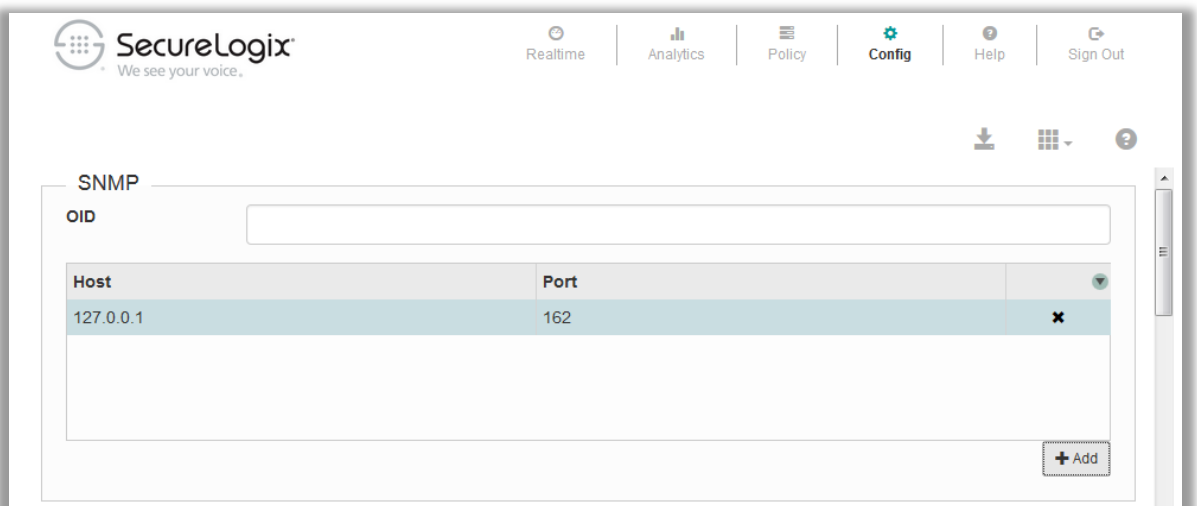

- 4. In the **SNMP** area, click **Add**.
- 5. A new row appears with placeholder values for **Host** and **Port**, as shown in the illustration above.
- 6. In the **OID** field, type the OID.
- 7. Double-click in the **Host** field to enable editing, and then type the IP address of the SNMP Agent host.
- 8. Double-click in the **Port** field to enable editing, and then type the port for the SNMP Agent.

9. Click the **Save** icon. 
$$
\blacksquare
$$

Before email alerts can be generated, the **Reply-To** address and the list of email addresses to which alerts are to be sent must be specified. Additionally, the SMTP information for the email host must be specified. The procedure below explains adding the necessary email addresses. See ["Specifying SMTP Information for Email Alerts"](#page-68-0) on page [69](#page-68-0) for instructions. *Configuring Email Notifications*

> **IMPORTANT**: Do not configure email alerting settings in the GUI if no SMTP information has been configured in the server file, to avoid filling up the logs with errors related to an unavailable email server.

### **To configure Email alerts**

- 1. On the PolicyGuru main menu, click **Config**.
- 2. Click the **Show Configuration Menu** icon at the right.

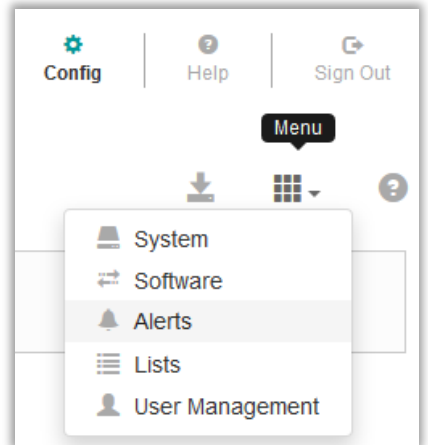

- 3. In the drop-down list, click **Alerts**. The **Alerts** screen appears.
- 4. In the **Email** area, click **Add**.

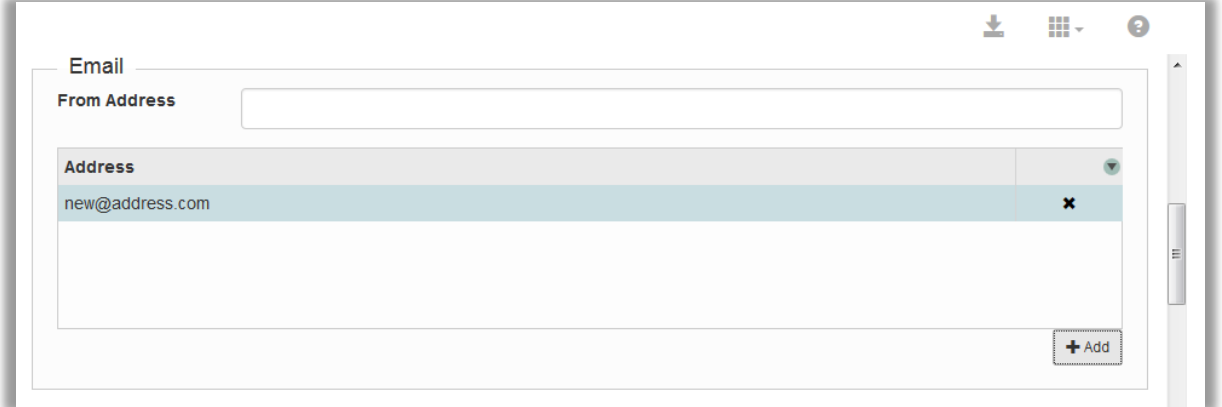

- 5. A new row is added with a placeholder email address. Double-click the **Address** field and replace the placeholder with an email address to which email alerts are to be sent.
- 6. Repeat steps 1 and 2 for each email address that is to receive email alerts.
- 7. In the **From Address** field, type the email address that is to appear in the **From** field in PolicyGuru email alerts.
- 8. Click the **Save** icon.

### <span id="page-68-0"></span>**Specifying SMTP Information for Email Alerts**

### **To specify SMTP information**

**Note:** See the section above for information for supplying recipients and **Reply-to** address.

# **/opt/ngp/config/network/jboss-email-smtp-host**

Supply the IP address of the email server.

• On the Mediation Server, edit the following files:

### **/opt/ngp/config/network/jboss-email-smtp-port**

Supply the port of the email server, if other than the default SMTP port 23.

### **/opt/ngp/config/network/jboss-email-smtp-user**

Supply the username for the email server, if one is used.

### **/opt/ngp/config/network/jboss-email-smtp-password**

Supply the password for the email server user, if one is used.

### **/opt/ngp/config/network/jboss-email-smtp-ssl**

If SSL is not used, specify **false**. If it is used, specify **true**.

**IMPORTAN**T: If the NGP service is running, you must restart it after specifying the SMTP information in the file.

### *Configuring Syslog Alerts*

### **To configure Syslog alerts**

- 1. On the PolicyGuru main menu, click **Config**.
- 2. Click the **Show Configuration Menu** icon at the right.

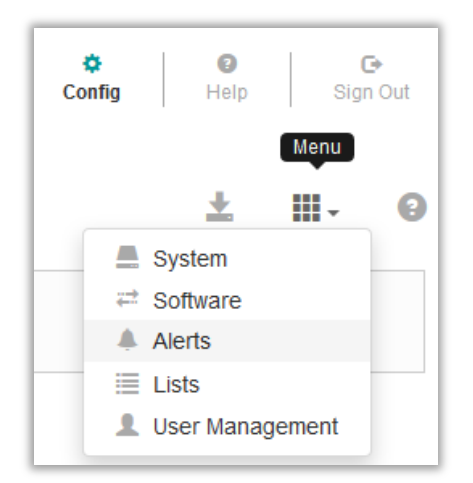

3. In the drop-down list, click **Alerts**. The **Alerts** screen appears.

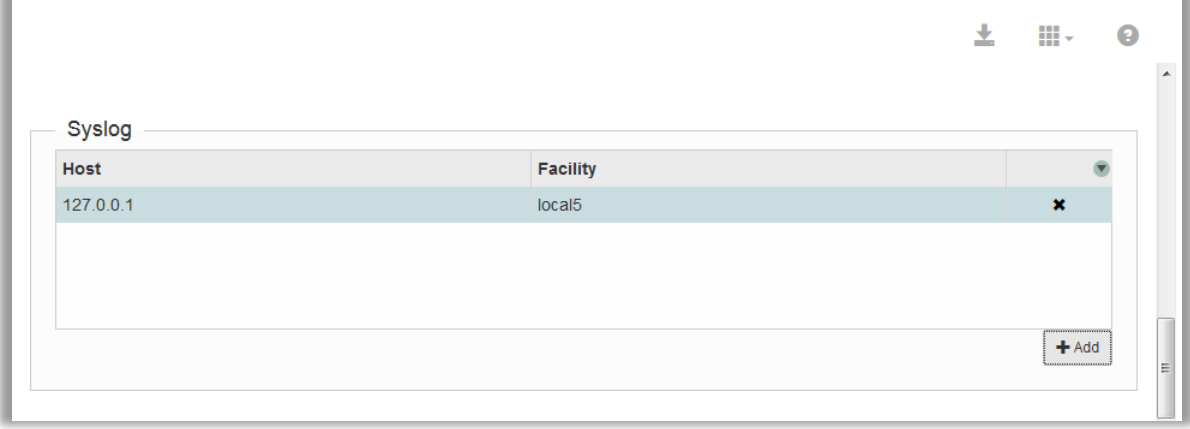

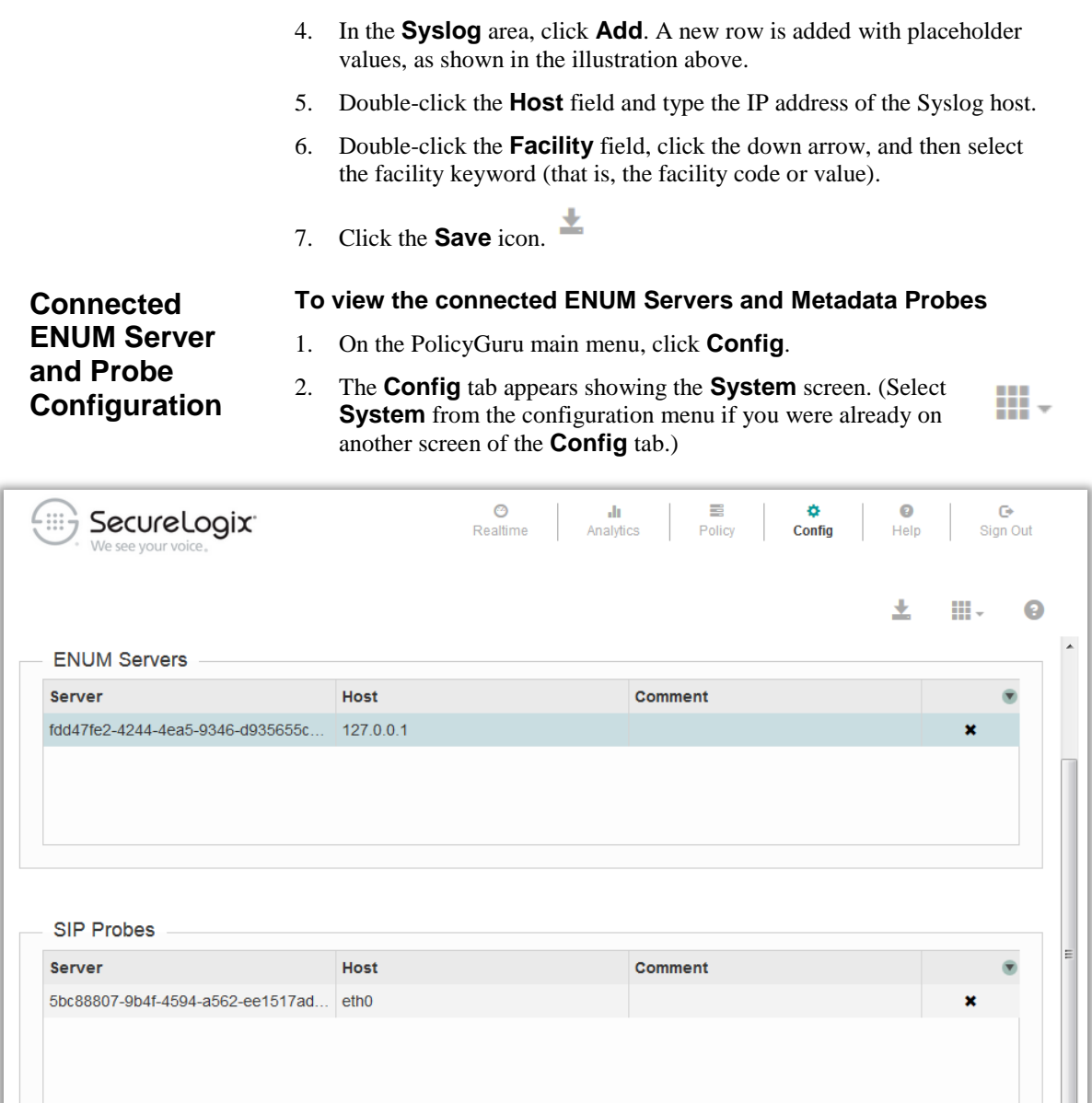

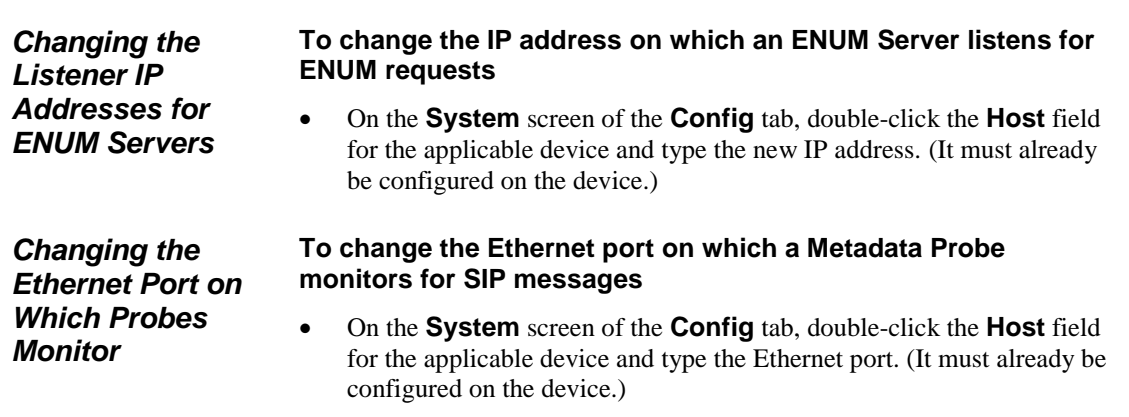

### **To add a comment providing identifying information about the ENUM Servers/Probes**

*Adding Identifying Comments to Connected ENUM Servers/Probes*

 On the **System** screen of the **Config** tab, double-click in the **Comment** field and type a comment.

**User and Password Management** The sections below explain how to change the Management Interface **admin** password and provides information about using external LDAP authentication and group-based application permissions.

*Changing the Management GUI Admin User Password*

**Note**: The Management Interface provides a single user account, **admin**. You cannot add other users to the interface unless you use external LDAP for authentication. See [" External LDAP Authentication](#page-72-0) and Group [Permissions"](#page-72-0) on page [73](#page-72-0) for information.

### **To change the Management GUI default admin user password**

- 1. On the PolicyGuru main menu, click **Config**. The **Config** screen appears.
- 2. Click the **Show Configuration Menu** icon at the right and click **User Management**.

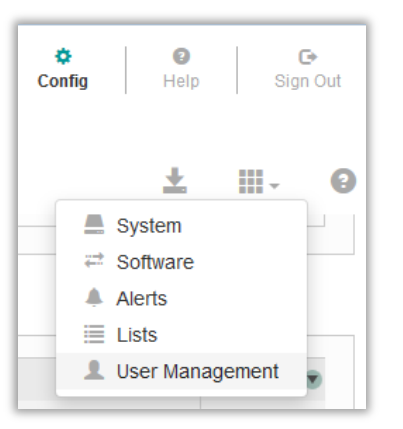

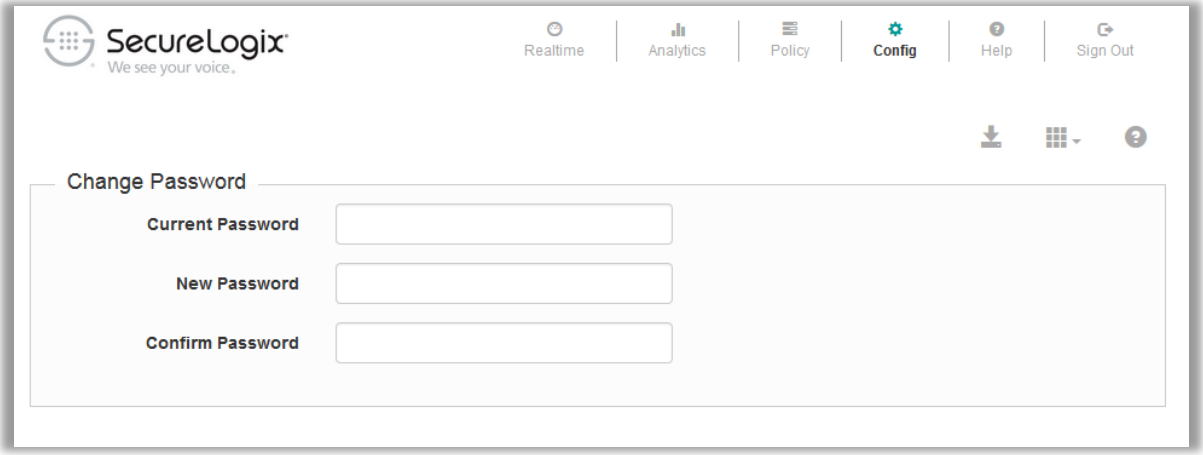
- 3. In the **Current Password** box, type the current **admin** user password.
- 4. In the **Update Password** and **Confirm Password** boxes, type the new password. Use a unique password that meets complexity and length security standards for your organization.

You can configure the PolicyGuru Solution to use external LDAP for authentication. External OpenLDAP and Active Directory servers are supported. When you enable external LDAP authentication, the default user account is disabled and cannot be used to log in to the system. *External LDAP Authentication and Group Permissions*

When external LDAP is used, application-level user permissions govern access the PolicyGuru applications. Users only see the PolicyGuru main menu icons for the web applications for which they are a member of an authorized LDAP group. This applies to the **Realtime**, **Analytics**, **Policy**, and **Config** applications.

See the *PolicyGuru® System Administration Guide* for detailed information about configuring the PolicyGuru Solution to use external LDAP authentication and group-based application permissions.

# **Appendices**

# **Appendix A: List Import Scripts**

#### **createlist\_file\_2.1.sh**

See ["Static List Import"](#page-28-0) on pag[e 29](#page-28-0) for instructions for use.

```
#!/bin/bash
if test $# -lt 4
then
    echo ""
    echo "Usage: ./createlist file 2.1.sh <server> <list name> <list type>
<list file> [batch size] [username] [password]"
    echo ""
    echo "where:"
   echo " <server> is the IP address of the PolicyGuru Mediation
Server"
    echo " <list name> is the name of the List to create on the
PolicyGuru system"
   echo " <list type> is 0 for PN Whitelist, 1 for PN Blacklist, 2
for Regex Whitelist, or 3 for Regex Blacklist"
   echo " <list file> is the name of the text file containing
listings (one listing per line)"
    echo " [batch size] is the optional number of listings to submit 
at a time. If omitted, the batch size will default to 100."
   echo " [username] is the optional username for PolicyGuru
application login. If omitted, the user will be prompted for username 
input."
    echo " [password] is the optional password for PolicyGuru
application login. If omitted, the user will be prompted for password 
input."
    echo ""
    exit 1
fi
server=$1
listname=$2
listtype=$3
listfile=$4
batchsize=$5
username=$6
password=$7
if [ ! -f "$listfile" ]
then
     echo "Invalid file $listfile"
```

```
 exit 1
f_iif [ "$batchsize" == "" ]then
    batchsize=100
fi
if \lceil "$username" == "" \rceilthen
     echo -n "Enter PolicyGuru Username: "
     read username
fi
if [ "$password" == "" ]
then
     echo -n "Enter PolicyGuru Password: "
     read -s password
     echo ""
f_i##response=$(curl -k -f -w HTTPResponseCode%{http_code} -X PUT -H 
"Content-Type: application/json" -d '{"userId":"admin", 
"password":"SecureLogix1!"}' 
https://$server:8443/mgmt/rest/security/login)
command="curl -k -f -w HTTPResponseCode%{http code} -X PUT -H \"Content-
Type: application/json\" -d '{\"userId\":\"$username\", 
\"password\":\"$password\"}' 
https://$server:8443/mgmt/rest/security/login"
response=$(eval $command)
if [ $(echo $response |awk -F'HTTPResponseCode' '{print $2}') != "200" ]
then
     echo "login failed, verify server, username, and password settings"
     exit 1
fi
token=$(echo $response | awk -F'"token":"' '{print $2}' | awk -F'"' 
'{print $1}')
verify=$(curl -k -f -w %{http code} -X GET -H "Access-Token: $token"
https://$server:8443/mgmt/rest/security/login)
if [ $verify != "200" ]
then
     echo "token verification failed"
     exit 1
fi
command="curl -k -f -X POST -H \"Access-Token: $token\" -H \"Content-Type: 
application/json\" -d '{\"name\":\"$listname\", \"type\":\"$listtype\", 
\"listings\":[]}' https://$server:8443/mgmt/rest/lists"
##echo "list create: $command"
eval $command
if test $? -ne 0
then
     echo "create list command failed, result=$?"
     echo "the list may already exist"
     exit 2
```

```
sleep 1
#sleep 30
count=0
overall=0
while read -r listing 
do
     #Add a leading backslash to any backslashes that exists in the read in 
listing to allow proper curl operation with the MS
    listing=$(echo $listing | sed 's/\\\\\/\\\\\/\gamma\) if test $count -eq 0
     then
         command=
         listingstring="time curl -k -f -X PUT -H \"Access-Token: $token\" 
-H \"Content-Type: application/json\" -d '{\"name\":\"$listname\", 
\"addListings\":[{\"value\":\"$listing\"}"
     else
         listingstring=", {\"value\":\"$listing\"}"
     fi
     command=${command}${listingstring}
    count=\frac{5}{5}((5count + 1)) overall=$(($overall + 1))
     if test $count -ge $batchsize
     then
         endcommand="]}' https://$server:8443/mgmt/rest/lists/$listname"
         command=${command}${endcommand}
         #echo "final command: $command"
         count=0
        for ((j=0; j<3; j++))
         do
             eval $command
             commandresult=$?
              if test $commandresult -eq 0
              then
                 break
             elif test $commandresult -eq 35
              then
                  if test $j -eq 2
                  then
                      echo "command=$command"
                     echo "commandresult=$commandresult"
                     exit 3
                  fi
              else
                  echo "command=$command"
                  echo "commandresult=$commandresult"
                  echo "verify there are no repeated values (including 
repeated blank lines)"
                  exit 4
              fi
              sleep 0.02
              #sleep 30
```

```
fi
```
done

```
 echo "$overall Listings Submitted"
     fi
     sleep 0.02
     #sleep 30
done < "$listfile"
if test $count -gt 0
then
    endcommand="]}' https://$server:8443/mgmt/rest/lists/$listname"
     command=${command}${endcommand}
     #echo "final command: $command" 
    for ((j=0; j<3; j++))
     do
         eval $command
         commandresult=$?
         if test $commandresult -eq 0
         then
             break
         elif test $commandresult -eq 35
         then
             if test $j -eq 2
             then
                  echo "command=$command"
                  echo "commandresult=$commandresult"
                  exit 3
             fi
         else
             echo "command=$command"
             echo "commandresult=$commandresult"
             echo "verify there are no repeated values (including repeated 
blank lines)"
             exit 4
         fi
         sleep 0.02
         #sleep 30
     done
     echo "$overall Listings Submitted"
fi
```
#### **createlist\_range\_2.1.sh**

See ["Range List Import"](#page-30-0) on page [31](#page-30-0) for instructions for use.

```
#!/bin/bash
if test $# -lt 6
then
     echo ""
    echo "Usage: ./createlist range 2.1.sh <server> <list name> <list
type> <prefix> <value length> <count> [batch size] [username]
[password]"
     echo ""
     echo "where:"
    echo " <server> is the IP address of the PolicyGuru Mediation
Server"
    echo " <list name> is the name of the List to create on the
PolicyGuru system"
    echo " <list type> is 0 for PN Whitelist, 1 for PN Blacklist,
2 for Regex Whitelist, or 3 for Regex Blacklist"
    echo " <prefix> is a static string that starts every listing
(such as +1210)"
    echo " <value length> is the size of the number of additional
characters that are appended to the prefix (such as 6 to append 6 
characters to the prefix)"
    echo " <count> is the total number of listings to create (such
as 5000 to create a list with 5000 listings)"
    echo " [batch size] is the optional number of listings to
submit at a time. If omitted, the batch size will default to 100."
    echo " [username] is the optional username for PolicyGuru
application login. If omitted, the user will be prompted for username 
input."
    echo " [password] is the optional password for PolicyGuru
application login. If omitted, the user will be prompted for password 
input."
    echo ""
     exit 1
fi
server=$1
listname=$2
listtype=$3
prefix=$4
valuelength=$5
count=$6
batchsize=$7
username=$8
password=$9
if [ "$batchsize" == "" ]
then
    batchsize=100
fi
```

```
if [ "$username" == "" ]then
     echo -n "Enter PolicyGuru Username: "
     read username
fi
if [ "$password" == "" ]
then
     echo -n "Enter PolicyGuru Password: "
     read -s password
    echo ""
fi
command="curl -k -f -w HTTPResponseCode%{http_code} -X PUT -H 
\"Content-Type: application/json\" -d '{\"userId\":\"$username\", 
\"password\":\"$password\"}' 
https://$server:8443/mgmt/rest/security/login"
response=$(eval $command)
if [ $(echo $response |awk -F'HTTPResponseCode' '{print $2}') != "200" 
]
then
     echo "login failed, verify server, username, and password settings"
     exit 1
fi
token=$(echo $response | awk -F'"token":"' '{print $2}' | awk -F'"' 
'{print $1}')
verify=$(curl -k -f -w %{http_code} -X GET -H "Access-Token: $token" 
https://$server:8443/mgmt/rest/security/login)
if [ $verify != "200" ]
then
     echo "token verification failed"
     exit 1
fi
command="curl -k -f -X POST -H \"Access-Token: $token\" -H \"Content-
Type: application/json\" -d '{\"name\":\"$listname\", 
\"type\":\"$listtype\", \"listings\":[]}' 
https://$server:8443/mgmt/rest/lists"
##echo "list create: $command"
eval $command
if test $? -ne 0
then
     echo "create list command failed, result=$?"
     exit 2
fi
sleep 1
for (i=0;i<count;))
do
```

```
 command="curl -k -f -X PUT -H \"Access-Token: $token\" -H 
\"Content-Type: application/json\" -d '{\"name\":\"$listname\", 
\"addListings\":["
     ##echo "command start: $command"
    for ((j=0; j<$batchsize;j++))
     do
         if test $j -eq 0
         then 
             listingstring="{\"value\":\"$prefix$(printf 
%0${valuelength}d $i)\"}"
         else
             listingstring=", {\"value\":\"$prefix$(printf 
%0${valuelength}d $i)\"}"
         fi
         command=${command}${listingstring}
         ##echo "current command: $command"
        i=$(($i + 1))
         if test $i -ge $count
         then
             break
         fi
     done
     endcommand="]}' https://$server:8443/mgmt/rest/lists/$listname"
     command=${command}${endcommand}
     ##echo "final command: $command"
    for ((k=0; k<3; k++) do
         eval $command
         commandresult=$?
         if test $commandresult -eq 0
         then
             break
         elif test $commandresult -eq 35
         then
             if test $k -eq 2
             then
                  echo "command=$command"
                  echo "commandresult=$commandresult"
                  exit 3
             fi
         else
             echo "command=$command"
             echo "commandresult=$commandresult"
             exit 4
         fi
         sleep 0.02
     done
     sleep 0.02
done
echo "$count Listings Submitted"
```
### **addtolist\_file\_2.1.sh**

See ["Importing Listings Into An Existing List"](#page-31-0) on page [32](#page-31-0) for instructions for use.

```
#!/bin/bash
if test $# -lt 3
then
    echo ""
    echo "Usage: ./addtolist file 2.1.sh <server> <list name> <list file>
[batch size] [username] [password]"
     echo ""
     echo "where:"
    echo " <server> is the IP address of the PolicyGuru Mediation Server"
    echo " <list name> is the name of the List to add listings to"
    echo " <list file> is the name of the text file containing listings
(one listing per line)"
    echo " [batch size] is the number of listings to submit at a time. If
omitted, the batch size will default to 100."
    echo " [username] is the optional username for PolicyGuru application
login. If omitted, the user will be prompted for username input."
    echo " [password] is the optional password for PolicyGuru application
login. If omitted, the user will be prompted for password input."
     echo ""
     exit 1
f_iserver=$1
listname=$2
listfile=$3
batchsize=$4
username=$5
password=$6
if [ ! -f "$listfile" ]
then
     echo "Invalid file $listfile"
     exit 1
fi
if [ "$batchsize" == "" ]
then
    batchsize=100
fi
if [ "$username" == "" ]then
     echo -n "Enter PolicyGuru Username: "
     read username
fi
```

```
if [ "$password" == "" ]
then
     echo -n "Enter PolicyGuru Password: "
     read -s password
     echo ""
fi
##response=$(curl -k -f -w HTTPResponseCode%{http code} -X PUT -H "Content-
Type: application/json" -d '{"userId":"admin", "password":"SecureLogix1!"}' 
https://$server:8443/mgmt/rest/security/login)
command="curl -k -f -w HTTPResponseCode%{http code} -X PUT -H \"Content-Type:
application/json\" -d '{\"userId\":\"$username\", \"password\":\"$password\"}' 
https://$server:8443/mgmt/rest/security/login"
response=$(eval $command)
if [ $(echo $response |awk -F'HTTPResponseCode' '{print $2}') != "200" ]
then
     echo "login failed, verify server, username, and password settings"
     exit 1
fi
token=$(echo $response | awk -F'"token":"' '{print $2}' | awk -F'"' '{print 
$1}')
verify=$(curl -k -f -w %{http code} -X GET -H "Access-Token: $token"
https://$server:8443/mgmt/rest/security/login)
if [ $verify != "200" ]
then
     echo "token verification failed"
     exit 1
f_1sleep 1
count=0
overall=0
while read -r listing 
do
     #Add a leading backslash to any backslashes that exists in the read in 
listing to allow proper curl operation with the MS
    listing=$(echo $listing | sed 's/\\\/\\\/\\\/\gamma') if test $count -eq 0
     then
         command=
         listingstring="curl -k -f -X PUT -H \"Access-Token: $token\" -H 
\"Content-Type: application/json\" -d '{\"name\":\"$listname\", 
\"addListings\":[{\"value\":\"$listing\"}"
     else
        listingstring=", {\"value\":\"$listing\"}"
     fi
     command=${command}${listingstring}
    count=\frac{5}{5}((\$count + 1))
```

```
 overall=$(($overall + 1))
     if test $count -ge $batchsize
     then
        endcommand="]}' https://$server:8443/mgmt/rest/lists/$listname"
         command=${command}${endcommand}
         #echo "final command: $command"
         count=0
        for ((\n\dot{1}=0; \dot{1} < 3; \dot{1}++) do
              eval $command
              commandresult=$?
              if test $commandresult -eq 0
              then
                  break
              elif test $commandresult -eq 35
              then
                  if test $j -eq 2
                  then
                       echo "command=$command"
                      echo "commandresult=$commandresult"
                      exit 3
fi fi
              else
                  echo "command=$command"
                  echo "commandresult=$commandresult"
                  echo "verify that the list already exists and that there are no 
repeated values in the file (including repeated blank lines)"
                  exit 4
              fi
              sleep 1
         done
         echo "$overall Listings Submitted"
     fi
     sleep 1
done < "$listfile"
if test $count -gt 0
then
    endcommand="]}' https://$server:8443/mgmt/rest/lists/$listname"
     command=${command}${endcommand}
     #echo "final command: $command" 
    for ((\n\dot{1}=0; \dot{1} < 3; \dot{1}++) do
         eval $command
         commandresult=$?
         if test $commandresult -eq 0
         then
             break
```

```
 elif test $commandresult -eq 35
         then
             if test $j -eq 2
             then
                 echo "command=$command"
                 echo "commandresult=$commandresult"
                  exit 3
             fi
         else
             echo "command=$command"
             echo "commandresult=$commandresult"
             echo "verify that the list already exists and that there are no 
repeated values in the file(including repeated blank lines)"
             exit 4
         fi
         sleep 1
     done
     echo "$overall Listings Submitted"
fi
```
### **deletelist\_2.1.sh**

See ["Delete List Script"](#page-32-0) on pag[e 33](#page-32-0) for instructions for use.

```
#!/bin/bash
if test $# -lt 2
then
     echo ""
    echo "Usage: ./deletelist 2.1.sh <server> <list name> [batch size]
[username] [password]"
     echo ""
     echo "where:"
    echo " <server> is the IP address of the PolicyGuru Mediation Server"
    echo " <list name> is the name of the List to delete from the system"
    echo " [batch size] is the optional number of listings to delete at a
time. If omitted, the batch size will default to 100."
    echo " [username] is the optional username for PolicyGuru application
login. If omitted, the user will be prompted for username input."
    echo " [password] is the optional password for PolicyGuru application
login. If omitted, the user will be prompted for password input."
     echo ""
     exit 1
fi
server=$1
listname=$2
batchsize=$3
username=$4
password=$5
pagesize=500
if [ "$batchsize" == "" ]
then
    batchsize=100
fi
if \lceil "$username" == "" \rceilthen
     echo -n "Enter PolicyGuru Username: "
     read username
fi
if [ "$password" == "" ]
then
     echo -n "Enter PolicyGuru Password: "
     read -s password
     echo ""
fi
```

```
##response=$(curl -k -f -w HTTPResponseCode%{http code} -X PUT -H "Content-
Type: application/json" -d '{"userId":"admin", "password":"SecureLogix1!"}' 
https://$server:8443/mgmt/rest/security/login)
command="curl -k -f -w HTTPResponseCode%{http code} -X PUT -H \"Content-Type:
application/json\" -d '{\"userId\":\"$username\", \"password\":\"$password\"}'
https://$server:8443/mgmt/rest/security/login"
response=$(eval $command)
if [ $(echo $response |awk -F'HTTPResponseCode' '{print $2}') != "200" ]
then
     echo "login failed, verify server, username, and password settings"
     exit 1
fi
token=$(echo $response | awk -F'"token":"' '{print $2}' | awk -F'"' '{print 
$1}')
verify=$(curl -k -f -w %{http code} -X GET -H "Access-Token: $token"
https://$server:8443/mgmt/rest/security/login)
if [ $verify != "200" ]
then
     echo "token verification failed"
     exit 1
fi
sleep 1
pagesleft=true
pagenumber=1
while [ "$pagesleft" == "true" ]
do 
     result=$(curl -k -f -w HTTPResponseCode%{http_code} -X GET -H "Access-
Token: $token" 
https://$server:8443/mgmt/rest/lists/$listname?pageNumber=$pagenumber\&pageSize
=$pagesize > .$listname.$pagenumber)
     if [ $(echo $response |awk -F'HTTPResponseCode' '{print $2}') != "200" ]
     then
         echo "failed to get list:$listname, page:$pagenumber, size:$pagesize"
         exit 2
     fi
     if [ "$(cat .$listname.$pagenumber | grep "listings\":\[\]" | awk -
F'HTTPResponseCode' '{print $2}')" == "200" ]
     then
         pagesleft=false
     else
         ((pagenumber++))
     fi
done
touch .$listname.id
touch .$listname.number
for ((i=1;i<pagenumber;i++))
do
```
86 Appendices

```
 cat .$listname.$i | awk -F']}HTTPResponseCode200' '{print $1}' | awk -F'[' 
'{print $2}' |sed 's/}, {/}\n{/g' > .$listname.id.$i
     cat .$listname.id .$listname.id.$i > .$listname.id.temp
     mv .$listname.id.temp .$listname.id
     while read id
     do
         echo "$id" | awk -F'"value":"' '{print $2}' | awk -F'"}' '{print $1}' 
>> .$listname.number.$i
     done < .$listname.id.$i
     cat .$listname.number .$listname.number.$i > .$listname.number.temp
     mv .$listname.number.temp .$listname.number
done
count=0
overall=0
while read id 
do
     #Add a leading backslash to any backslashes that exists in the read in id 
to allow proper curl operation with the MS
    id=$(echo $id | sed 's/\\\\\/\\\\\/\\\/q') if test $count -eq 0
     then
         command=
         idstring="curl -k -f -X PUT -H \"Access-Token: $token\" -H \"Content-
Type: application/json\" -d '{\"name\":\"$listname\", \"removeListings\":[$id"
     else
         idstring=", $id"
     fi
     command=${command}${idstring}
    count=\frac{5}{5}((5count + 1)) overall=$(($overall + 1))
     if test $count -ge $batchsize
     then
        endcommand="]}' https://$server:8443/mgmt/rest/lists/$listname"
         command=${command}${endcommand}
         #echo "final command: $command"
         count=0
        for ((j=0; j<3; j++))
         do
             eval $command
             commandresult=$?
             if test $commandresult -eq 0
             then
                  break
             elif test $commandresult -eq 35
             then
                  if test $j -eq 2
                  then
                      echo "command=$command"
                     echo "commandresult=$commandresult"
```

```
 exit 3
fi fi
             else
                  echo "command=$command"
                 echo "commandresult=$commandresult"
                  exit 4
             fi
             sleep 1
         done
         echo "$overall Listings Deleted"
     fi
     sleep 1
done < ".$listname.id"
if test $count -gt 0
then
    endcommand="]}' https://$server:8443/mgmt/rest/lists/$listname"
     command=${command}${endcommand}
     #echo "final command: $command" 
    for ((\n\dot{j}=0;\dot{j}<3;\dot{j}++) do
         eval $command
         commandresult=$?
         if test $commandresult -eq 0
         then
             break
         elif test $commandresult -eq 35
         then
             if test $j -eq 2
             then
                  echo "command=$command"
                  echo "commandresult=$commandresult"
                 exit 3
             fi
         else
             echo "command=$command"
             echo "commandresult=$commandresult"
             exit 4
         fi
         sleep 1
     done
fi
echo "$overall Listings Deleted"
#delete the group itself
response=$(curl -k -f -w HTTPResponseCode%{http_code} -X DELETE -H "Access-
Token: $token" https://$server:8443/mgmt/rest/lists/$listname)
responsecode=$(echo $response |awk -F'HTTPResponseCode' '{print $2}')
if [ "$responsecode" != "200" ]
then
```
 echo "failed to delete list:\$listname, response code:\$responsecode" if [ "\$responsecode" == "405" ] then echo "The list must be removed from SEP Policy before it can be deleted. Note that the Listings are already deleted." fi exit 5 fi echo "List \$listname Deleted" rm -f .\$listname.\*

# **Appendix B: Querying System Events via REST API**

System events can be queried via the REST API from a command line on the Mediation Server. You can query by count or by date and time range.

#### **To query system events using REST**

- 1. Log in to the Mediation Server via a command-line interface.
- 2. Log in via the webserver IP to get a token:

```
curl -k -f -w HTTPResponseCode% {http code} -X PUT -H "Content-Type:
application/json" -d '{"userId":"<username>", "password":"<password>"}' 
https://<webserver_IP>:8443/mgmt/rest/security/login
```
3. Execute one of the following queries, using the token you received in response the above command.

#### **By count:**

```
curl -k -f -X GET -H "Access-Token: <token_from_login>" 
https://172.20.25.84:8443/mgmt/rest/sysevents?count=2
```
#### **Example:**

```
curl -k -f -X GET -H "Access-Token: 
eyJhbGciOiJIUzI1NiJ9.eyJleHAiOjE0MzAzNDI0MzIsInBlcm1zIjp7InJlYWx0aW1lIjp0c
nVlLCJhbmFseXRpY3MiOnRydWUsImNvbmZpZyI6dHJ1ZSwicG9saWN5Ijp0cnVlfSwiaXNzIjo
iUG9saWN5R1VSVSIsIm9yaWciOjE0NjQxNTgxMzcsImlhdCI6MTQzMDI1NjAzMiwidXNlciI6I
mFkbWluIn0.mzHsafiPvy2kJoYxWb8sRIsEf6Td2ffBF611T1GhU8A"} 
https://172.20.25.84:8443/mgmt/rest/sysevents?count=30
```
#### **By date/time:**

```
curl -k -f -X GET -H "Access-Token: <token_from_login>" 
https://172.20.25.84/mgmt/rest/sysevents?fromDate=1430246820000\&toDate=14
30246880000
```
The date/time range values are expressed in epoch time. A web-based epoch time converter is available at the following link: <http://www.epochconverter.com/>

#### **Example:**

```
curl -k -f -X GET -H "Access-Token: 
eyJhbGciOiJIUzI1NiJ9.eyJleHAiOjE0MzAzNDI0MzIsInBlcm1zIjp7InJlYWx0aW1lIjp0c
nVlLCJhbmFseXRpY3MiOnRydWUsImNvbmZpZyI6dHJ1ZSwicG9saWN5Ijp0cnVlfSwiaXNzIjo
iUG9saWN5R1VSVSIsIm9yaWciOjE0NjQxNTgxMzcsImlhdCI6MTQzMDI1NjAzMiwidXNlciI6I
mFkbWluIn0.mzHsafiPvy2kJoYxWb8sRIsEf6Td2ffBF611T1GhU8A" 
https://172.20.25.84/mgmt/rest/sysevents?fromDate=1430246820000\&toDate=14
30246880000
```
# **Appendix C: Understanding Regular Expressions in Rules**

## **Overview**

When the SBC receives a new SIP INVITE request (i.e., call) it extracts the source (i.e., caller) and destination (i.e., callee) information and formats an ENUM Request, which it transmits to its configured PolicyGuru ENUM Server. The PolicyGuru ENUM Server decides whether to ALLOW, TERMINATE, or REDIRECT the call represented by the ENUM Request. The decision is in the form of a POSIX-style regular expression which is returned to the SBC in the ENUM Reply. See "Substitution [Expression Grammar"](#page-91-0) on page [92](#page-91-0) for syntax details. The SBC applies the regular expression to the SIP INVITE's Request-URI. The output of the application of the regular expression to the Request-URI is the call's new Request-URI. The regular expression supplied for an ALLOW decision should result in an unaltered Request-URI (i.e., route the call to its original destination). The application of the regular expression for the TERMINATE or REDIRECT decision should produce a different destination.

The ENUM Server decides how to direct the call by applying the installed SEP Policy Rules to the data supplied in the ENUM Request. If the call does not match any SEP Policy Rules, the ENUM Server defaults to an ALLOW call action. In this default case, the regular expression is a matter of configuration. The same configured default regular expression is returned for all calls that default to ALLOW. Otherwise, the regular expression is supplied in the SEP Policy Rule that best matches the call—which could specify an ALLOW, REDIRECT, or TERMINATE decision.

An ENUM Reply includes an **Answer** section when the ENUM Request has been processed successfully. An **Answer** section is not included in the ENUM Reply that reports a Format Error or a Server Error. For a successful ENUM Request, the **Answer** section of the ENUM Reply contains exactly one **ANSWER-RR**. The content of the **ANSWER-RR** includes the POSIX-style regular expression.

The regular expression is a delimited string in two parts: The first part is the regular expression itself, referred to as the "ere" part. The second part is the replacement string. The purpose of the first part is to perform pattern matching on the input string. When a match occurs, one or more characters in the replacement string are substituted for characters in the input string to produce an output string. Together, the two parts are collectively referred to as the "regular expression" field.

The "regular expression" field begins and ends with an exclamation point character "!" and the two parts of the "regular expression" are also delimited by an exclamation point.

Two "regular expression" examples follow:

!a^!quaranteed no replacement!

This is a "regular expression" field that could be returned to an SBC when SEP Policy dictates that the call be permitted to flow unaltered to its original destination (an ALLOW decision). The regular expression **a^** guarantees no matches when applied to a Request-URI. No matches means that nothing in the replacement string (i.e. 'guaranteed no replacement') is substituted for characters in the Request-URI. When a regular expression matches no characters in the input string, the output string is identical to the input string. A replacement string is still required, however, so the text "guaranteed no replacement" is simply a commentary or place holder in this instance.

!^.\*\$!sip:8888888@10.1.50.18!

In this "regular expression", the ere part **^.\*\$** means to replace the input string entirely with the provided replacement string (i.e., sip:8888888@10.1.50.18). This is an example of a regex the PolicyGuru ENUM Server might provide for a TERMINATE or REDIRECT decision.

**IMPORTANT**: See ["Important Information About Regex](#page-46-0) in the **Guided Rule Editor**" on page [47](#page-46-0) for information on required special character replacement when using Regex in SEP Rules.

**IMPORTANT**: The \$ character must be escaped (i.e., preceded by a \ character) when entering the regular expression into the ENUM Server's default config script (**createDefaultConfig.sh**); otherwise, the **\*\$** characters get dropped from the regular expression as the script creates the sqlite3 configuration database where it stores local configuration data.

**Note**: The "regular expression" field in an **ANSWER-RR** is followed by a replacement field. The "regular expression" field and the replacement field are mutually exclusive. If the "regular expression" field is populated, the replacement field is empty. The PolicyGuru Solution uses the regex field and leaves the replacement field empty.

# <span id="page-91-0"></span>**Substitution Expression Grammar**

The content of the regex field is a substitution expression. While various standards for regular expression syntax exist, the regular expression in the ENUM reply must be a "POSIX Extended Regular Expression" (see RFC 2915, Section 3). True sed(1) and Perl style substitution expressions are not appropriate for use in this application for a variety of reasons stemming from internationalization requirements and backref limitations; therefore; the contents of the regex field MUST follow the grammar below:

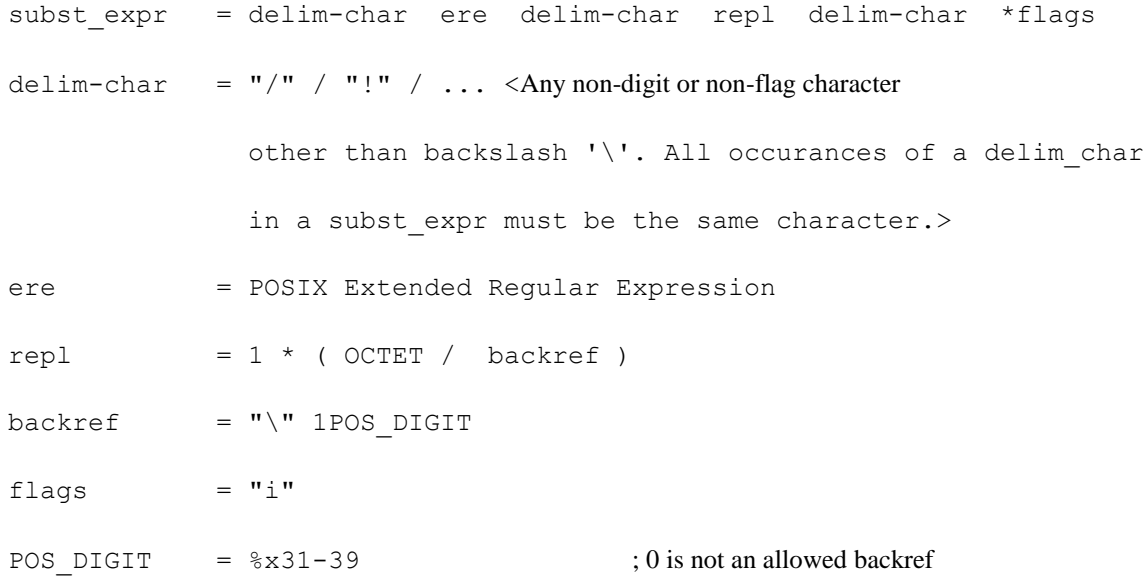

The definition of a POSIX Extended Regular Expression can be found in [\[8\]](http://tools.ietf.org/html/rfc2915#ref-8), section 2.8.4 of the following standard::

[8] IEEE, "IEEE Standard for Information Technology - Portable Operating System Interface (POSIX) - Part 2: Shell and Utilities (Vol. 1)", IEEE Std 1003.2-1992, January 1993.

The link below is a website with a regular expression tester that permits a checkbox to be set to assure the ere part complies with POSIX ERE (egrep) syntax and leftmost-longest match semantics. If you test a regular expression that has an ere part that does not comply with POSIX, an error is flagged.

<http://www.regexplanet.com/advanced/golang/index.html>